# USER MANUAL

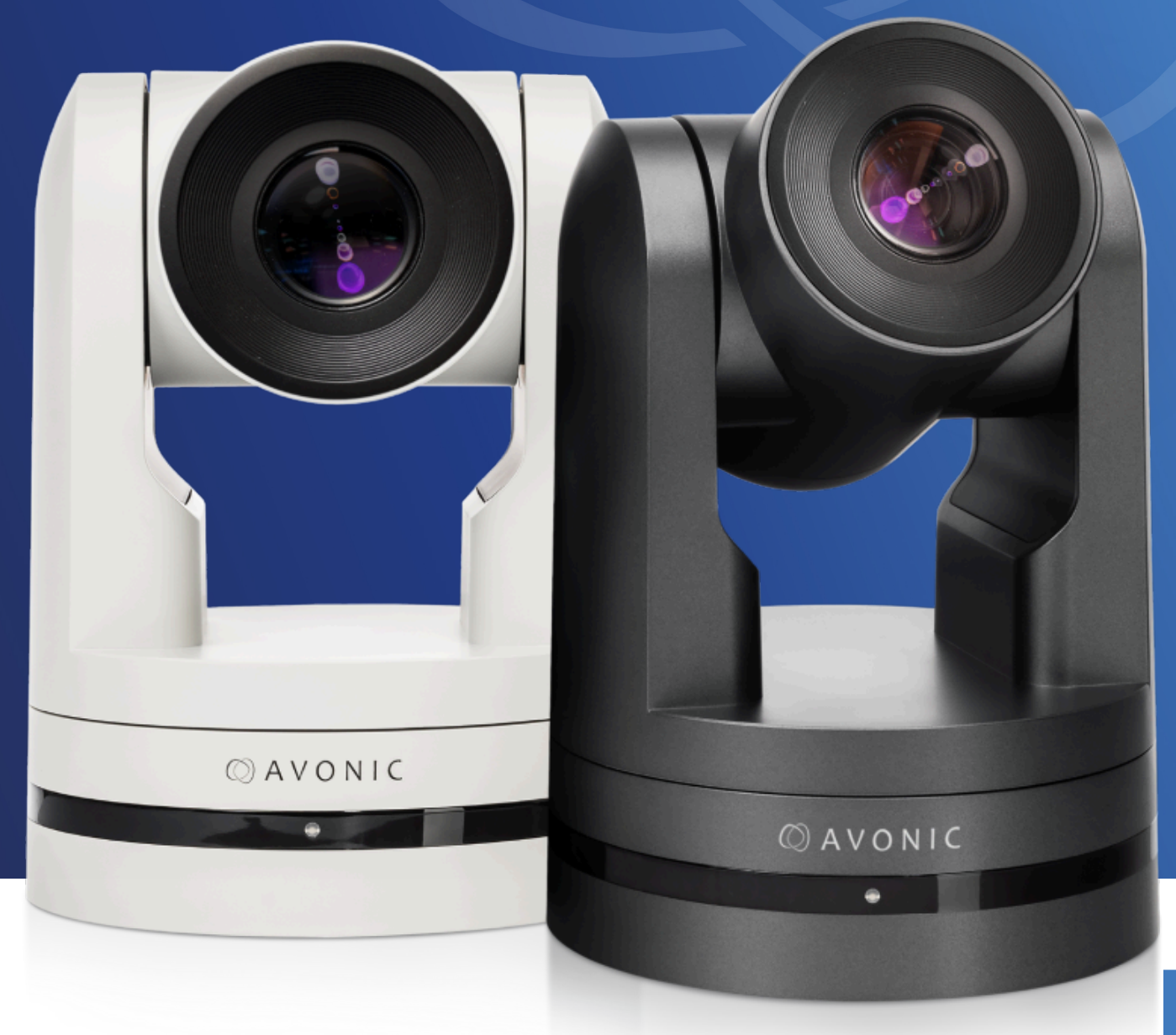

## **Avonic 4K60 PTZ Camera with 30x Zoom** CM93-NDI

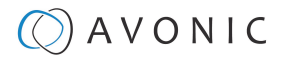

## <span id="page-1-0"></span>DISCLAIMER, CONTACT, IP RATING, MARKINGS

### **Disclaimer**

All text, graphics, photographs, trademarks, logos, artwork and computer code (collectively, "Content"), including but not limited to the design, structure, selection, coordination, expression, "look and feel" and arrangement of such Content, contained in this Manual is owned, controlled or licensed by or to Avonic, and is protected by trade dress, copyright, patent and trademark laws, and various other intellectual property rights and unfair competition laws.

Except as expressly provided in these Terms of Use, no Content of this Manual may be copied, reproduced, republished, uploaded, posted, publicly displayed, encoded, translated, transmitted or distributed in any way (including "mirroring") to any other computer, server, Web site or other medium for publication or distribution or for any commercial enterprise, without the prior written consent of Avonic.

### **Copyright © 2023 AVONIC All Rights Reserved.**

The information contained in this Manual is subject to change without notice. Visit regularly [www.avonic.com](https://avonic.com/) to download the latest version of the user manual. Download at least every half year a new version to stay up to date (however, we recommended to do this more often).

### **Contact Info**

For any questions or suggestions, contact your reseller or local distributor of Avonic.

Visit the Avonic website [www.avonic.com](http://www.avonic.com) to find your local Avonic distributor or to download the most recent version of the documentation.

### **Join Avonic on Social Media**

[www.twitter.com/avonic](http://www.twitter.com/avonic)

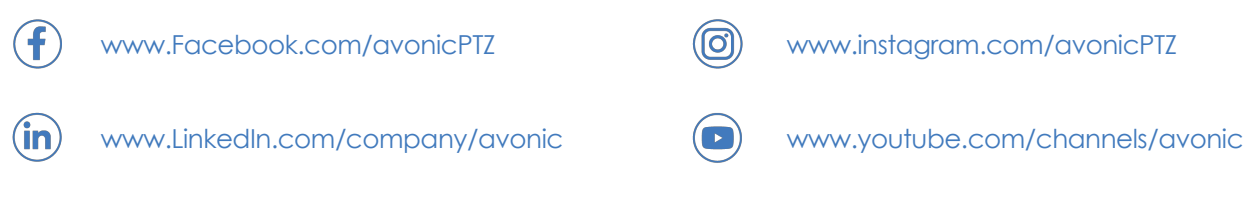

### **IP Rating**

The IP Rating (ingress protection) for this Product is IP30. This means that the Product has an intrusion protection against solid objects over 2.5mm, e.g. tools & wires and has no moisture protection.

### **Product Marking**

The Product has markings. The labels are placed at the bottom of the Product and on the packaging. See the respective figures below:

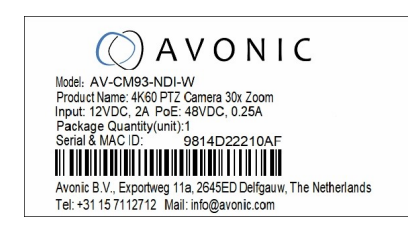

### Figure 1: Markings (Product) Figure 2: Markings (Packaging top and bottom)

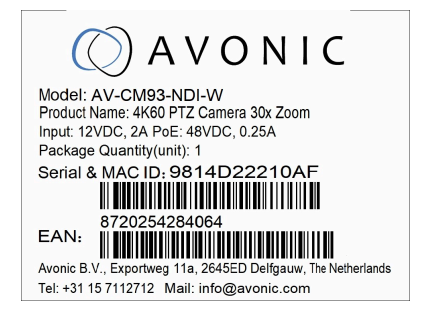

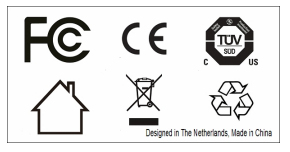

## **OAVONIC**

## <span id="page-2-0"></span>EU DECLARATION OF CONFORMITY

The Avonic Declaration of Conformity is in accordance with applicable EU Directives, Regulations and EN ISO/IEC 17050-1 standard:

Λ

This is not the official declaration and is only documented here to demonstrate compliance.

Figure 3: EU Declaration of Conformity

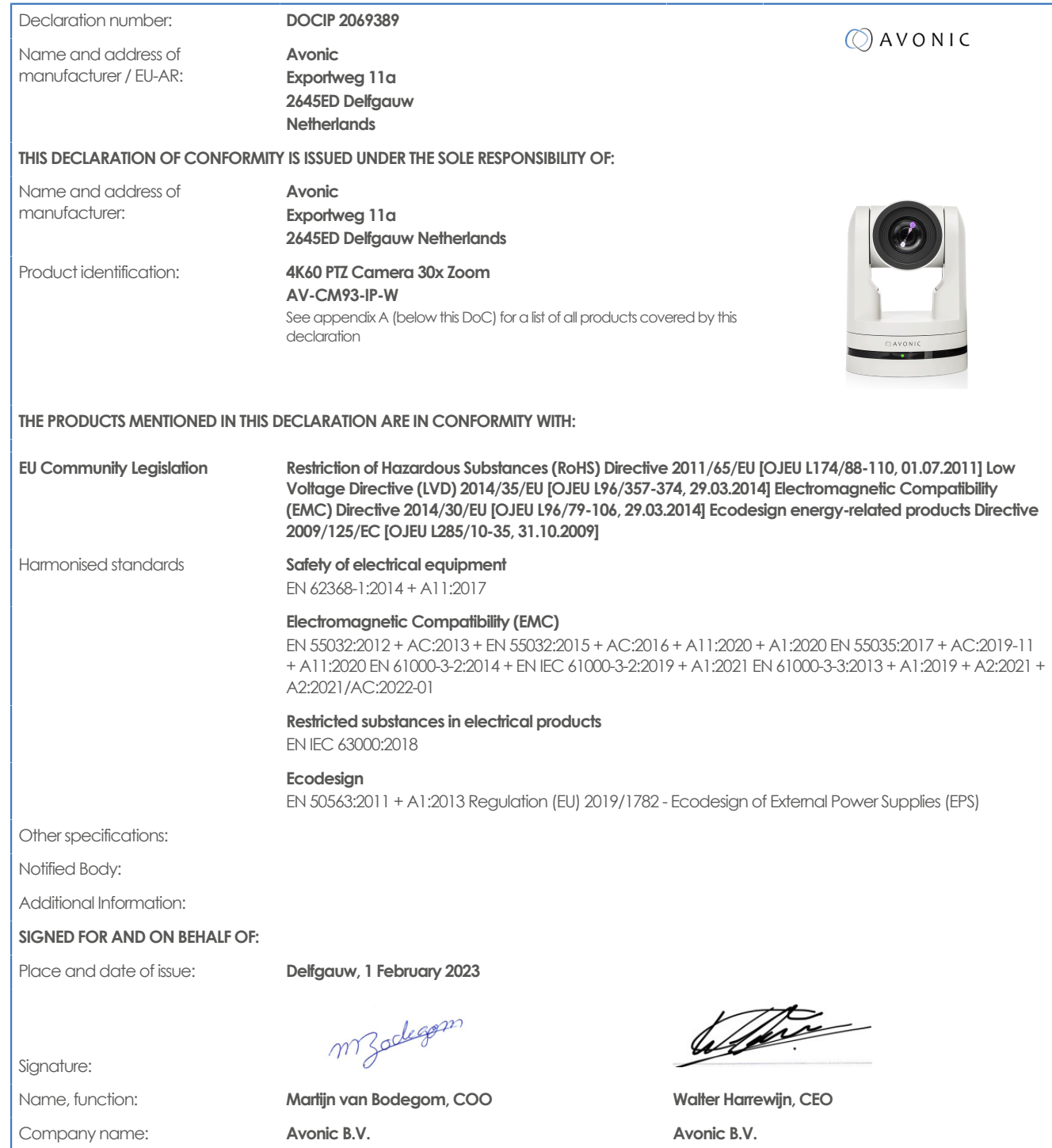

### **EU Declaration of Conformity (Appendix A)**

**Appendix A - List of Products**

## $\bigcirc$  AVONIC

The following products are covered by EU declaration of conformity DOCIP 2069389:

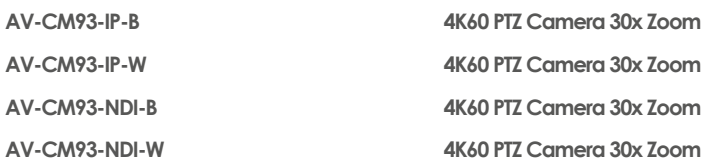

## $\Diamond$  AVONIC

## <span id="page-4-0"></span>IMPORTANT INFORMATION

## <span id="page-4-1"></span>**Liability**

Avonic will NOT be held responsible for any damage or injury caused by unqualified persons carrying out these tasks, or by not following the instructions in this Manual.

## <span id="page-4-2"></span>Intended Use and Non-Intended Use

### <span id="page-4-3"></span>**Installation**

The following applies to the **installation** of the camera:

- The installation activities in this Manual should ONLY be executed by experienced technicians.
- The installation activities should NOT be executed by minors, mentally disabled persons or other persons not qualified to perform these tasks.

## <span id="page-4-4"></span>**Operation**

∧

The following applies to the **operation** of the camera:

- The operational activities described in this Manual should ONLY be executed by people with enough technical knowledge to perform the activities in a safe manner.
- This Product is specifically developed for video conferencing / streaming via internet by companies, institutes and universities. It is NOT meant for private use in the residential area.
- This Product should ONLY be used indoors.
- This Product is NOT a medical device and should NOT be used as a substitute for professional medical judgment. It is NOT designed or intended for use in the diagnosis of disease or other conditions, or in the cure, mitigation, treatment, or prevention of any condition or disease. Please consult your healthcare provider prior to making any decisions related to your health.

### <span id="page-4-5"></span>**Important Precautions**

This Product is NOT intended for use where failure of the device could lead to death, personal injury, or severe environmental damage.

Be sure that you have COMPLETELY READ and UNDERSTOOD ALL information in this Manual before unpacking, installing and using this Product. Keep the Manual safe for future reference or download it from [www.avonic.com](http://www.avonic.com/).

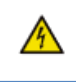

Â

⚠

Λ

Failure to follow the SAFETY NOTES as described in this chapter could result in fire, electric shock, injury, or damage to this Product or other property.

Power this Product ONLY with the included cable and power adapter. Other adapters may not meet applicable safety standards, and could pose a risk of death or injury when connected.

## <span id="page-4-6"></span>Symbols Used in This Manual

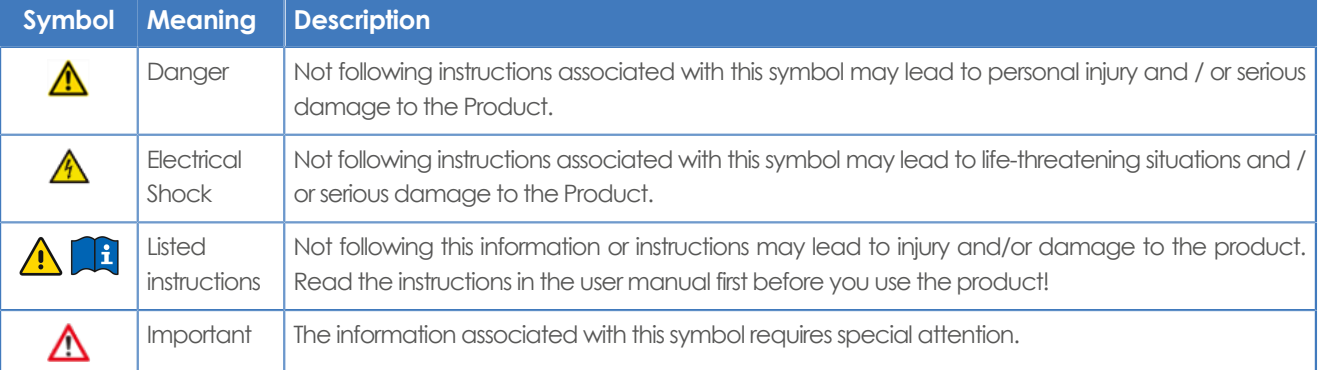

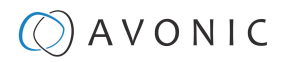

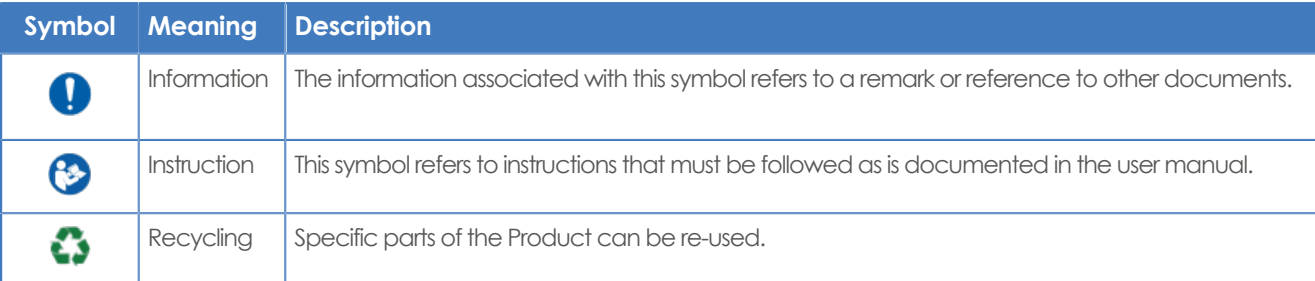

## <span id="page-5-0"></span>Acronyms

### The following acronyms are used in this Manual:

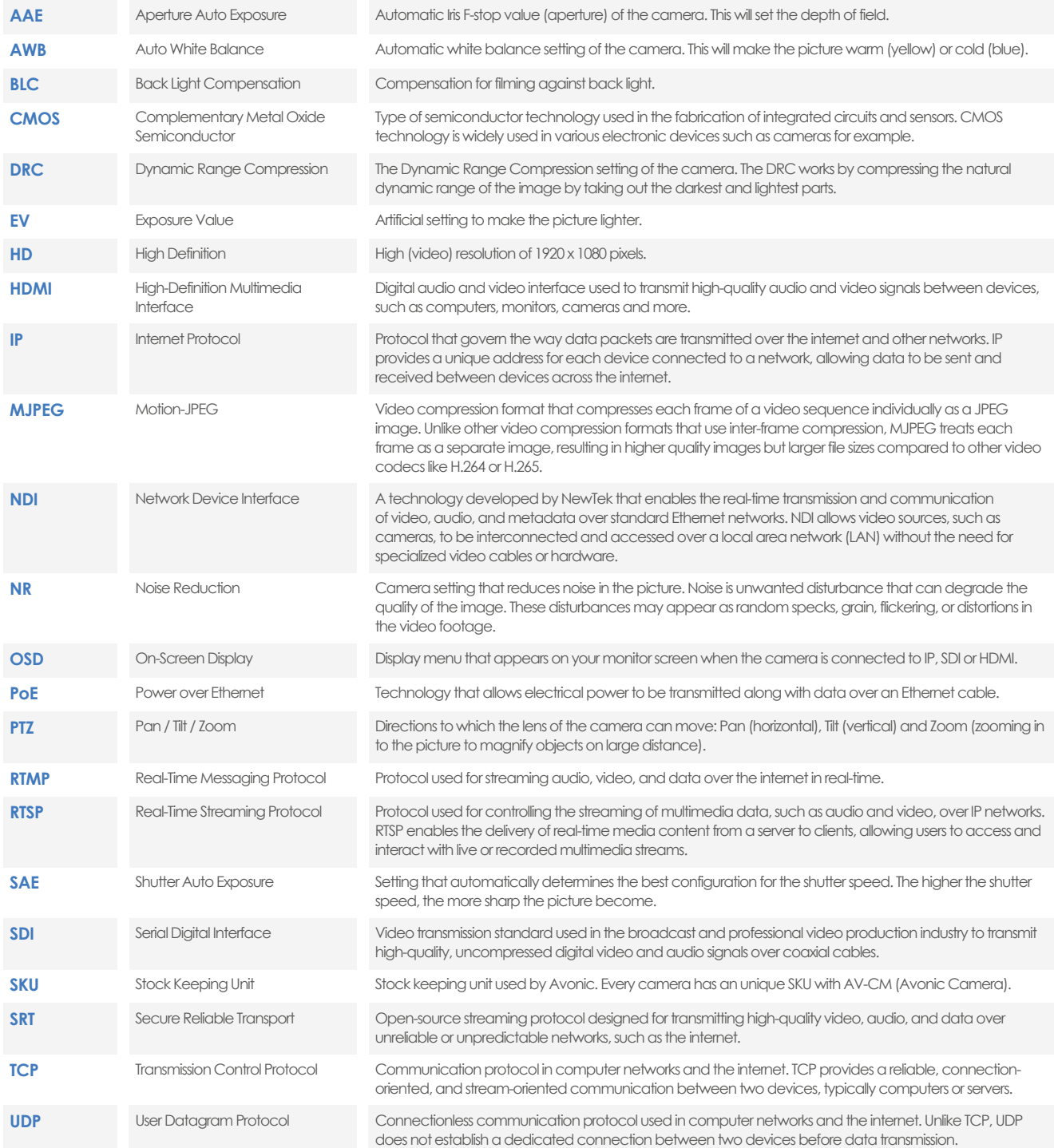

## Contents

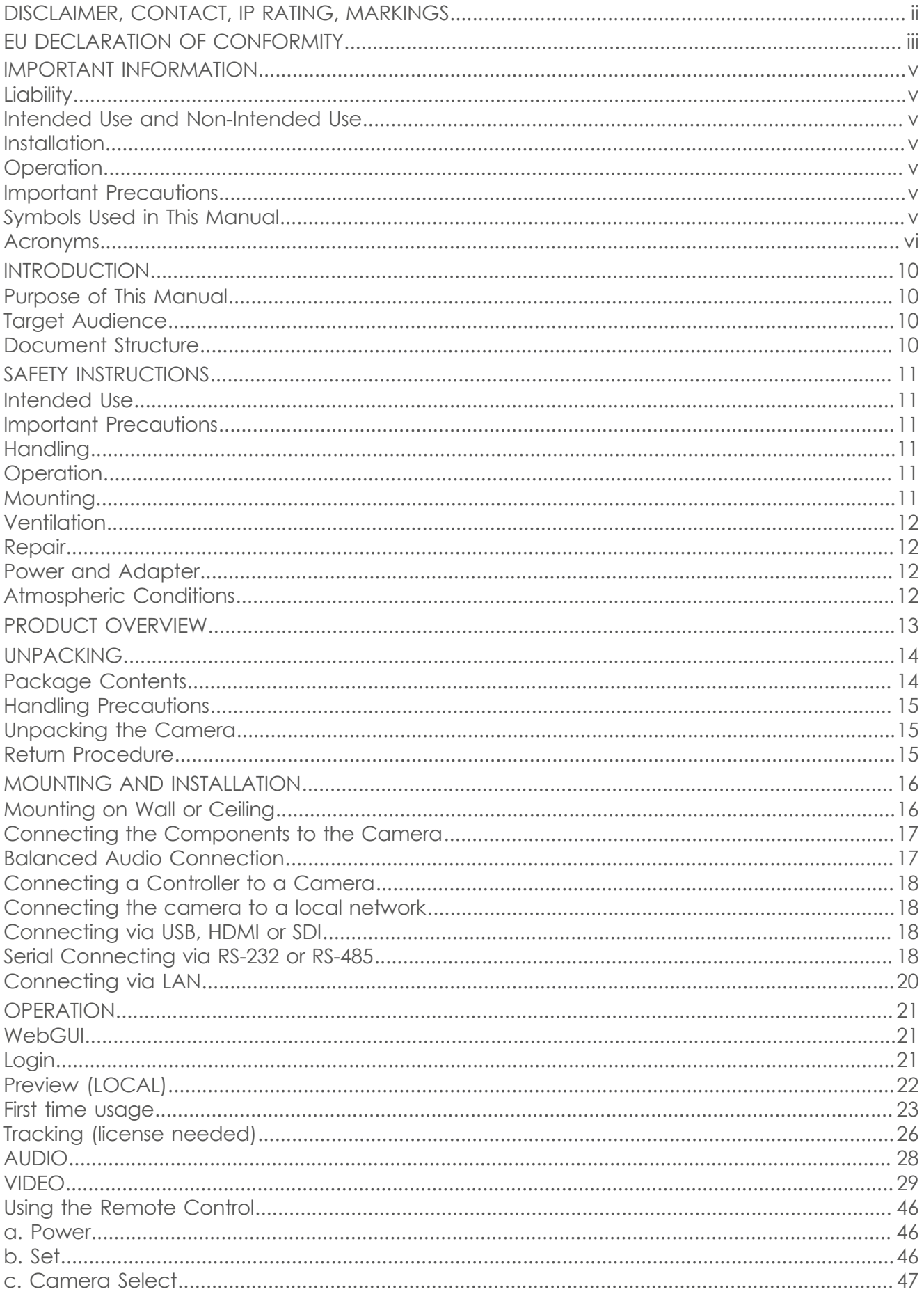

## $Q$  AVONIC

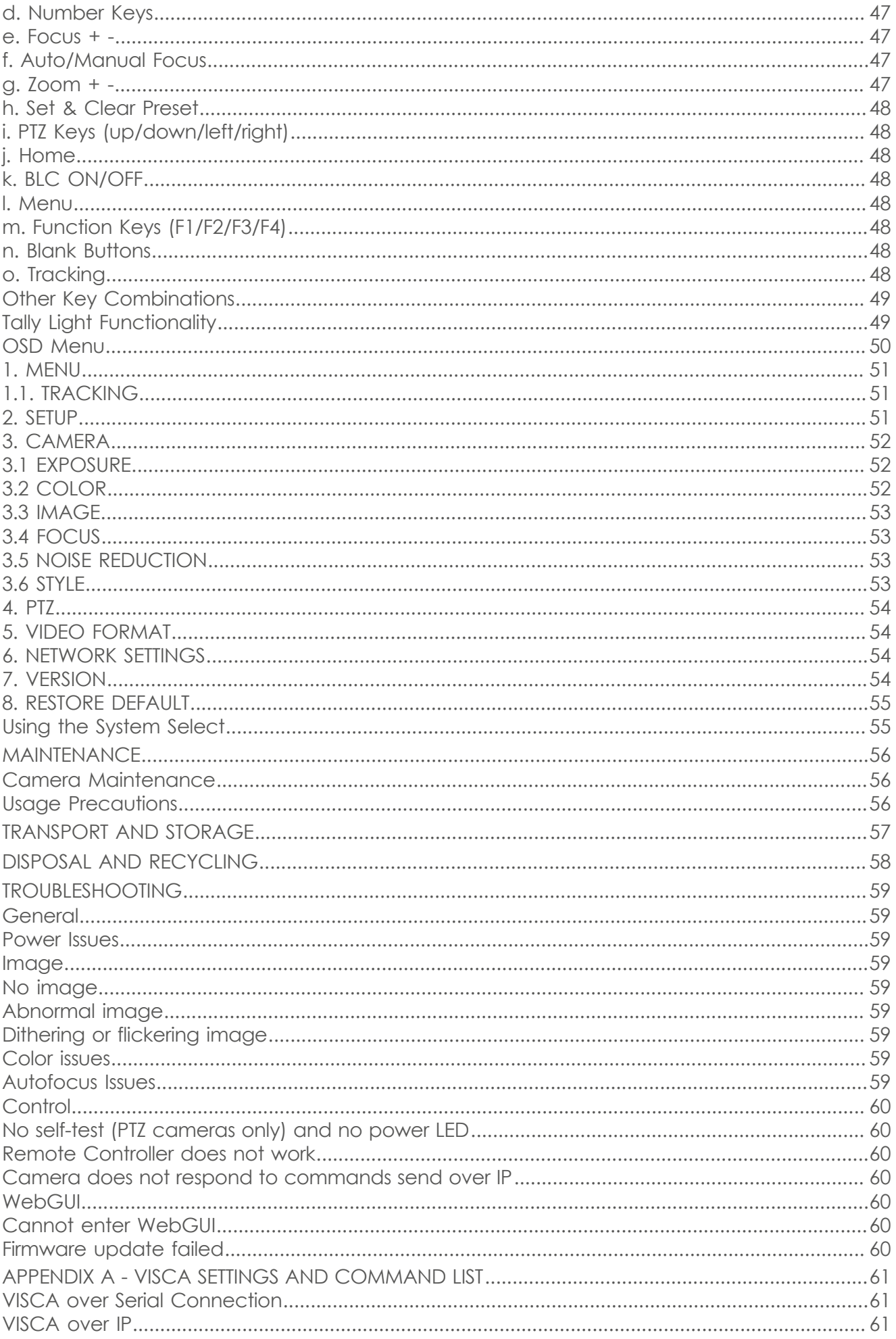

## $Q$  AVONIC

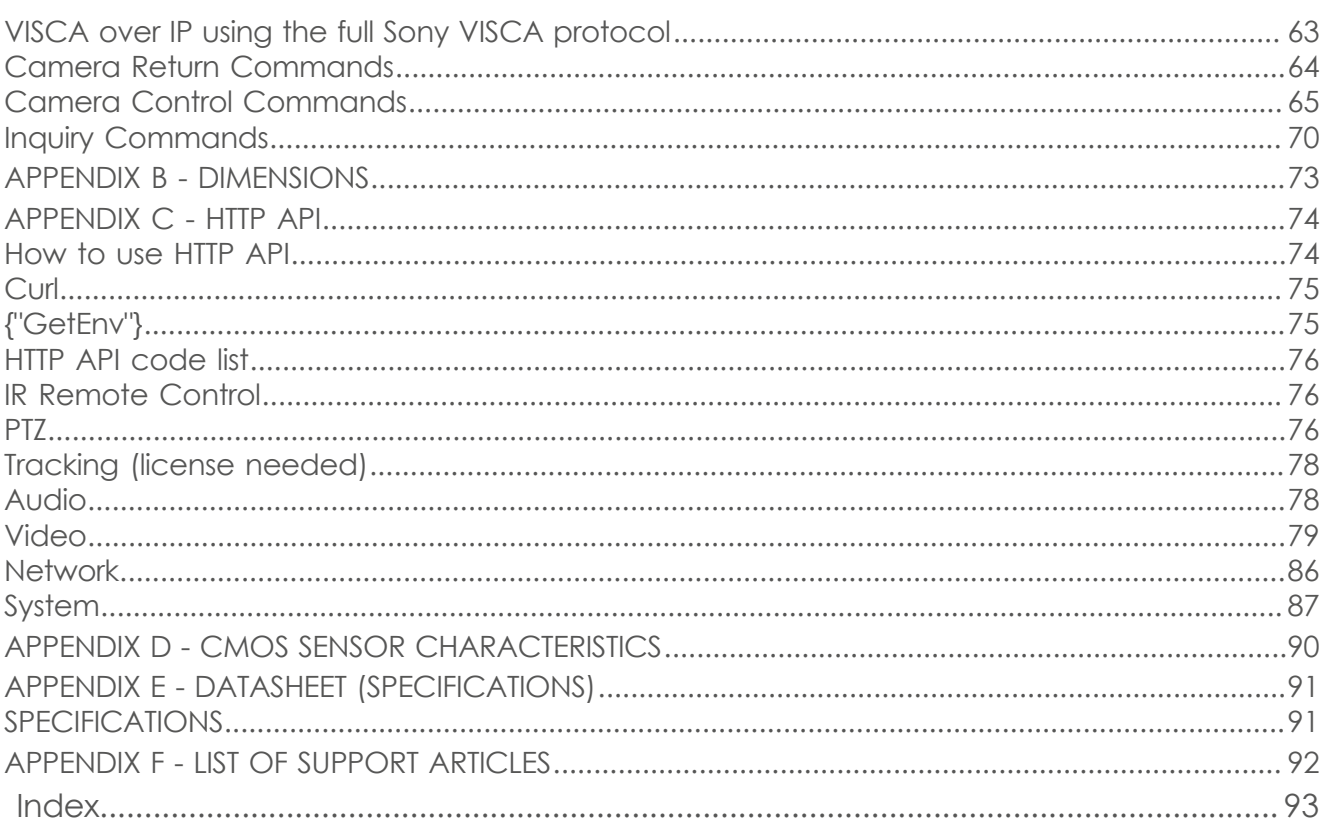

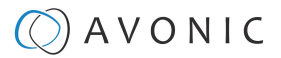

## <span id="page-9-0"></span>INTRODUCTION

## <span id="page-9-1"></span>Purpose of This Manual

This Manual outlines the safety precautions and the instructions for safe unpackaging, installation, operation, maintenance and disposal of the Avonic CM93-NDI camera.

In this Manual, the Avonic CM93-NDI camera is referred to as the 'Product'.

## <span id="page-9-2"></span>Target Audience

This Manual is developed for installation technicians who install the Product at client sites, and for IT professionals who are responsible for operating the Product.

## <span id="page-9-3"></span>Document Structure

The Manual is subdivided into the following **Chapters**:

- **1.** [Introduction](#page-9-0)
- **2.** [Safety](#page-10-0)
- **3.** Product Overview
- **4.** [Unpacking](#page-13-0)
- **5.** [Mounting and Installation](#page-15-0)
- **6.** [Operation](#page-20-0)
- **7.** [Maintenance](#page-55-0)
- **8.** Transport and Storage
- **9.** [Disposal and Recycling](#page-57-0)
- **10.** [Troubleshooting](#page-58-0)

Additionally, it contains the following

- [Appendix A VISCA Settings and Command List](#page-60-1)
- [Appendix B Dimensions](#page-72-0)
- [Appendix C HTTP API](#page-73-0)
- [Appendix D CMOS Image Sensor Characteristics](#page-89-0)
- [Appendix E Datasheet \(Specifications\)](#page-90-0)
- [Appendix F List of Support Articles](#page-91-0)

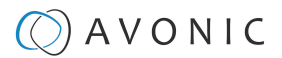

## <span id="page-10-0"></span>SAFETY INSTRUCTIONS

This chapter contains important safety information regarding the unpacking, installation and use of the camera.

## <span id="page-10-1"></span>Intended Use

See section [Intended Use and Non-Intended Use](#page-4-2) on page v for details.

### <span id="page-10-2"></span>**Important Precautions**

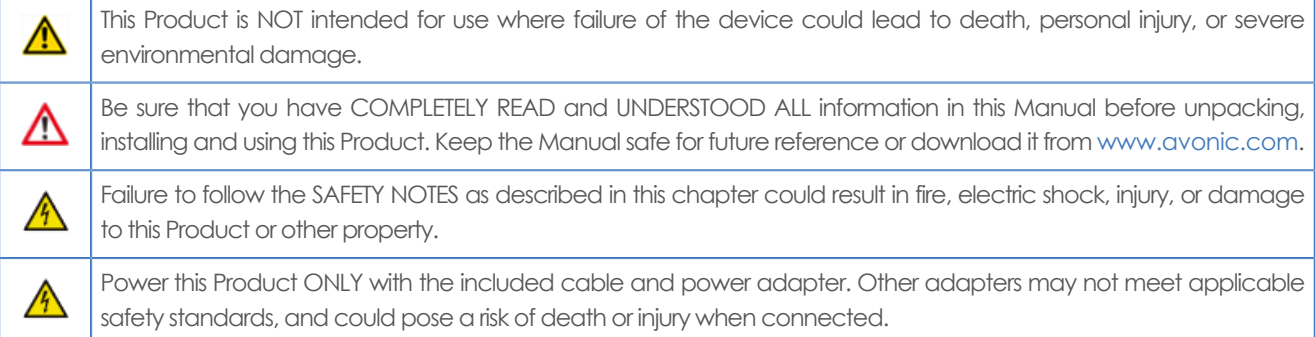

### <span id="page-10-3"></span>**Handling**

To prevent the risk of injury, take the following precautions when handling this Product:

- Handle the Product with care. It is made of metal, glass, and plastic and has sensitive electronic components inside.
- The Product can be damaged if dropped, burned, punctured, crushed, or if it comes in contact with liquid.
- Do not pick up and move the Product unit while a tripod is attached. The fitting may break under the weight of the tripod, which may result in injury.
- If you suspect any damage to the Product, discontinue its use, as it may cause overheating or injury.

## <span id="page-10-4"></span>**Operation**

The following applies to the **operation** of the camera:

- The operational activities described in this Manual should ONLY be executed by people with enough technical knowledge to perform the activities in a safe manner.
- This Product is specifically developed for video conferencing / streaming via internet by companies, institutes and universities. It is NOT meant for private use in the residential area.
- This Product should ONLY be used indoors.
- This Product is NOT a medical device and should NOT be used as a substitute for professional medical judgment. It is NOT designed or intended for use in the diagnosis of disease or other conditions, or in the cure, mitigation, treatment, or prevention of any condition or disease. Please consult your healthcare provider prior to making any decisions related to your health.

### <span id="page-10-5"></span>**Mounting**

To prevent the Product from falling down which may cause injuries:

- Set up this Product on a hard, stable surface or mount it to a wall or ceiling.
- ONLY use an Avonic mount for mounting to a wall or ceiling.
- Ensure the mounting construction is capable of supporting four times the weight of the Product. (See 'General Specifications > Weight product' in the Product Datasheet for the exact weight.)
- Use a safety loop or drop protection that prevents the Product from falling if the mounting construction fails.
- During installation, NEVER install a Product above a person.
- Check the installation at least once a year. An improper mounting could cause the unit to fall off, resulting in injury.

## AVONIC

## <span id="page-11-0"></span>**Ventilation**

To prevent the risk of life-threatening injury or damage to the Product or other property, caused by electric shock or fire hazard due to overheating:

- Maintain adequate ventilation by NOT installing or placing the Product unit in a bookcase, built-in cabinet or any other confined space.
- Ensure that curtains or any other material does NOT obstruct the ventilation.

### <span id="page-11-1"></span>**Repair**

Take the following precautions if the Product should be repaired:

- Don't open this Product and don't attempt to repair it yourself. Disassembling the Product may damage it or may cause injury to you.
- If this Product is damaged, malfunctioning, or if it comes into contact with liquid, contact Avonic or an Avonic Authorized Service Provider.
- Repairs by service providers other than Avonic or an Avonic Authorized Service Provider may not involve the use of Avonic genuine parts and may affect the safety and functionality of the device. You can find more information about repairs and service at [www.avonic.com.](http://www.avonic.com/)

## <span id="page-11-2"></span>**Power and Adapter**

To prevent the risk of life-threatening injury or damage to the Product or other property, caused by electric shock or fire hazard:

- Power this Product ONLY with the included cable and power adapter. Other adapters may not meet the applicable safety standards. They could pose a risk of death or injury when connected.
- Do NOT use damaged cables.
- Do NOT power the Product in a moist / wet environment.
- Before you power the Product, ensure the cable is fully inserted into the power adapter.
- Plug the power adapter directly into a power outlet.
- Do NOT use the power adapter at a moist / wet location.
- Do NOT connector disconnect the power adapter with wet hands.
- Keep the Product, cable, and power adapter in a dry and well-ventilated area when in use.
- Stop using the power adapter and any cables if any of the following conditions exist:
	- The power adapter plug or prongs are damaged.
	- The cable becomes frayed or otherwise damaged.
	- The power adapter is exposed to excessive moisture, or liquid is spilled into it.
	- The power adapter has been dropped, and its enclosure is damaged.

## <span id="page-11-3"></span>**Atmospheric Conditions**

To prevent the risk of injury or damage to the Product or other property caused by a potentially explosive atmosphere:

- Do NOT use this Product in an area with a potentially explosive atmosphere, such as areas where the air contains high levels of flammable chemicals, vapors, or particles (such as grain, dust, or metal powders), may be hazardous.
- Exposing this Product to environments having high concentrations of industrial chemicals, including near evaporating liquified gasses such as helium, may damage or impair this Product functionality.
- Obey all signs and instructions.

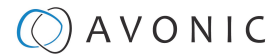

## <span id="page-12-0"></span>PRODUCT OVERVIEW

### **Description**

The CM93 is the most versatile PTZ camera from Avonic that delivers 4K Ultra HD output at 60fps. Designed for fixed installations, the CM93 comes with 50x zoom in Full HD and 30x zoom in 4K. Available as IP or NDI®|HX, setting the new standard in ultra-low latency.

The new standard in 4K PTZ cameras has a 59.2°-degree wideangle lens and simultaneous HDMI 2.0, 3G-SDI, USB 2.0, and IP stream outputs. The high-quality Sony CMOS sensor with HDR support has the ability to deliver pristine image quality, even under low light conditions.

Pan, Tilt, and Zoom your way into outstanding high-quality 4K video content with Avonic's CM93-IP or CM93-NDI PTZ Camera.

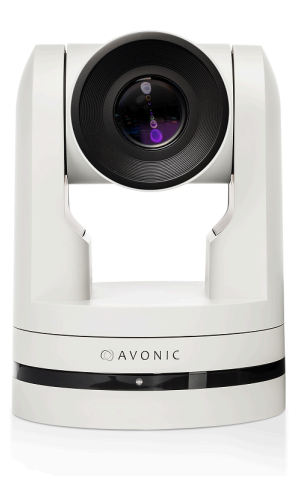

### **Features**

The CM93-IP and NDI camera has the following features:

#### **Fast over IP**

Distribute high-quality video over IP, fast and reliable with close to zero latency. This new standard in ultra-low latency encoding, using open standards like H.264 and HVEC. is the closest thing to real-time available on the market today. Less delay means a better experience for everyone watching. From streaming and recording lectures and large conferences to healthcare applications.

#### **Fluent 4K60 video**

With 60 frames per second, the Avonic CM93 delivers high-quality 4K Ultra HD output. A big difference with the standard 4K 30fps PTZ cameras being used in fixed installations. Processing image with 60 frames per second, provides a pristine image quality via simultaneous video outputs.

#### **Every environment**

Most cameras have a hard time coping with changing lighting conditions during the day affecting the video output. The high-quality glass lens with 30x Zoom, captures images with superb sensitivity and natural color rendering, achieving pristine image quality even under the most challenging light conditions

### **Tested and validated**

Avonic cameras are tested and validated with many leading brands in the Pro-AV industry like Bosch, MVI, Televic, Skaarhoj, Roland Professional AV, and more. Our interoperability and easy installation, give integrators peace of mind during installation.

## $\Diamond$  AVONIC

## <span id="page-13-0"></span>UNPACKING

This chapter provides details about the contents of a complete product package, along with instructions on how to safely unpack the product and, if needed, initiate a product return.

## <span id="page-13-1"></span>Package Contents

The following tables contains an overview of the package contents of the Product.

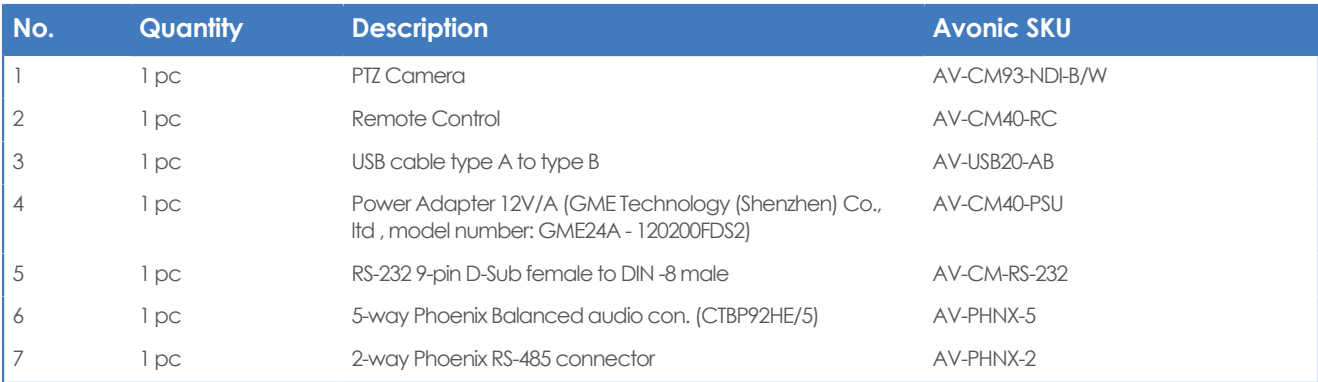

Each item is visualized below and referenced by the associated number in the table above:

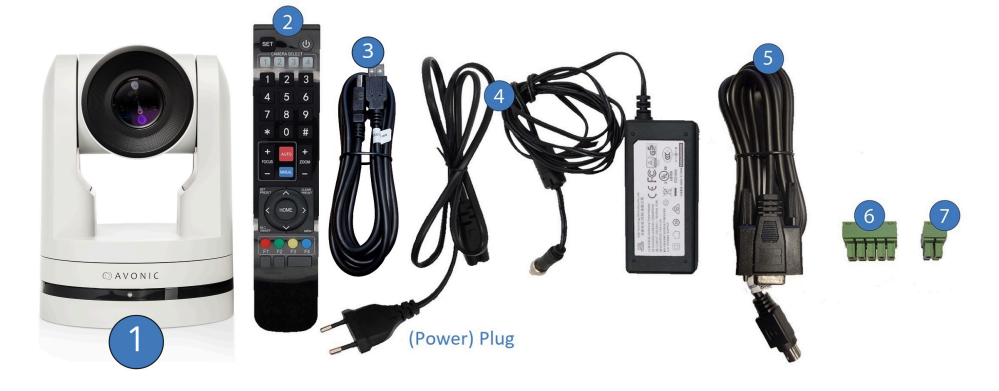

Figure 4: Package Contents

### **Power Adapter Usage**

 $\mathbf{a}$ 

⋀

**Note** \* Use only the Power Adapter of GME Technology (Shenzhen) Co., ltd with model number: GME24A - **:**  120200FDS2 in combination with the CM93 camera. Using another Power Adapter may lead to injury and/or damage to the product. See the picture of the Power Adapter label at the left:

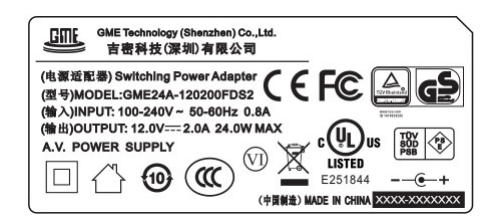

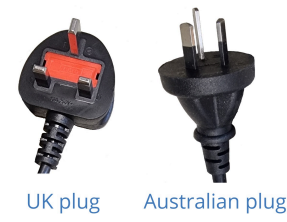

Figure 5: Power Adapter label Figure 6: Power plugs

\* Note also that the plug of the power plug cable related to the power adapter can be different according to the above mentioned picture of the package contents. This depends on the electrical system that is used in the country you live in. This is the case for UK an Australian customers for example. See the picture above at the right.

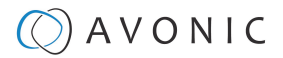

## <span id="page-14-0"></span>Handling Precautions

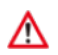

Always take the camera by its base and do **not** move the position of the lens manually. See below.

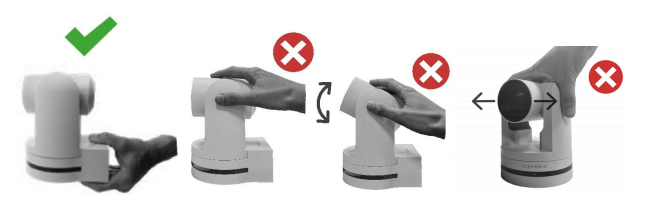

Figure 7: Handling Precautions

## <span id="page-14-1"></span>Unpacking the Camera

Execute the following steps to unpack the camera and associated components:

**1.** Verify the following on and inside the box:

- If the box and the plastic camera bag are sealed.
- If the camera is placed inside the box in its protective foam.
- If the contents of the box matches exactly the items as described in Package Contents.
- If this is NOT the case, contact [Avonic](https://avonic.com/contact/) and stop here. See also the picture below:

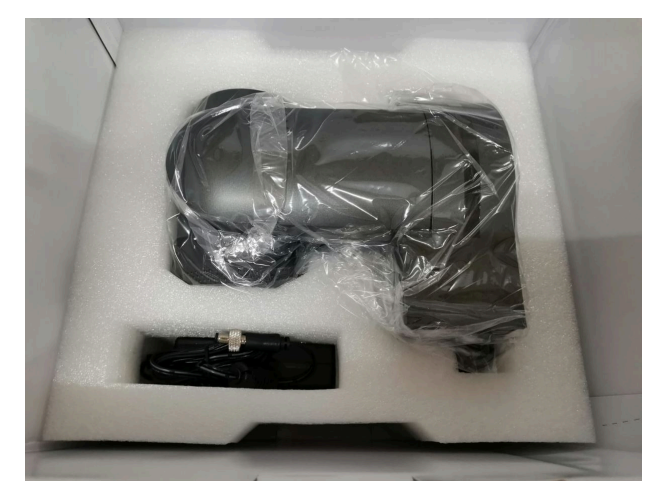

Figure 8: Camera in its plastic bag and protective foam

- **2.** Break the seal of the sealed camera bag.
- **3.** Take the camera out of the bag. Be sure to follow the [Handling Precautions](#page-14-0) on page 15 while doing so.
- **4.** Install the camera following the steps as outlined in chapter [MOUNTING AND INSTALLATION](#page-15-0) on page 16

## <span id="page-14-2"></span>Return Procedure

If, for any reason, you have to return the camera to Avonic, Execute the following steps:

- **1.** Place the camera back in its protective foam. Verify that the lens is in HORIZONTAL position!
- **2.** Place the camera with **all** of its components in the box.
- **3.** Verify that the contents of the box **exactly** matches the items as outlined in Package Contents.
- **4.** Follow Transport an Storage and contact [Avonic](https://avonic.com/contact/) for the Return Procedure.

## $\circled{C}$  AVONIC

## <span id="page-15-0"></span>MOUNTING AND INSTALLATION

This chapter outlines how to mount and install the Product in a correct and safe manner.

These steps are subdivided into the following groups, each of which is documented in a separate section:

**1.** Mounting on Wall or Ceiling

∧

- **2.** Connecting the Components to the Camera
- **3.** Connecting a Controller to a Camera
- **4.** Connecting the camera to a local network

Take the following precautions to prevent the Product from falling down which may cause injuries:

- Set up this Product on a hard, stable surface, or mount it to a wall or ceiling.
- ONLY use an Avonic mount for mounting to a wall or ceiling.
- Ensure the mounting construction is capable of supporting four times the weight of the Product. (See 'General Specifications > Weight product' in the Product Datasheet for the exact weight.)
- Use a safety loop or drop protection that prevents the Product from falling if the mounting construction fails.
- During mounting and installation, NEVER install a Product above a person.
- Check the installation at least once a year. An improper mounting could cause the unit to fall off, resulting in personal injury.

## <span id="page-15-1"></span>Mounting on Wall or Ceiling

The following accessories (AV-MT300) are separately available if the client wants to mount the camera to the wall or ceiling. Contact your Avonic reseller or local distributor for purchasing details.

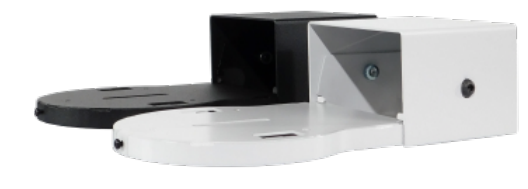

**Wall and Ceiling mount (AV-MT300)** SKU white: AV-MT300-W SKU black: AV-MT300-B

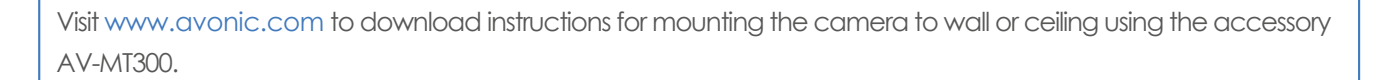

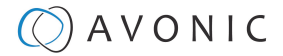

## <span id="page-16-0"></span>Connecting the Components to the Camera

Execute the following steps to connect the components to the camera:

**1.** Connect all provided components (see [Package Contents](#page-13-1)) to the ports at the rear of the camera. The figure below shows the applicable ports.

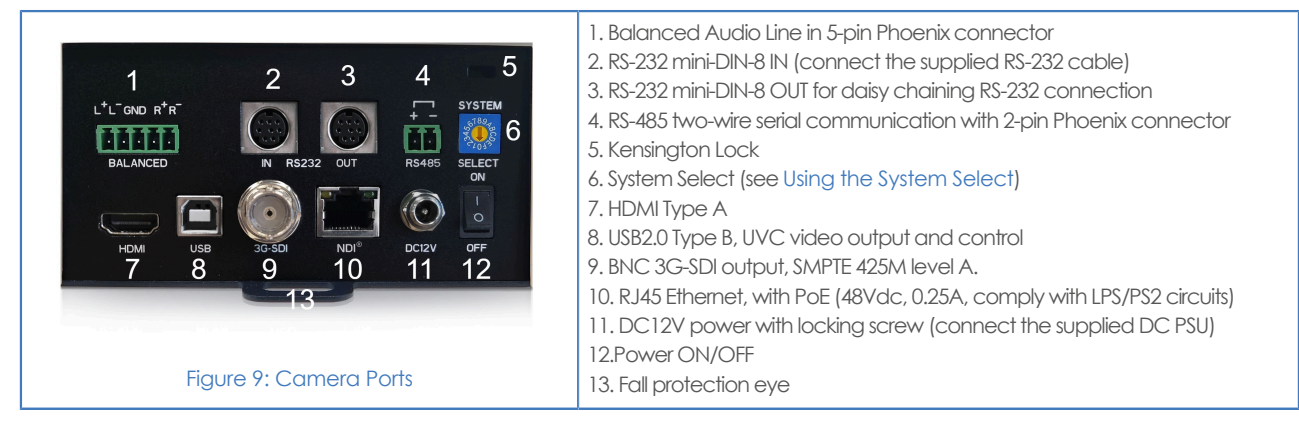

**2.** If you have connected the power cable to the camera, set the power switch at the back of the camera to the 'ON' position. If you use a PoE Ethernet connection, ensure that the Power switch is always 'ON'.

After empowering the camera, it starts initializing by first rotating the Pan-Tilt to the maximum top right position and then to the center.

If position preset '0' has been stored, this is the position that will be called after initialization.

The current IR-channel setting and IP Address of the camera are displayed on the OSD Menu. From this point onwards, the user can start controlling the camera.

### <span id="page-16-1"></span>**Balanced Audio Connection**

To connect balanced audio to the camera, you need the following:

- Double Male XLR cable with the possibility to connect it to a 5 pins phoenix connector (CTBP92HE/5: see package contents.).
- Audio input device with multiple XLR input/ outputs, such as a mixer. (It is also possible to use audio over HDMI) on the website and scroll down.)
- PoE (CAT) cable for streaming. See below:

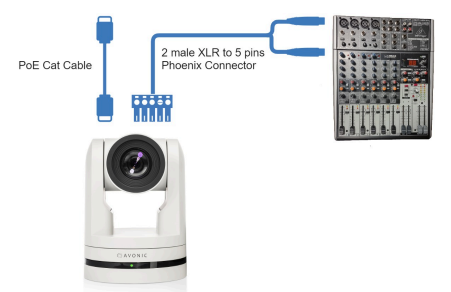

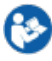

∧

- Follow instructions below to connect the audio cable to the phoenix and the XLR connectors.
- **1.** Connect the wires of the audio cable as is shown in picture 1 to both XLR connectors. Note that the pictures of the connector's back are **mirrored!**
- **2.** Connect the wires of the other side of the audio cable as is shown in picture 2.

The colors of the wires could be different in your audio cable according to the pictures (XLR and Phoenix connector) below. You need to know which one are the right and left channels and which one is the GND (ground).

## $\Theta$ ) A V O N I C

## **Picture 1: XLR connector Picture 2: Phoenix connector**

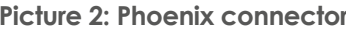

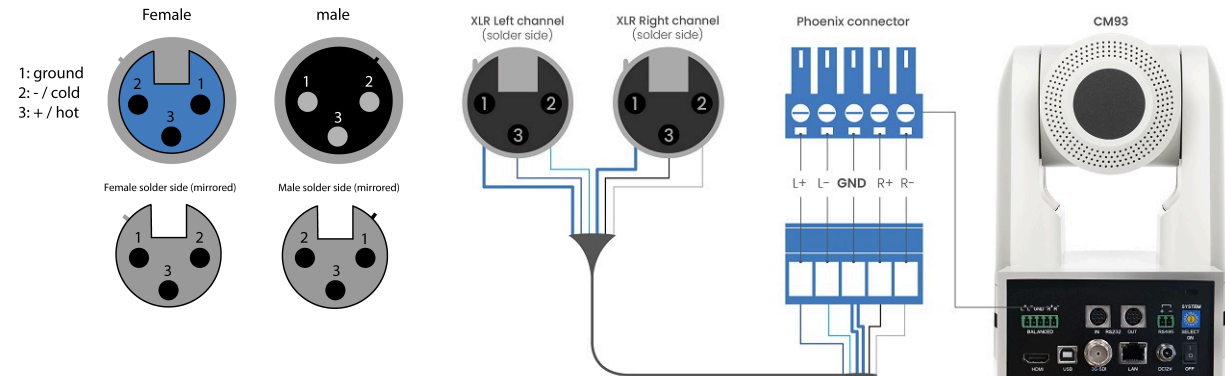

## <span id="page-17-0"></span>Connecting a Controller to a Camera

You can connect one or more cameras to a VISCA (serial) controller.

See<https://avonic.com/en/product-categorie/controllers/>for an overview of the available controllers.

A controller gives you direct control over the most important camera settings (e.g., Pan, Tilt, Zoom, Focus, White Balance). You can access all other settings through the OSD Menu of the camera using the controller.

## <span id="page-17-1"></span>Connecting the camera to a local network

The camera can be connected via a serial connection to USB, HDMI, SDI, RS-232, RS-485, or via a LAN Ethernet connection. Each of these options is outlined below.

## <span id="page-17-2"></span>**Connecting via USB, HDMI or SDI**

Execute the following steps to connect the camera to a desktop or a (computer) monitor via USB, HDMI or SDI:

- **1.** Connect the camera to the desktop or monitor via the USB, HDMI or SDI port (see figure above).
- **2.** Open the Windows Camera app or a third-party camera app.
- **3.** Open the Settings.
- **4.** Select the camera you just connected, or click on the option / icon to change the camera to the camera you just connected.
- **5.** Press the MENU button on the provided IR Remote Control to open the OSD Menu.

See Using the Remote Control for more information on how to use the Remote Control.

## <span id="page-17-3"></span>**Serial Connecting via RS-232 or RS-485**

### **COM Port Settings**

In default working mode, the camera can connect to a VISCA controller via an RS-232 or RS-485 serial interface. The applicable COM port settings are (where '\*' stands for 'Default value'):

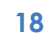

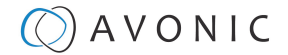

### **RS-232**

- Baudrate: 2400/4800/9600\*/115200
- Start bit: 1 bit
- Data bit: 8 bits
- Stop bit: 1 bit

### **RS-232 Interface**

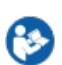

Connect the controller to the back of the camera via the RS-232 cables as shown below:

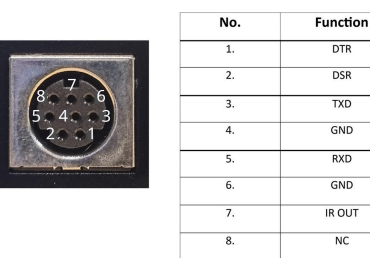

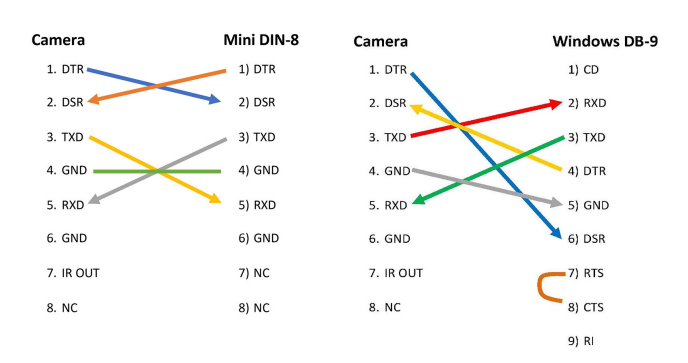

**RS-485 (half-duplex mode)** • Baudrate: 2400/4800/9600\*

• Start bit: 1 bit • Data bit: 8 bits • Stop bit: 1 bit

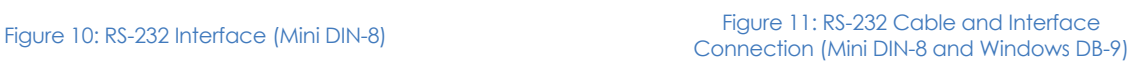

### **RS-232 Network Connection**

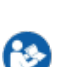

Execute the following step to connect the controller to the back of the camera(s) via RS-232:

**1.** Make the connection using **daisy chaining** network architecture. Keep in mind that the maximum cable length for RS-232 is 10-15m.

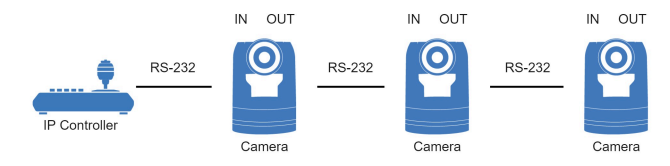

Figure 12: RS-232 Network Connection Diagram

For a connection **between** the Avonic cameras you need a (3rth party) RS-232 mini DIN -8 male to male cable since both RS-232 ports at the back of the camera are only suitable for these kind of connectors.

### **RS-485 Interface**

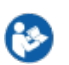

Connect the controller to the + and - at the back of the camera via the RS-485 cables, as shown below. The color of the connecting cables (orange and blue in the figure) may vary.

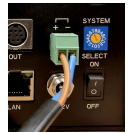

Figure 13: RS-485 Interface

### **RS-485 Network Connection**

Execute the following steps to connect multiple cameras to RS-485:

**1.** Attach the cameras to a 2-wire twisted pair bus (maximum length 1200m) that is terminated at both ends with a 120Ω-impedance resistor.

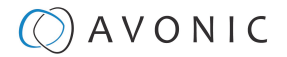

**2.** Ensure that the maximum distance from the bus to the back of the camera or controller is 5m. If you use only ONE camera, the impedance resistor is not needed.

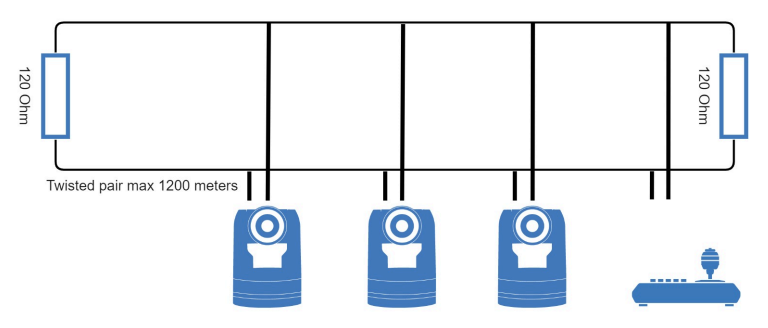

Figure 14: RS-485 Network Connection Diagram

### <span id="page-19-0"></span>**Connecting via LAN**

Avonic IP cameras can be controlled by any device using the Visca over IP protocol (see the command list in Appendix A - VISCA Settings and Command List).

### **Settings**

By default, the IP address of the camera is "192.168.5.163" with "admin" for both the username and password.

The control parameters for the CM93 series cameras are as follows:

- IP Address: 192.168.5.163
- Username: admin
- Password: admin
- TCP or UDP port: 1259

### **IP (Network) Connection**

Execute the following steps an Avonic PoE camera to a LAN:

- **1.** Use a standard (PoE) switch. If the unit is simultaneously connected to both PoE and its own power supply, the power supply will take priority. If the power supply is disconnected when PoE is present, the camera will remain operational without interruption.
- **2.** Ensure that addressing is done via IP. When using VISCA over IP, the 'x' in all the '8x' addresses is always '1', where the Visca address in a Visca over IP environment is always 1. (See Appendix A - VISCA Settings and Command List for more information.)

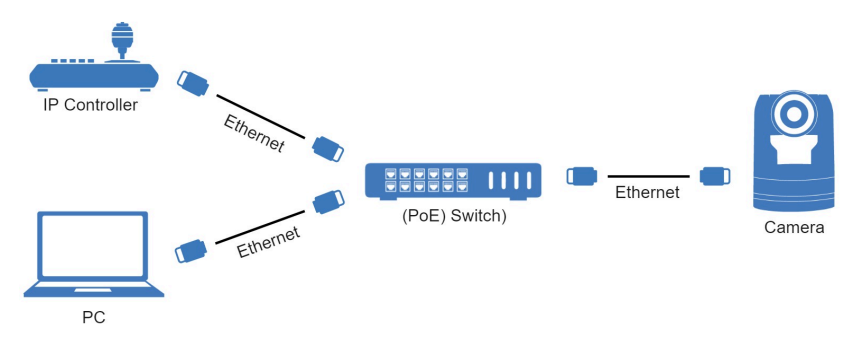

Figure 15: IP Network Connection Diagram

## <span id="page-20-0"></span>**OPFRATION**

This chapter outlines all the camera features to help you to understand how the camera can be used. This is subdivided into the following sections:

- **1.** [WebGUI](#page-20-1)
- **2.** [Using the Remote Control](#page-45-0)
- **3.** [Other Key Combinations](#page-48-0)
- **4.** [OSD Menu](#page-49-0)
- **5.** [Using the System Select](#page-54-1)

If you want to read more about the functionality of the camera than is documented in this chapter, it is recommend to read the [support articles](#page-91-0) from the list in appendix F.

## <span id="page-20-1"></span>WebGUI

You can access or change settings in the camera by using the WebGUI. The WebGUI can be accessed over IP using your local network.

### <span id="page-20-2"></span>**Login**

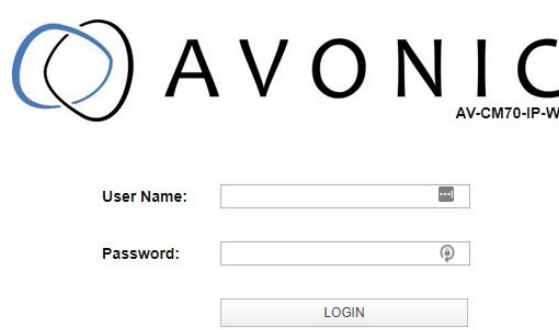

### Figure 16: WebGUI > Login

Execute the following steps to log on to the WebGUI:

- **1.** Open your web browser. Enter the default IP address "192.168.5.163". The "Login" screen appears.
- **2.** Enter "admin" for both the Username and Password and Click **LOGIN** to continue. There is also a possibility to fill in the Username and Password automatically (see [User\)](#page-41-0).

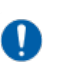

• If **DHCP** is enabled and no **DHCP** server is available, the camera will automatically appoint an IPv4 link-local address between **169.254.0.0** and **169.254.255.255**. The IP address is shown on the screen at start-up • If you don't know the cameras IP address read: [How do I know the IP address assigned to my camera?](https://support.avonic.com/support/solutions/articles/80000554378-how-do-i-know-the-ip-address-assigned-to-my-camera-)

After a successful logon, the WebGUI is displayed. Here, you can select various tabs that are outlined below.

## $\Diamond$  AVONIC

### <span id="page-21-0"></span>**Preview (LOCAL)**

In this tab, you can see a preview of the camera IP video output.

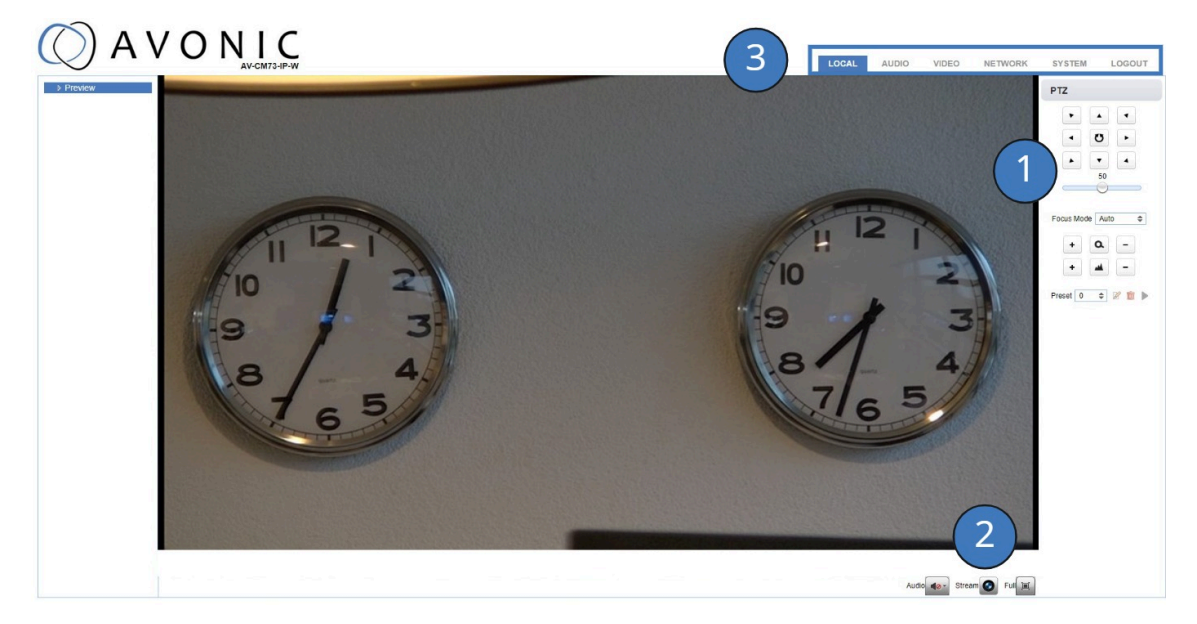

### Figure 17: WebGUI > Preview

Next to the preview you see:

- **1.** PTZ keys to move the lens of the camera and Focus keys (works only when the focus is set to manual). You can adjust the PTZ speed (the speed when the camera moves) by using the bar below the PTZ keys.
- **2.** Click on the audio icon to activate the audio (Make sure to connect an audio cable to the balanced audio input of the camera). Remember to enable the Audio Enable option in the Audio tab of the WebGUI.
	- Stream icon to switch the main and sub stream. Click the icon to switch to the sub stream and click again to turn back to the main stream.
	- Click the Full icon to switch to full screen. Press ESC to turn back to WebGUI Preview.
- **3.** On top: The main tabs to enter different pages of the WebGUI.

The Preview feature works **ONLY** if the main or sub stream is set to 'H264' (see [VIDEO - Camera Settings\)](#page-30-0).

### **Set, Call and delete presets**

To set, call and delete presets do the following:

- **1.** Set the camera in the desired position with the desired zoom and focus level.
- **2.** Type the number of the preset under Preset and click on the **SET** icon.
- **3.** To call a preset, select the number of that preset and click the **RUN** icon.
- **4.** To delete a preset, select the preset number of that preset and click the **CLEAR** icon.

Presets stores the Pan and Tilt position, along with the zoom level (excluding exposure or white balance settings). If manual focus is selected, the focus position is also stored. Be aware that upon camera restart, the lens will automatically move to the position of preset 0 when you selected preset 0 before. Deleting preset 0 will ensure that the camera starts with the lens facing forward.

Next to the preset icons there is also a "Home" icon (at the center of the PTZ buttons). If you click on that icon, the camera will zoom out and moves to a position with the lens straight forward. The "Home" icon cannot be used as a (normal) preset and affects, like the presets, only the Pan, Tilt and Zoom position of the camera.

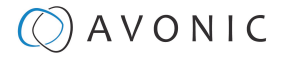

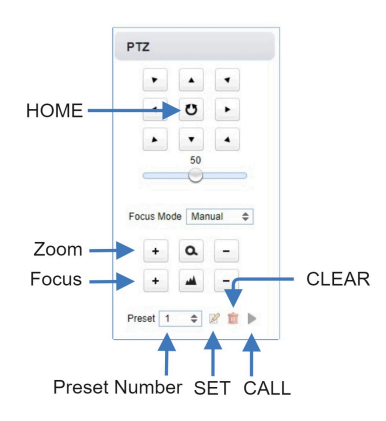

### <span id="page-22-0"></span>**First time usage**

If you are using the camera for the first time, it is helpful to set up the basic camera settings before explaining the functionalities of the camera in detail. According to the light conditions in your room or on stage, you can follow instructions at:

- **1.** [Basic Camera Setup](#page-22-1)
- **2.** [Basic Camera Setup using \(semi\)manual settings](#page-23-0)

### <span id="page-22-1"></span>**Basic Camera Setup**

Do you have changing light conditions? Follow instructions below to set up the basic camera settings. After that you can read more about the functionality in this chapter.

### **1. Connect cables**

- Connect a CAT6a cable to the ethernet port of the camera and a (PoE) network switch. If you use a standard switch, connect also the power cable.
- Connect a HDMI or SDI cable to the camera and a monitor.
- Turn the ON/OFF button at the back of the camera to ON. When the camera starts, the lens turns from back to forth and will finish with the lens straight forward. This will take a few seconds.

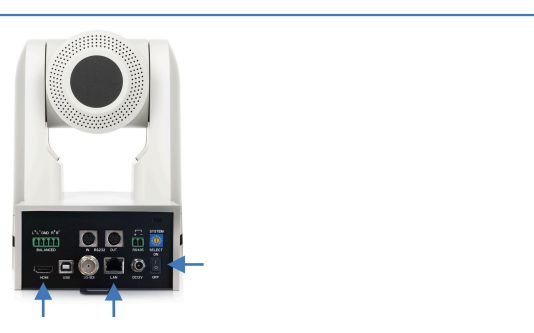

Output forma

Sdi Out Format 1080P60

Hdmi Out Format 1080P60

SAVE

Mideo Encode ▷ Streaming Video

▷ Multicast Streaming

▷ Camera Settings

**DOSD** > Output Forr **B** SRT

### **2. Login and change output resolution**

- Use the [standard IP address](#page-20-2) and login to the WebGUI.
- Navigate to Output Format and change the video out format (over HDMI or SDI) when your monitor does not support the (standard) 4K video resolution. Change this to1080p60 or lower. Click SAVE to save the new resolution format.
- You can also use the [System Select](#page-54-1) at the back of the camera to change the video output format.

### **3. Focus**

- Navigate to Video > Camera Settings > Focus in the WebGUI.
- Choose Focus Mode > Auto
- At [AF-Mode](#page-31-0) choose Moving Objects or Meeting. This depends on the person or object to be filmed:
	- **Moving Objects**: For a person or object that is frequently moving in any direction in the room or on stage.
	- **Meeting**: For general meeting purposes where the person or object in the room or on stage is not exhibiting significant movement.
- If you have chosen moving objects, set the **AF-Sensitivity** to high. You can leave it to low or middle when you have chosen Meeting at AF-Mode.

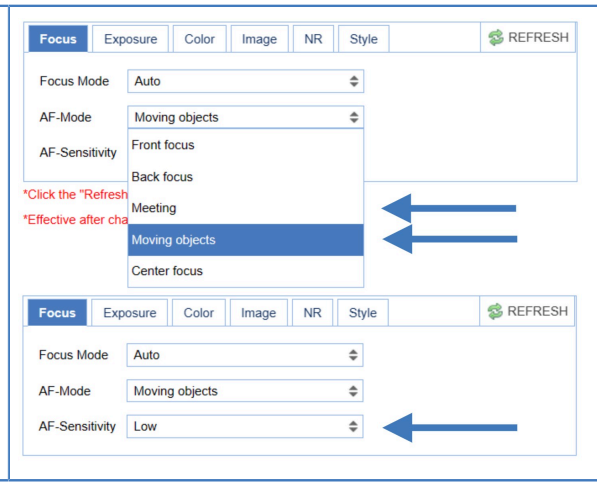

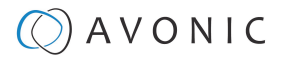

### **4. Exposure**

Navigate to [Exposure](#page-32-2) tab and set the [Gain Limit](#page-32-3) (G.Limit). The higher the Gain Limit, the lighter the picture will be.

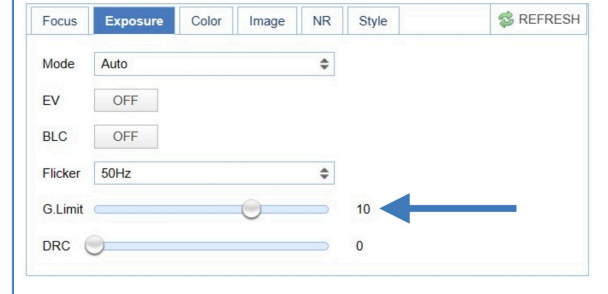

### **5. Color**

Navigate to the [Color](#page-35-1) tab and set the [WB Mode](#page-35-0) to Auto.

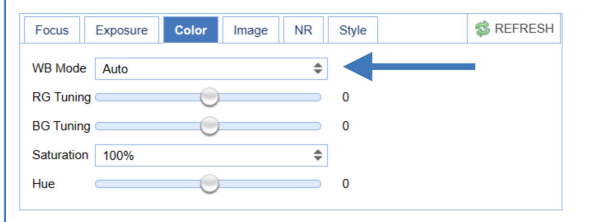

#### **6. Image**

Navigate to [Image](#page-36-1) tab and set the [sharpness](#page-36-2). The higher the number, the more sharp the picture will become.

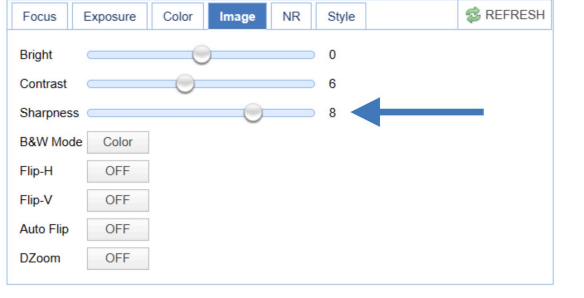

#### **7. Noise Reduction**

Navigate to [Noise Reduction](#page-36-0) tab and set the [NR](#page-36-0)

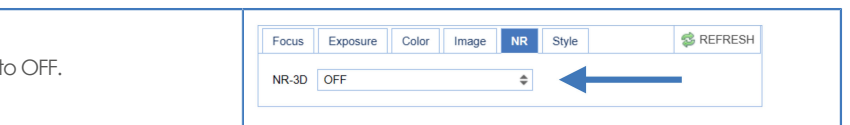

### <span id="page-23-0"></span>**Basic camera setup using (semi)manual settings**

Do you have fixed light conditions? Or is the filmed person or object not clear towards the background and the autofocus has difficulties to find the correct focus? Then a (semi)manual setup is useful. Follow instructions below:

#### **1. Connect cables**

- Connect a CAT6a cable to the ethernet port of the camera and a (PoE) network switch. If you use a standard switch, connect also the power cable.
- Connect a HDMI or SDI cable to the camera and a monitor.
- Turn the ON/OFF button at the back of the camera to ON. When the camera starts, the lens turns from back to forth and will finish with the lens straight forward. This will take a few seconds.

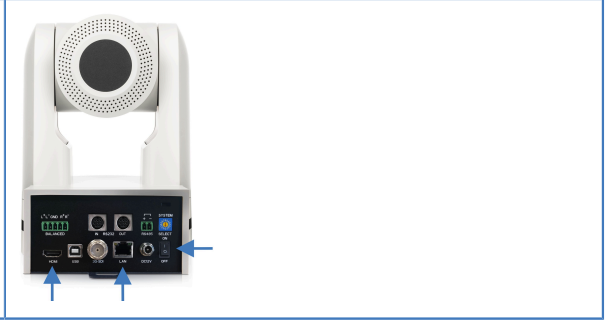

#### **2. Login and change output resolution**

- Use the [standard IP address](#page-20-2) and login to the WebGUI.
- Navigate to [Output Format](#page-38-0) and change the video out format (over HDMI or SDI) when your monitor does not support the (standard) 4K video resolution. Change this to 1080p60 or lower. Click SAVE to save the new resolution format.
- You can also use the [System Select](#page-54-1) at the back of the camera to change the video output format.

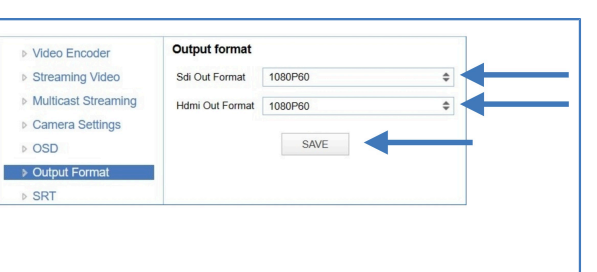

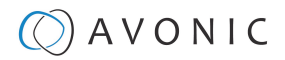

### **3. Focus**

- Navigate to Video > Camera Settings > Focus
- If you have difficulties to focus, choose Focus Mode > Manual. Otherwise set the [Focus Mode](#page-31-1) to Auto and choose at AF-Zone > Moving Objects if the filmed person or object is frequently moving, or Meeting for general meeting purposes.
- Set the [AF-Sensitivity](#page-31-2) to high if you have chosen Moving Objects. Otherwise you can leave it to low.

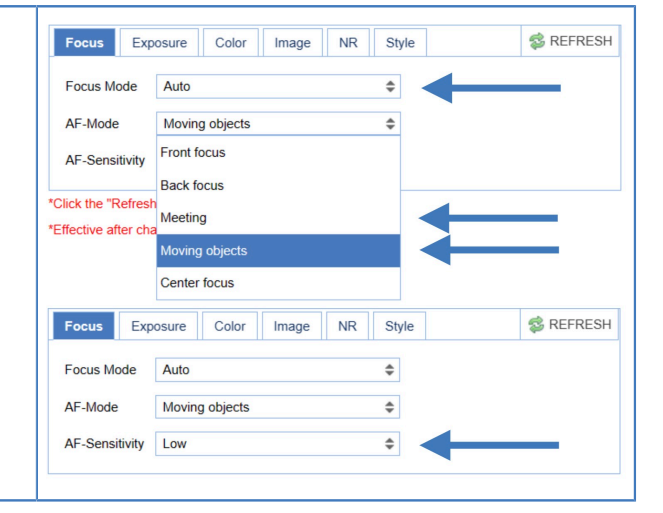

#### **4. Exposure**

- Navigate to the Exposure tab
- Choose one of the following at Mode:
	- [SAE:](#page-34-1) Do you have fast moving persons or objects before the camera? Choose this mode to set the shutter speed.
	- [AAE](#page-34-0): Do you need more depth of field, because the distance between the camera and filmed object is large? Choose this mode to set the Iris (F-stop).
	- [Bright](#page-35-2): Do you have challenging light conditions? Choose this mode to set the artificial brightness.
	- [Manual](#page-33-0): Do you have a fast moving person or object on large distance? Choose Manual to set the shutter speed and the Iris (Fstop).

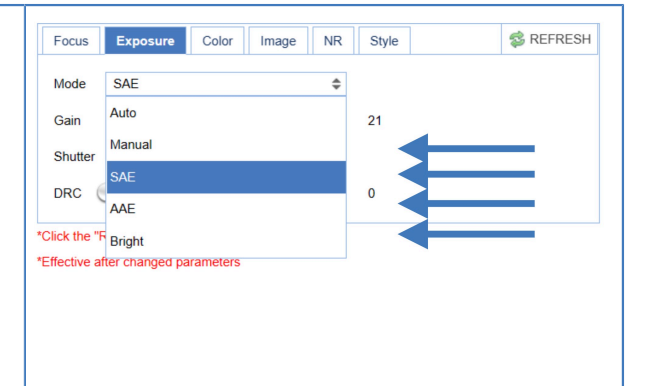

Style

 $\hat{\div}$  $\hat{\div}$  **B** REFRESH

**B** REFRESH

Focus Exposure Color Image NR

WB Mode 3000K

Saturation 100% Hue

 $NR-3D$  3

#### **5. Color**

- Navigate to the Color tab
	- Choose at [WB Mode](#page-35-0) one of the White Balance values (2400K ~ 7100K). • Do you need a lot of yellow light? Set the value of the WB Mode
	- approximately between the 5000K and 7100K.
	- Do you need a lot of blue light? Set the value of the WB Mode approximately between the 2400K and 3300K.
- If needed change the [Hue](#page-35-0) to compensate.

### **6. Image**

- Navigate to the Image tab and set the [sharpness.](#page-36-2)
- If needed change also the [bright](#page-36-2) and [contrast](#page-36-2) settings to add more brightness to the picture.

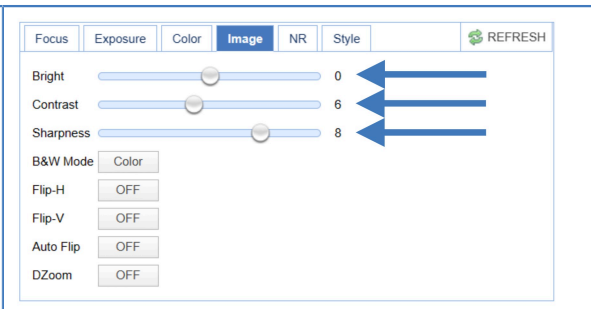

### **7. Noise Reduction**

• Do you have a lot of noise in the picture? Navigate to the Noise Reduction tab and change the [NR](#page-36-0) to smooth the picture over.

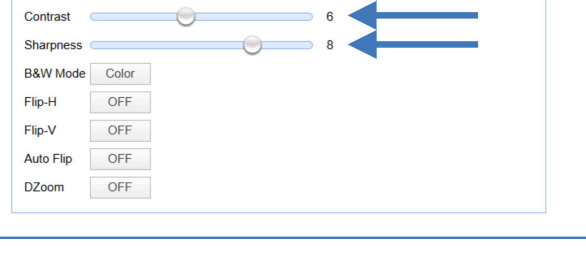

 $\bullet$ 

Focus Exposure Color Image NR Style

## $\circled{C}$  AVONIC

## <span id="page-25-0"></span>**Tracking (license needed)**

The CM93 camera has the possibility to track a person in front of the camera. The camera will automatically follow this person. This is very useful for (large) conferences, education (like teaching), worship, webcast etc. The Tracking feature is available when you obtain a separate [license](#page-40-1) from the Avonic website.

∧

This is a single camera tracking solution, meaning that the tracked person needs to stay in the picture. Unlike the [CamDirector](https://avonic.com/product-categorie/tracking/), there is no overview shot to use as fallback. If the speaker is no longer detected, the camera will return to the home position (preset 0) or Preset 200.

Follow the steps below to unlock the Tracking feature:

- **1.** Update the firmware to MCU and Camera version 1.1.4 and later. You can find the firmware on the CM93 product page on the Avonic website. See also System > Update in this user manual.
- **2.** Once the update has been completed and the camera has been rebooted, the feature license under [System > license](#page-40-1) will become available. Enter the purchased license code in the designated field and click on "SAVE".

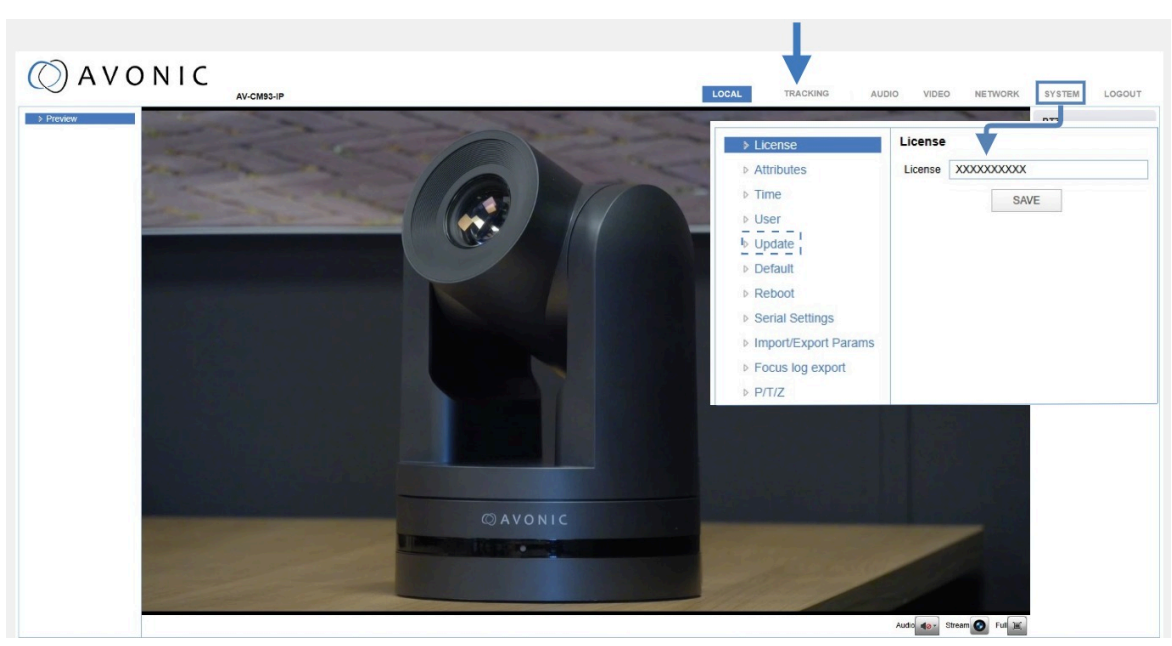

**3.** Log out and in again, or refresh the WebGUI to see the Tracking feature.

When you open Tracking you will see the following page in the WebGUI with an overview image at the top and the Tracking settings at the right.

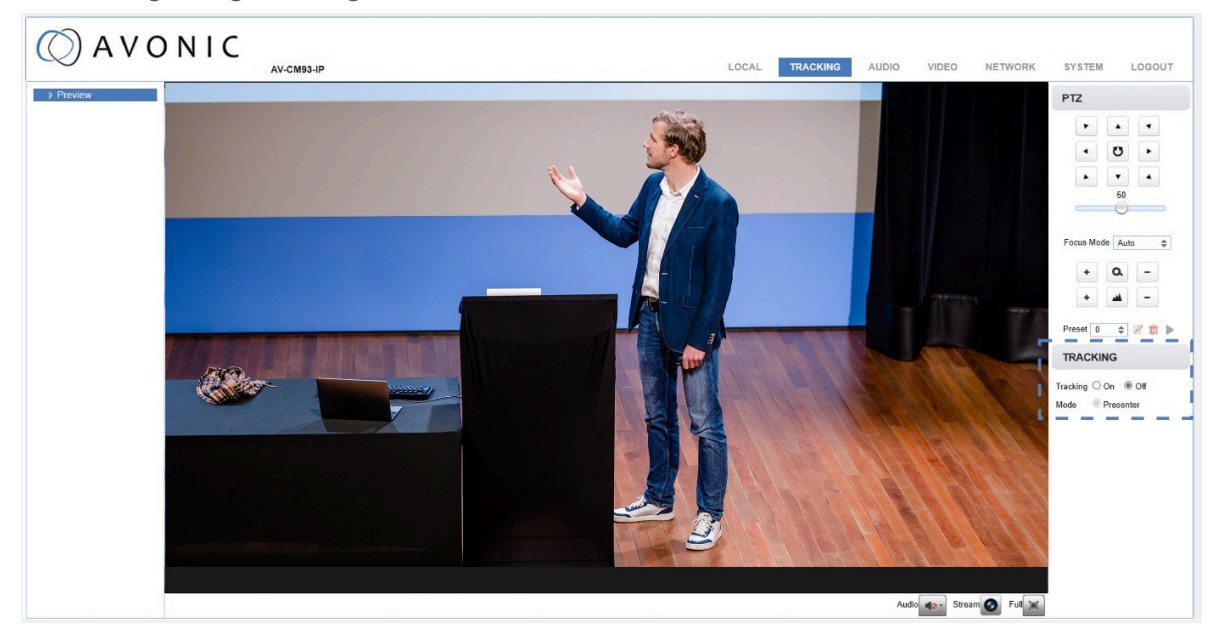

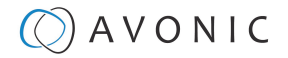

### **Tracking**

Tracking has the following options:

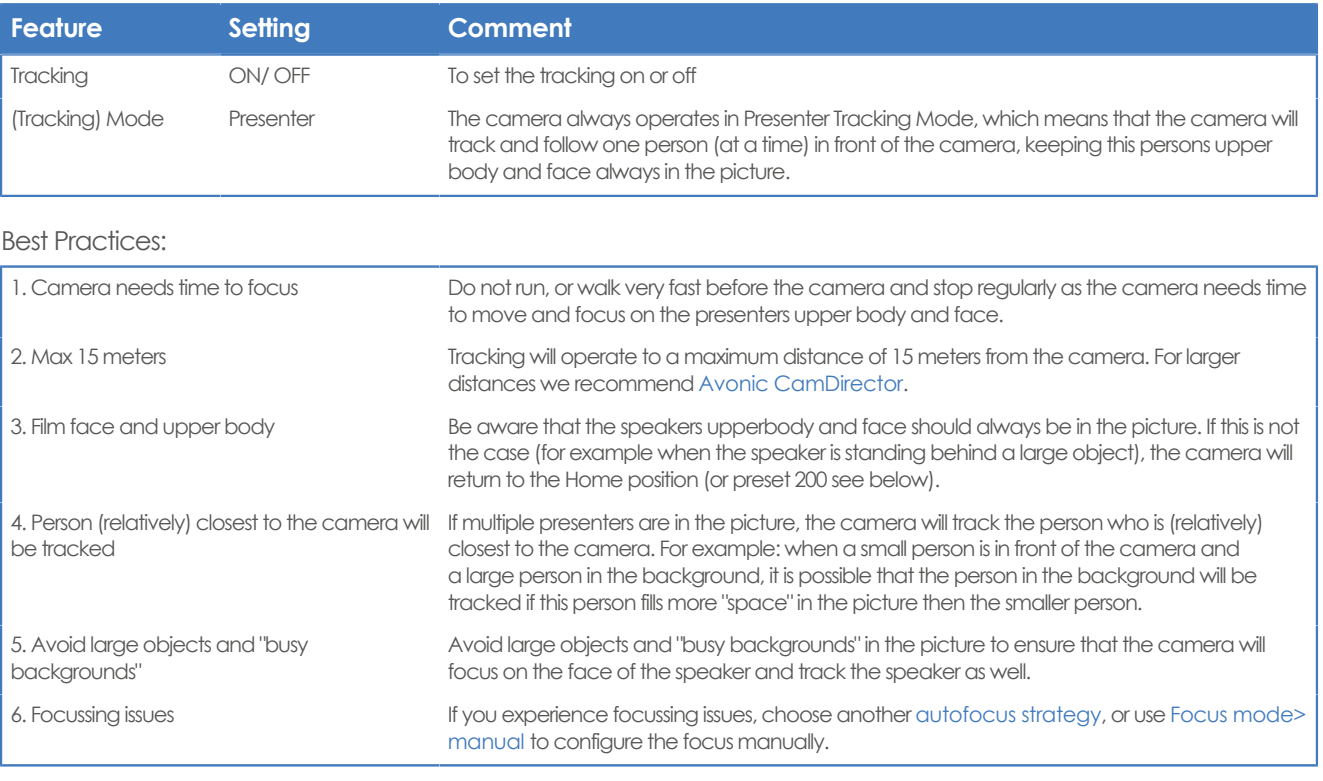

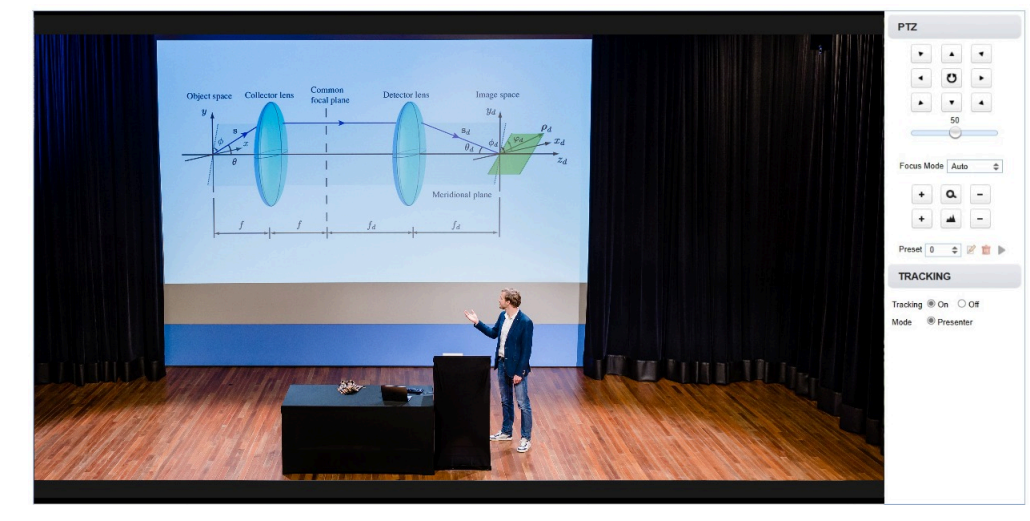

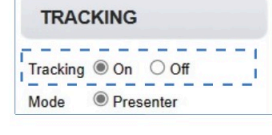

### **Preset 200**

If the camera is unable to locate the person on stage, the Tracking feature can be programmed to return to preset 200 instead of the camera's home position. This feature has the benefit to track the person before the camera back, or to use an overview shot of the whole room or stage for example.

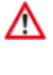

The camera will ONLY return to preset 200 if you have specifically set this preset. It will also use preset 200 upon startup instead of preset 0.

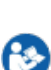

Follow instructions below to **set preset 200**:

- **1.** Disable Tracking. Click OFF to set the Tracking feature off.
- **2.** Type 200 at Preset.
- **3.** Use the PTZ, zoom and focus buttons, or the remote control to set the position of the camera.
- **4.** Click SET to set the Preset. Preset 200 is now created.

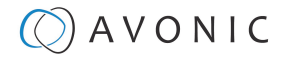

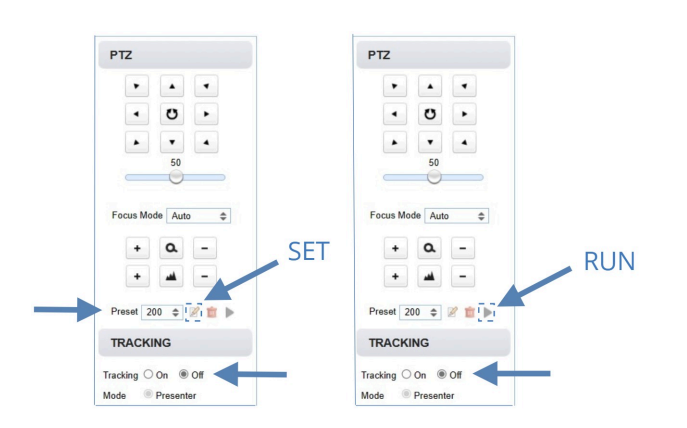

Follow instructions below to **use preset 200**:

- **1.** Turn Tracking OFF, click CALL preset and turn Tracking ON again. By following this approach, you can avoid the camera capturing any other persons who might be present in the picture while using the Tracking feature.
- **2.** Walk out of the picture. When the camera cannot find the person before the camera, it will automatically return to the position of preset 200.

### <span id="page-27-0"></span>**AUDIO**

Connect first an audio cable with XLR connectors to the 5 pins Phoenix connector and connect the cable to the camera. See [Balanced Audio Connection](#page-16-1) on page 17

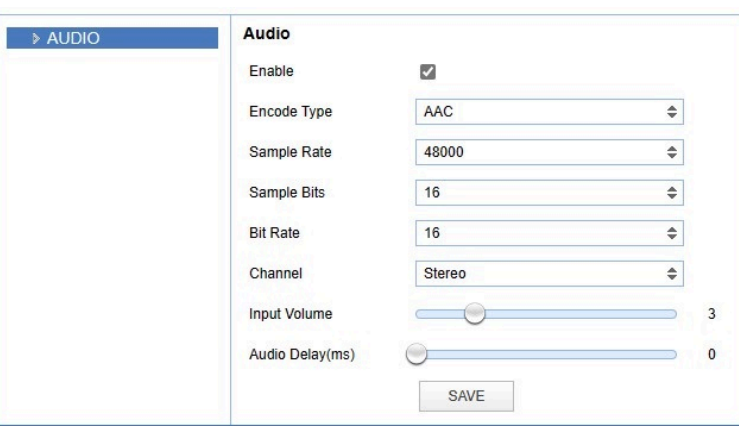

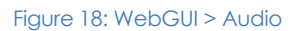

Λ

Λ

Make your settings as follows:

- **1.** Enable (checked) or disable (blank) embedding of audio input (camera rear).
- **2.** Encoding type: only AAC.
- **3.** Sample rate: only 48000.
- **4.** Set the sample bits always to 16.
- **5.** Select the Bitrate: 32, 48. 64, 96 or 128 Kbps.
- **6.** Select the Channel: Mono or Stereo.
- **7.** Set the Input Volume:  $1 \sim 10$ .
- **8.** Set the Audio Delay (ms): 0 ~ 200.
- **9.** Click **SAVE** to apply your settings. A small confirmation dialogue appears in the bottom right corner.

Make sure to **enable audio** and to click at the **audio** button on the bottom of the "Preview page" of the WebGUI.

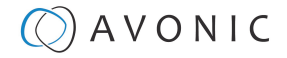

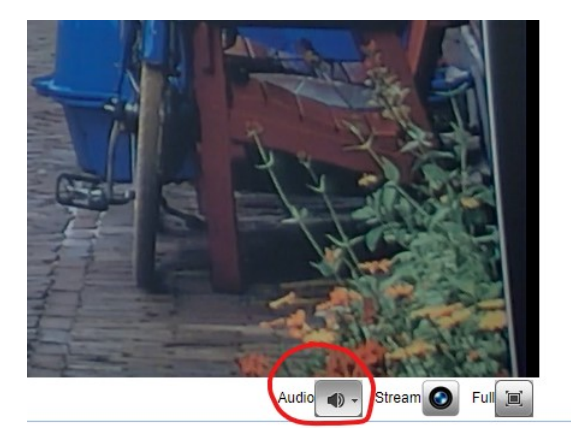

### <span id="page-28-0"></span>**VIDEO**

Video enables you to configure your video settings, which includes encoder, streaming and camera settings.

### **VIDEO - Video Encoder**

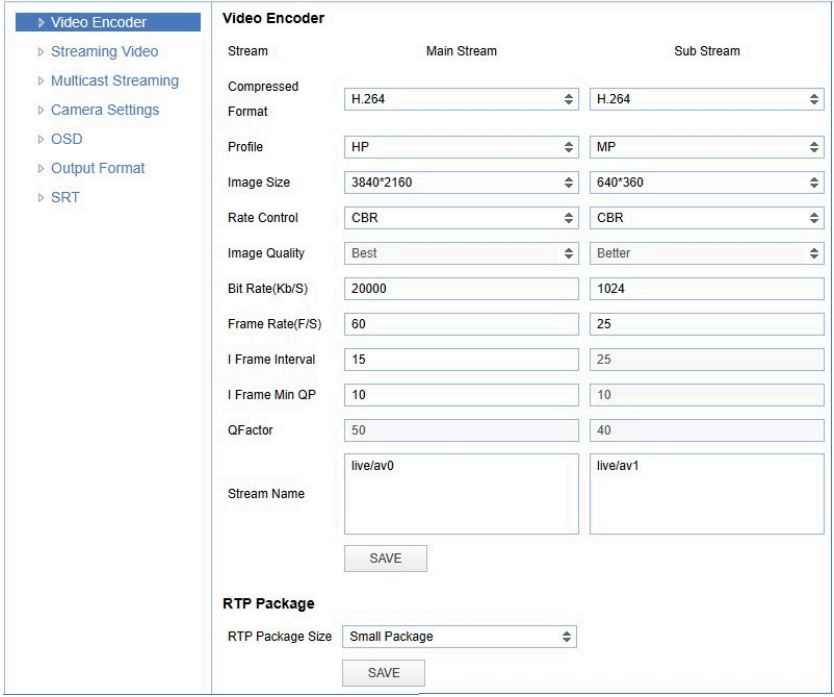

### Figure 19: WebGUI > VIDEO > Video Encoder

The Video Encoder settings are listed below.

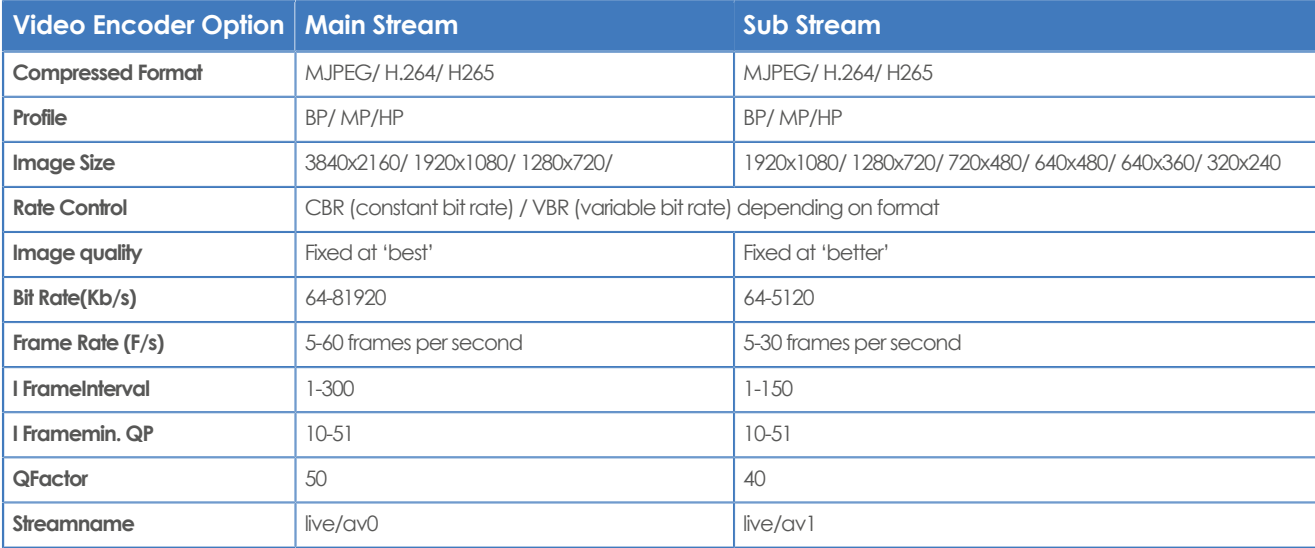

## $\Theta$ ) A V O N I C

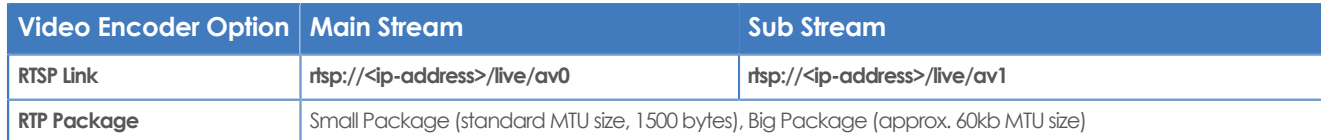

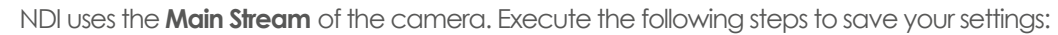

- **1.** Click **SAVE** to apply your settings. A small confirmation dialogue appears in the bottom right corner.
- **2.** Reboot the camera if you changed RTP package.

Read the [article](https://support.google.com/youtube/answer/2853702?hl=en#zippy=%2Cp-fps) from Youtube and the [article](https://www.facebook.com/help/1534561009906955) from Facebook for setting up a correct stream.

### <span id="page-29-0"></span>**VIDEO - Streaming Video**

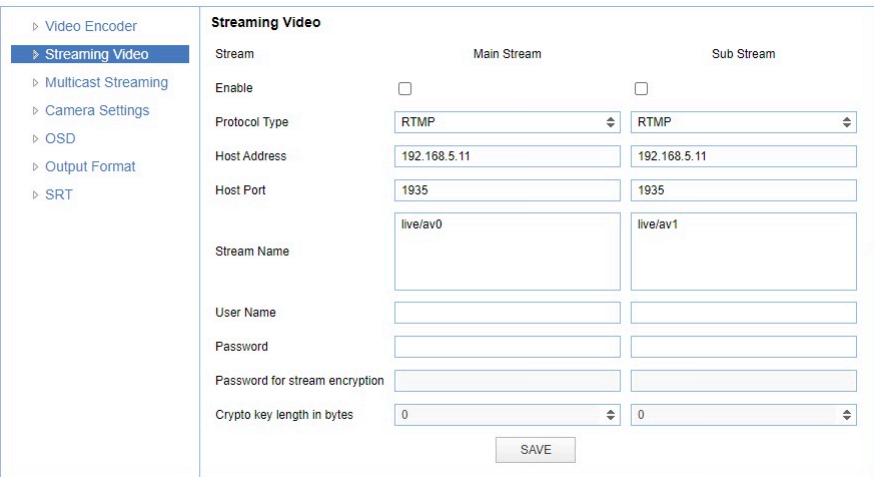

### Figure 20: WebGUI > VIDEO > Streaming Video

The recommended Streaming Video settings are listed below. See for more [Streaming](https://support.avonic.com/support/solutions/folders/80000692605) on the website.

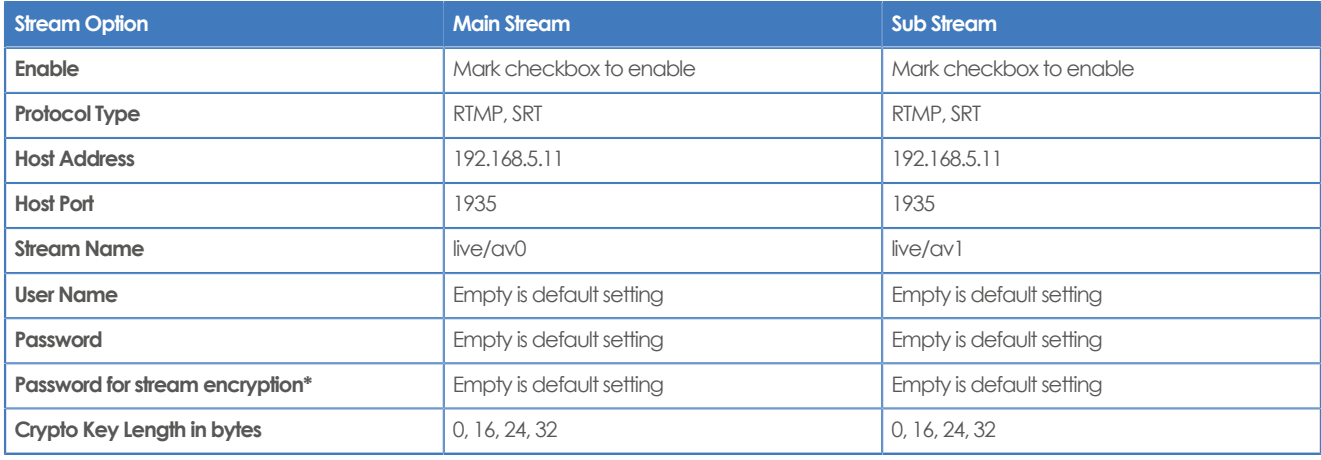

Execute the following steps to save your settings:

- **1.** Mark the checkbox to enable and select RTMP or SRT as Protocol Type. You need an optional license if you want to use SRT.
- **2.** (\* in the table ) Enter a value for **Password for stream encryption** if the selected **Protocol Type** is "SRT". This is the **Caller Mode**. For the **Listener Mode** see Video - SRT.
- **3.** Change the **Host Address** to the IP address of the camera.
- **4.** Click **SAVE** to apply your settings. A small confirmation dialogue appears in the bottom right corner.
- **5.** Start a video streaming application like VLC mediaplayer, Daum Potplayer etc.
- **6.** At **Media > Open Network stream >Network** type rtmp//192.168.5.11/live/av0 or rtsp//192/168.5.11/ live/av0 (or live/av1 if you use the substream) and click Play.

## $\Diamond$  AVONIC

### **VIDEO - Multicast Streaming**

If you intend to stream your live video to a group of hosts within a network, multicast streaming is the suggested method. Multicast streaming permits the transmission of data (video) to a group of hosts in a network concurrently, with minimal network traffic. To achieve this, you will require a switch that supports multicast streaming to transmit the video stream. Additionally, clients need to be connected to this multicast switch to request the video stream from it. See the picture below:

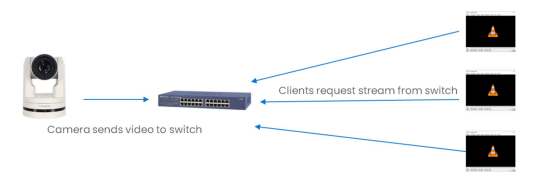

Next to multicast, there is also unicast allowing you to stream video (via RTSP) to one single users IP address. For more information read also [Unicast, Multicast and Broadcast](https://support.avonic.com/support/solutions/articles/80000989078-unicast-multicast-and-broadcast) on the website.

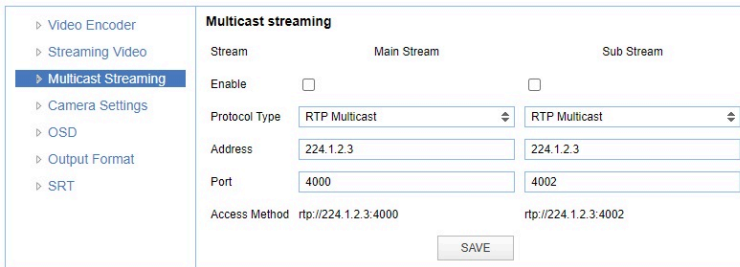

### Figure 21: WebGUI > VIDEO > Multicast Streaming

The recommended Multicast Streaming settings are listed below.

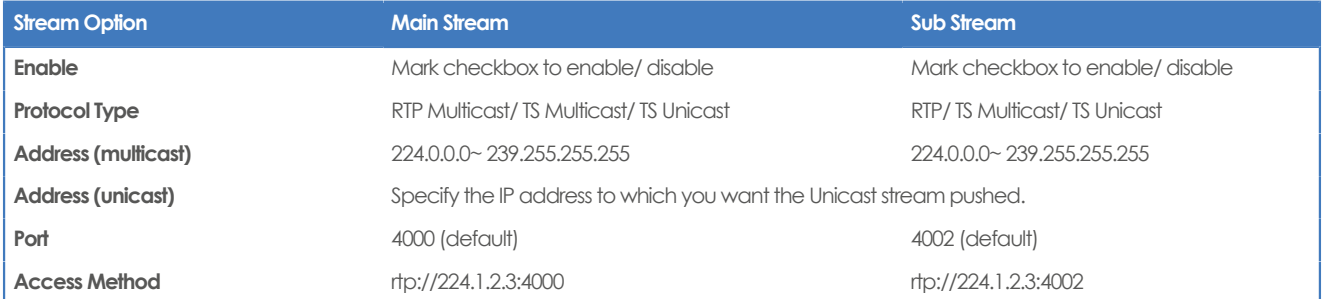

Click **SAVE** to apply your settings. A small confirmation dialogue appears in the bottom right corner.

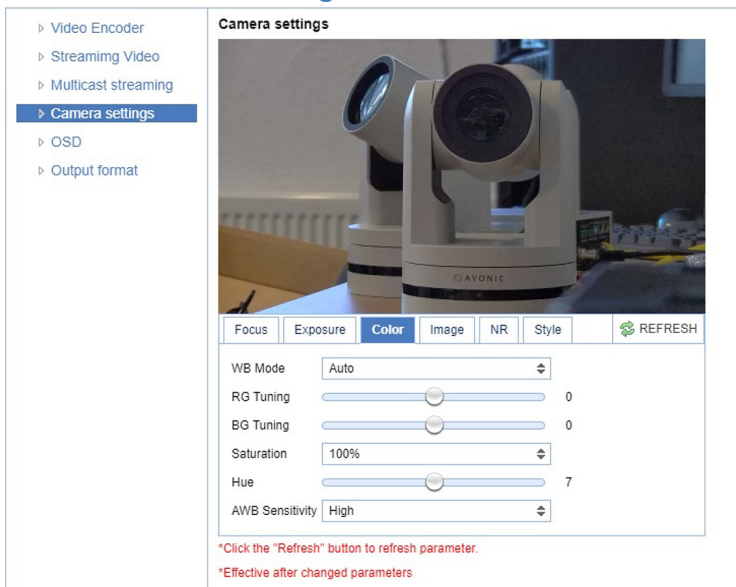

### <span id="page-30-0"></span>**VIDEO - Camera Settings**

Figure 22: WebGUI > VIDEO > Camera Settings

## $\Diamond$  AVONIC

Execute the following steps to define your camera settings:

- **1.** Use the **Camera Settings** tabs (outlined below) to change the OSD settings as if you are using the remote control.
- **2.** If you have changed a value with the remote control, update the WebGUI using the **REFRESH** button.

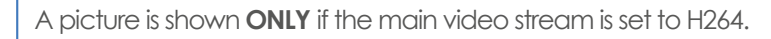

### **Focus**

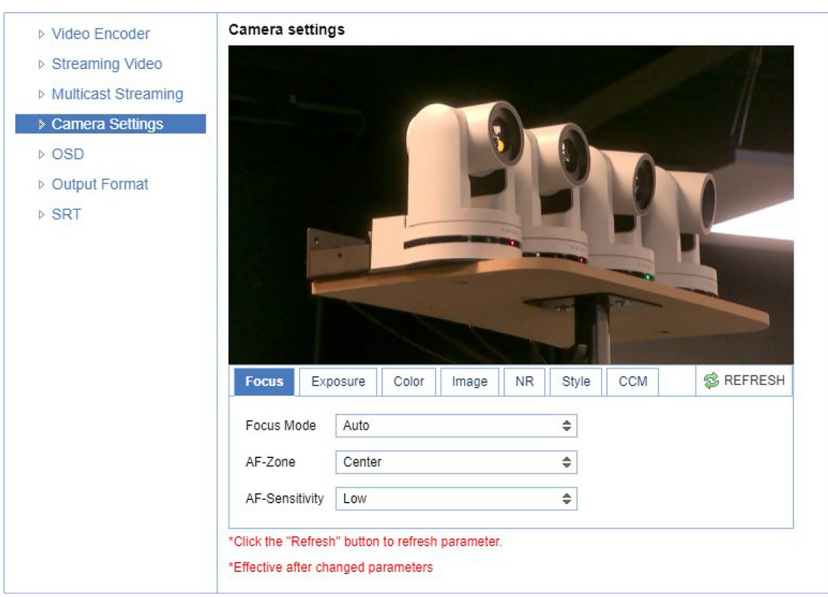

Figure 23: WebGUI > VIDEO > Camera Settings > Focus

The Focus settings are explained below.

### <span id="page-31-1"></span>**Focus Mode**

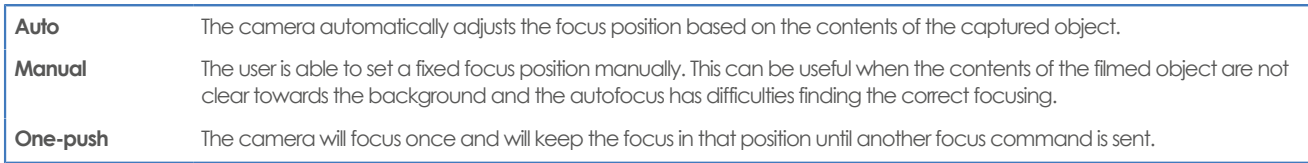

### **AF-Mode**

This setting defines the area where the autofocus is aimed at and is not visible at manual focus.

<span id="page-31-0"></span>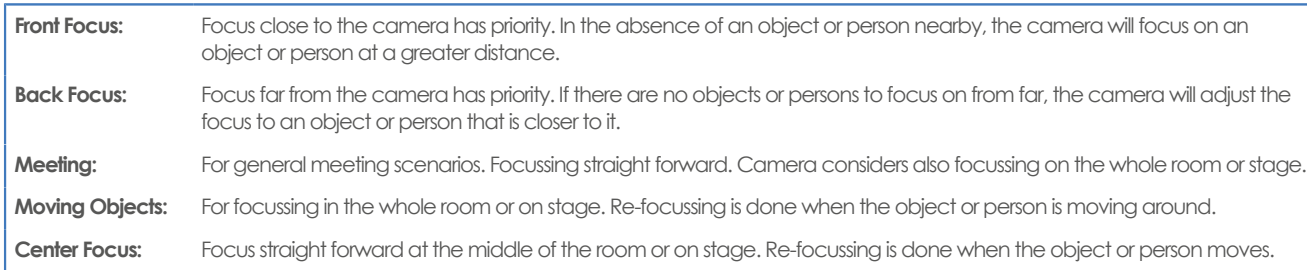

### <span id="page-31-2"></span>**AF-Sensitivity**

Sets the level of speed with which the autofocus responds. This can be useful if you have people walking through the picture. If the setting is 'High', the camera will respond immediately. The camera will remain less responsive to sudden and brief changes when the AF-Sensitivity setting is set to 'Low' or 'Medium'. This setting is visible and applicable only when the Focus Mode is set to 'Auto'.

In some cases the autofocus will have some difficulties to focus. We are highly recommended you to focus manually in order to avoid autofocus issues. See also [Troubleshooting/ Image](#page-58-3) in this manual.

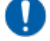

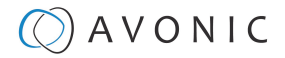

### <span id="page-32-2"></span>**Exposure**

If you click in the field after the option 'mode', you will see that you have the following Exposure options: Auto, Manual, SAE, AAE and Bright. These options are outlined below.

### **Auto Exposure Mode**

In Automatic exposure mode, the camera determines the iris and shutter settings. See the settings below:

### <span id="page-32-1"></span>**EV (Exposure Value): ON/OFF and Level**

If the light conditions require this, you can create a quick adjustment to your current exposure settings without actually changing the fundamental values like iris and shutter. When enabling this setting and using the EV level, you can make the picture lighter. Take note that this setting is artificial.

Take care to not 'overdo' the settings or the picture will become washed out bright or too dark.

### **BLC (Back Light Compensation): ON/OFF**

Compensation for having to film against bright light directly into the lens. Enabling the BLC (Backlight Compensation) will make the filmed object slightly more visible, but it may cause overexposure in the background. See the pictures below:

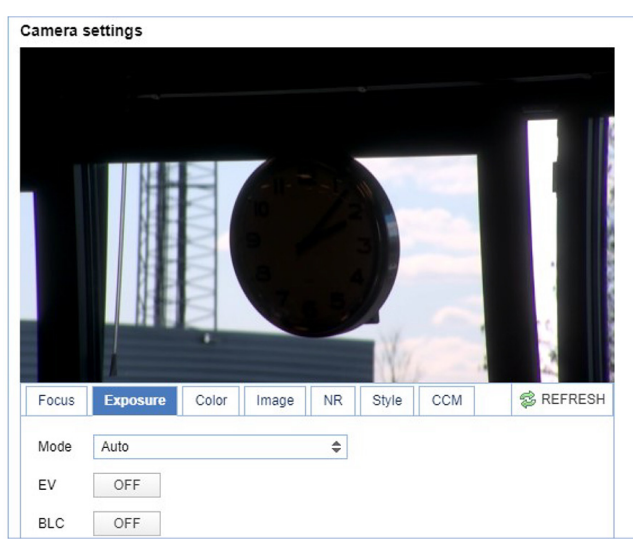

Figure 24: Camera Settings > Auto Expo (BLC OFF) Figure 25: Camera Settings > Auto Expo (BLC ON)

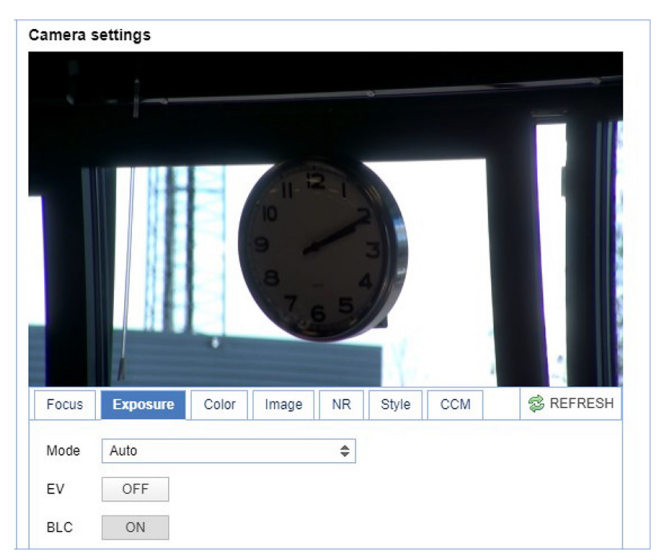

### **Flicker**

This setting handles the flickering of artificial lighting in its operating space. Under certain artifical lighting conditions it is possible that you experience flickering in the picture. Depending on these lighting conditions you can reduce the flickering by using 50hz, 60hz, or set this feature to OFF. See for more [Anti-flickering](https://support.avonic.com/support/solutions/articles/80001011058-anti-flickering) on the website.

### <span id="page-32-3"></span>**G.Limit**

Gain limit is the maximum level of artificial brightness and contrast that the camera can automatically add to the image. This setting will make a significant difference to the overall picture.

Be careful not to set the Gain Limit too high, because this setting add noise to the picture in dark areas and produce a washed out, greyish picture.

### <span id="page-32-0"></span>**DRC**

Dynamic Range Compression has a similar effect on the picture as the above mentioned gain limit. The DRC works by compressing the natural dynamic range of the image by taking out the darkest and lightest parts. This can be a particular helpful setting when the light conditions are challenging. The differences should be clearly visible in dark parts of the image, as they will become lighter/more grey as the level of DRC increases. Like the Gain Limit the DRC will add more noise to the picture.

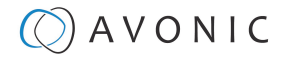

### <span id="page-33-0"></span> **Manual Exposure Mode**

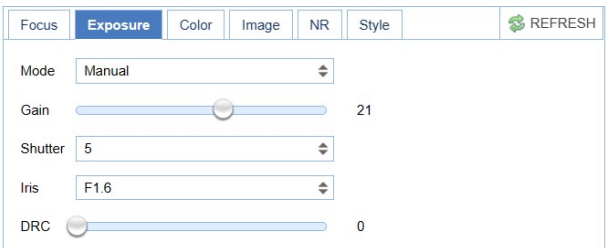

### Figure 26: WebGUI > VIDEO > Camera Settings > Manual Exposure Mode

In Manual exposure mode, you can manually set the shutter, Iris and DRC options.

### **Shutter**

The shutter setting determines the amount of time per second that the sensor is exposed. The range of the shutter speed setting is 1/25th of a second (40 milliseconds) to 1/10000th of a second (0.1 milliseconds). If you shoot a video with a shutter time of 1/25th of a second, you can imagine that the video becomes blurry and overexposed. The faster the shutter is set to open and close, the sharper your filmed object will be. However, the amount of light that falls onto the sensor is also diminished. A higher shutter setting comes in handy when you have regularly a fast moving person or object before the camera. Otherwise keep the shutter as low as possible.

If you are inexperienced or if the light conditions change a lot, it's best practice to keep the camera on the automatic exposure setting.

### **Iris**

The Iris is a part of a lens that regulates the amount of light that passes through the lens and onto the sensor, by altering the diameter of the hole through which the light enters. The diameter of the hole is measured in **F-stop** value. A higher value results in less light, while a lower setting results in more light. This setting affects the length of the depth of field. The higher F-stop you use, the deeper your depth of field. Reason: the smaller the aperture, the more focused the light beams will be, resulting in a more focused image. This implies that the light beams are highly "concentrated," causing the camera to focus at a point further away (making the camera in the picture sharp). However, the object located in front (i.e., the IR remote control) is not within the focus range, resulting in an out-of-focus image.

A higher F-stop value comes in handy when the filmed person or object is in great distance from the camera (and zooming in is not possible). At the other side the lower F-stop values are useful when the filmed person or object is close to the camera.

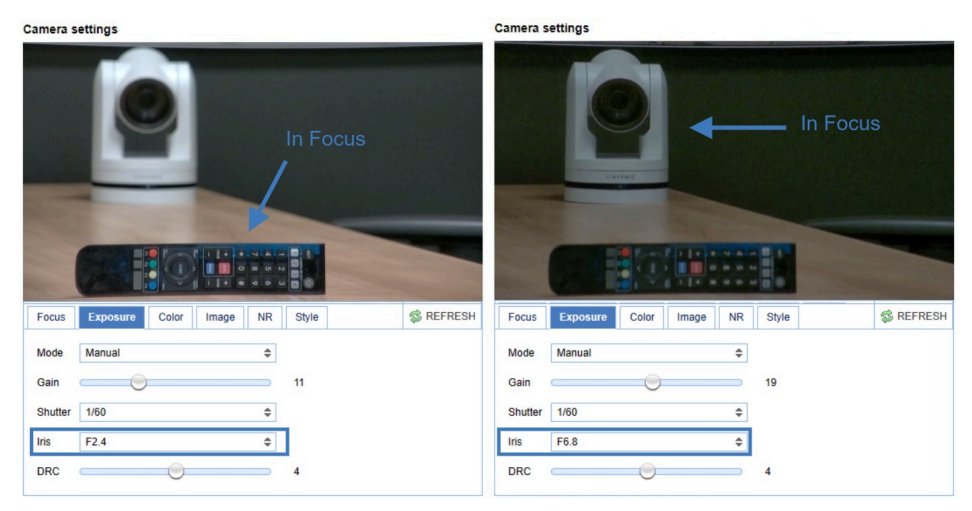

Figure 27: Exposure > Manual with Iris F2.0 (left) and Iris F6.8 (right)

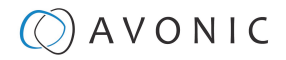

### **DRC**

Camera settings

Dynamic Range Compression has a similar effect on the picture as the above mentioned gain limit. The DRC works by compressing the natural dynamic range of the image by taking out the darkest and lightest parts. This can be a particular helpful setting when the light conditions are challenging. The differences should be clearly visible in dark parts of the image, as they will become lighter/more grey as the level of DRC increases. Like the Gain Limit the DRC will add more noise to the picture.

### <span id="page-34-1"></span>**SAE Mode (Shutter Auto Exposure)**

The shutter speed is user-adjustable in this mode. The camera automatically decides the best Iris F-stop value for an optimal exposure setting. This setting will come with a cost. The higher the shutter speed, the more sharp the picture become, but also the more dark the picture will be.

The shutter speed is the amount of time that each frame of the sensor has been exposed to light.

To compensate poor lighting conditions, it is possible to adjust the [Gain](#page-32-3) and [DRC \(Dynamic Range](#page-32-0) [Compression\)](#page-32-0). The DRC works by compressing the natural dynamic range of the image, taking out the darkest and lightest parts. This can be a particular helpful setting when the light conditions are challenging. The differences should be clearly visible in dark parts, as they will become lighter / more grey as the DRC increases.

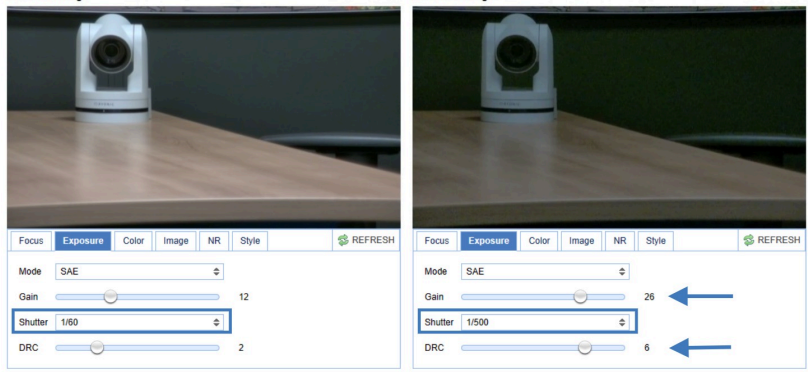

Camera settings

Figure 28: Exposure > Shutter speed at 1/60 (left) and 1/500 (right)

### <span id="page-34-0"></span>**AAE Mode (Aperture Auto Exposure)**

In this mode you can set the Iris F-stop value (aperture). The higher the F-stop value, the deeper the depth of field will become in the picture. The camera will automatically set the shutter speed based on the Iris F-stop set by the user. As the camera determines the preferable shutter speed, it is possible to turn the anti flicker setting to the required 50Hz or 60Hz to eliminate the effects of a shutter functioning at 1/50th of a second, for example. Like, with the shutter speed in SAE mode, there is a cost. The higher the F-stop value, the more dark the picture become. To compensate this you can set both the Gain Limit and the DRC.

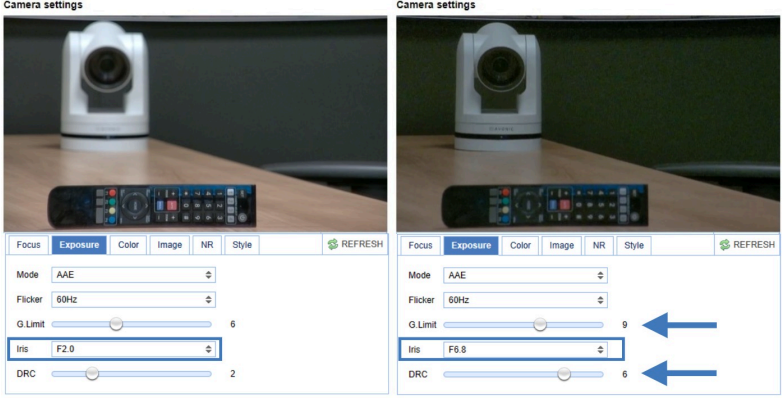

Figure 29: Exposure > AAE with Iris F2.0 (left) and Iris F6.8 (right)

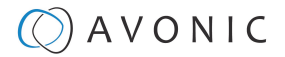

### <span id="page-35-2"></span>**Bright Mode**

This mode is to try and create a decent image when the light conditions are exceptionally poor.

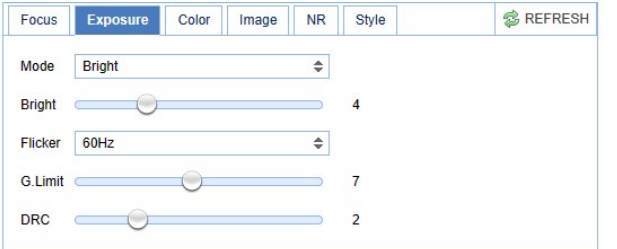

### Figure 30: WebGUI > VIDEO > Camera Settings > Bright Exposure Mode

In this mode, you should keep the Bright level, Gain limit and DRC as low as possible to avoid too much noise in the picture. If the level of noise in the image becomes unacceptable, you can use noise reduction to smooth the picture over.

### <span id="page-35-1"></span>**Color**

The color modes inside the camera are designed in such a way that the video output of the camera can match the current light conditions to produce accurate colors. There are several automatic preset modes and a manual mode to set the colors to the preference of the user.

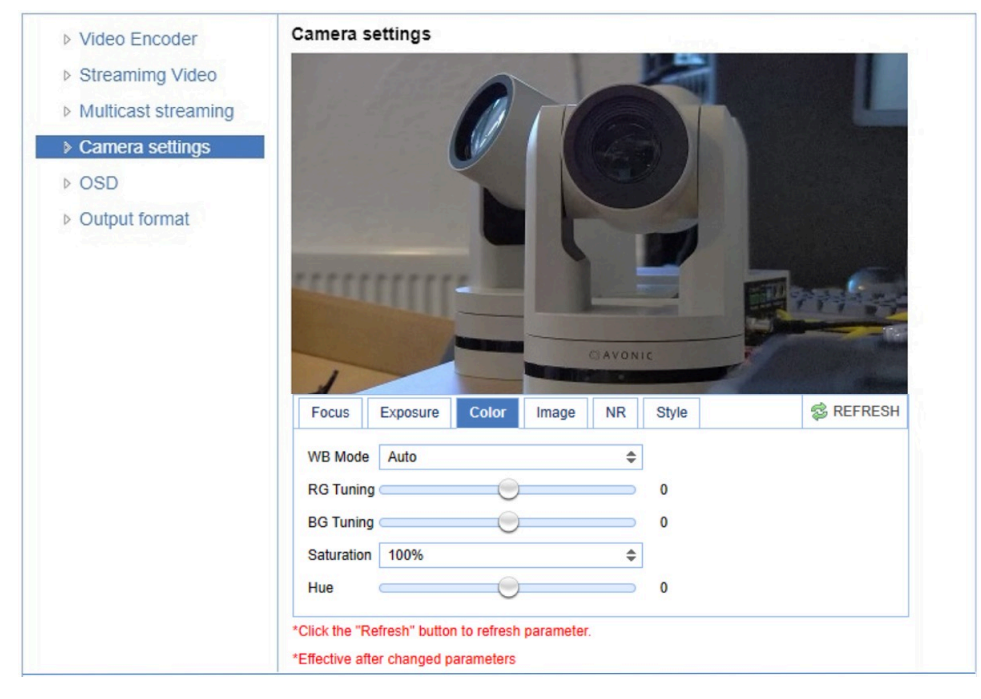

### Figure 31: WebGUI > VIDEO > Camera Settings > Color

### The settings are listed below.

<span id="page-35-0"></span>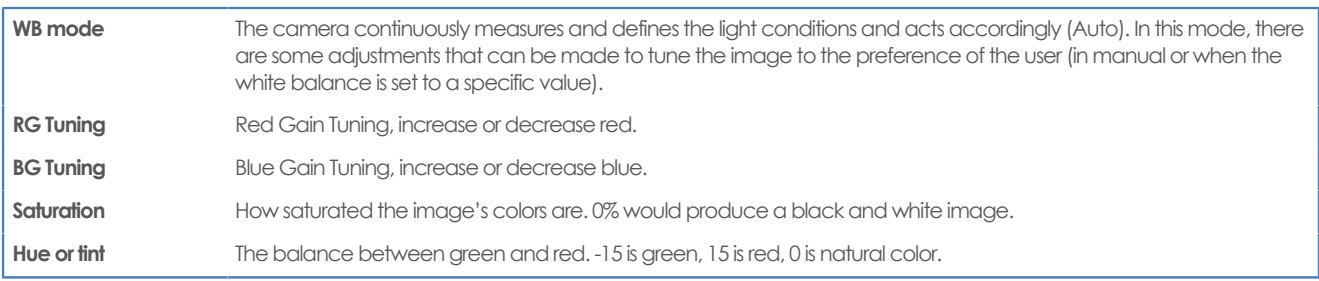
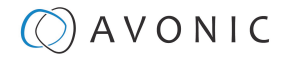

#### **Image**

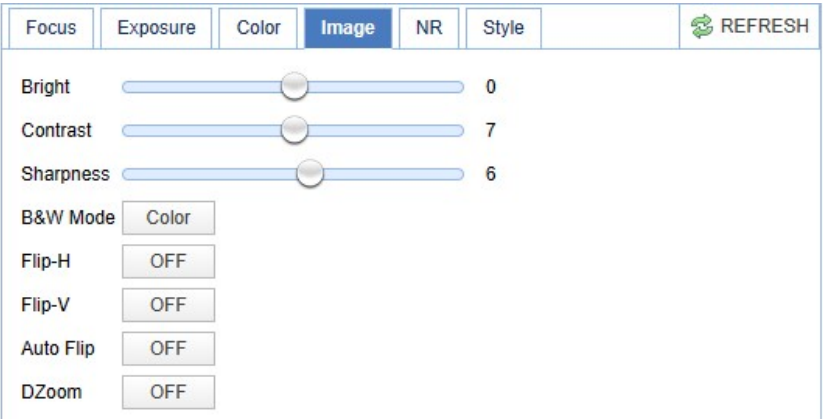

#### Figure 32: WebGUI > VIDEO > Camera Settings > Image

These are settings that have an effect on the image post-processing. Basically, these settings are all artificial: they don't affect the optical parts of the camera itself. The settings are listed below.

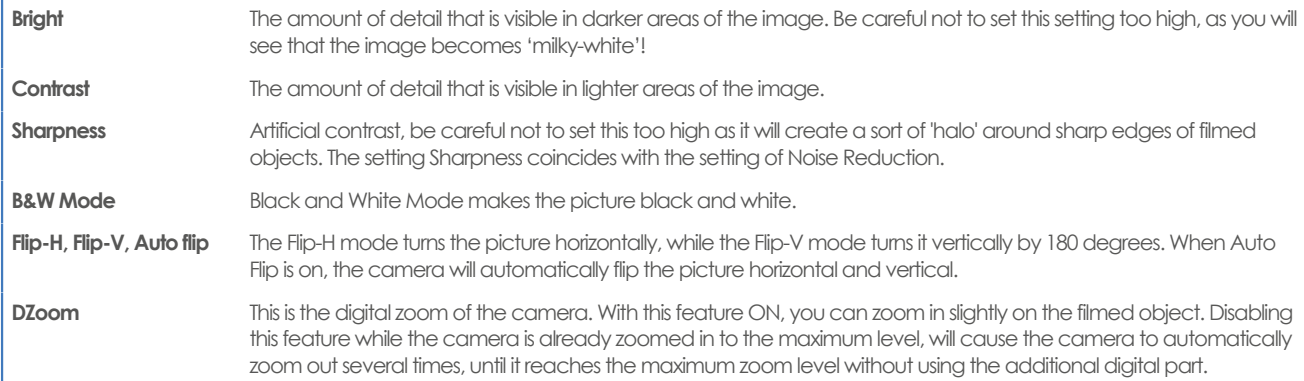

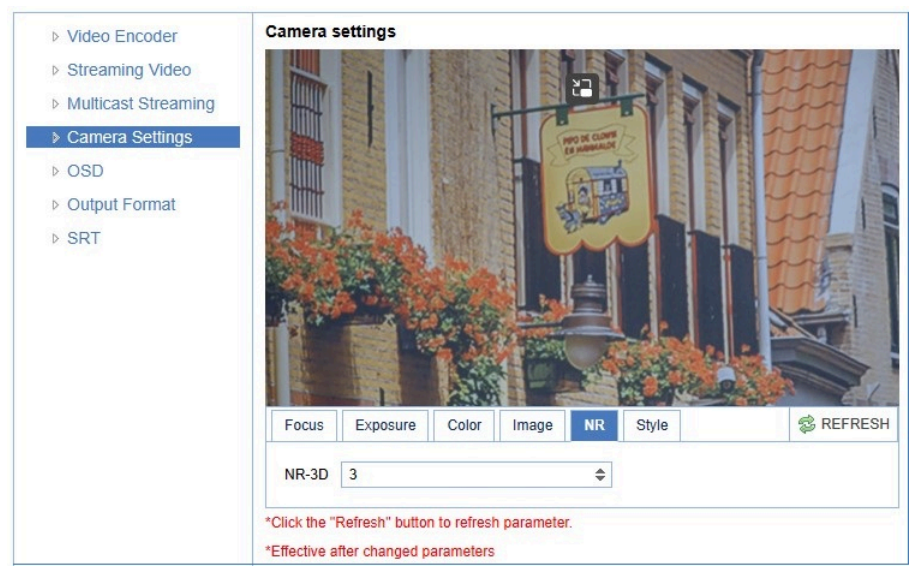

#### **NR (Noise Reduction)**

#### Figure 33: WebGUI > VIDEO > Camera Settings > NR

Noise reduction can be used to soften the image when noise is present due to poor lighting conditions. The higher the amount of noise reduction, the softer the image will be, ultimately resulting in loss of details.

Be careful when adjusting the noise reduction, as it can take away the natural 'crispness' of the image. You will lose the natural 'crispness' of the image, if you set the dynamic contrast and gain too high (this will cause more noise). Better practice is to add light to the filmed object.

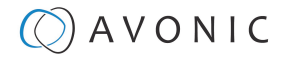

#### **Style**

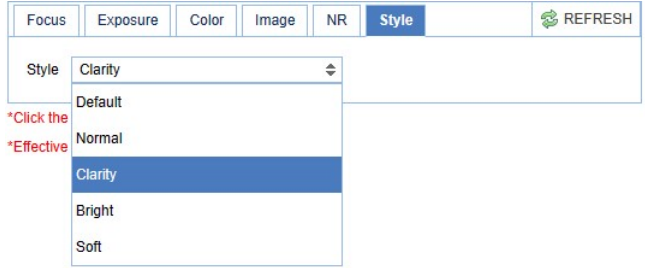

#### Figure 34: WebGUI > VIDEO > Camera Settings > Style

Here, you can choose the style you want, such as **Default** (standard setting), **Normal** (which makes the picture more 'natural'), **Clarity** (makes the picture more clear), **Bright** (which makes the picture more bright) and **Soft** (which softens the picture).

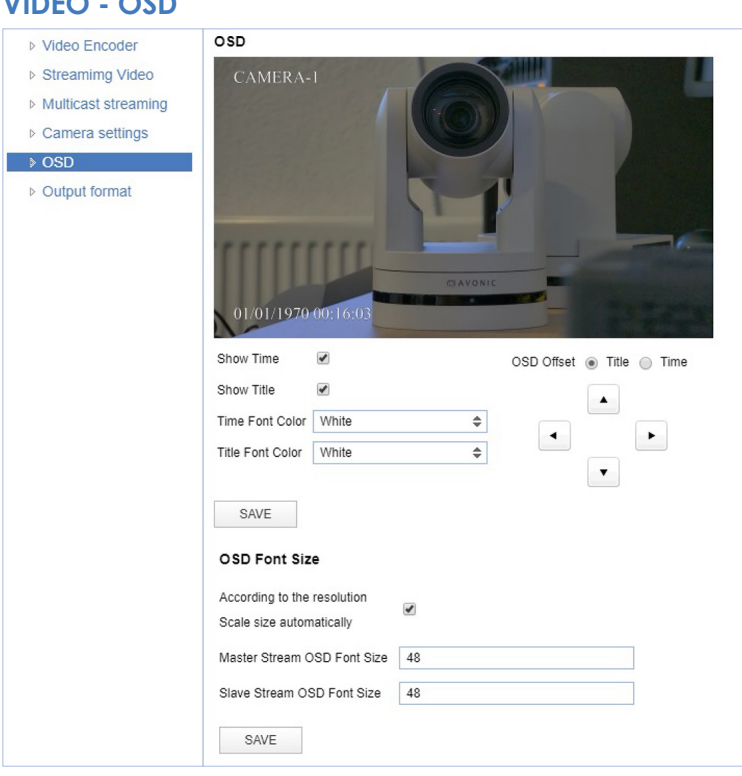

#### **VIDEO - OSD**

#### Figure 35: WebGUI > VIDEO > OSD

In this area, you can put a camera name and time as overlay on the IP stream (the overlay feature is exclusively available on the IP stream, not on other outputs).

#### **Only the output of the camera will be shown with the main stream set to H264.**

#### **Fields**

You can enable or disable **Show Time** and **Show Title** by marking or unmarking the checkbox next to the respective setting (the time and name settings can be found under the tab **SYSTEM**, sections **Attributes** and **Time**). You can use the dropdown menus **Time Font Color** and **Title Font Color** to set the desired font colors. You can use the directional arrows on the right to move the title and time to the preferred position on the screen.

#### **OSD Font Size (related to Camera Name and Time)**

You can use **Scale size automatically** for both main stream and sub stream. If checked, the camera name and time overlay will always scale with the image, keeping the proportions intact.

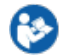

Click **SAVE** to apply your settings. A small confirmation dialogue appears in the bottom right corner.

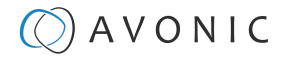

 $\ddot{\cdot}$ j.

#### <span id="page-38-0"></span>**VIDEO - Output Format**

Figure 36: WebGUI > VIDEO > Output Format

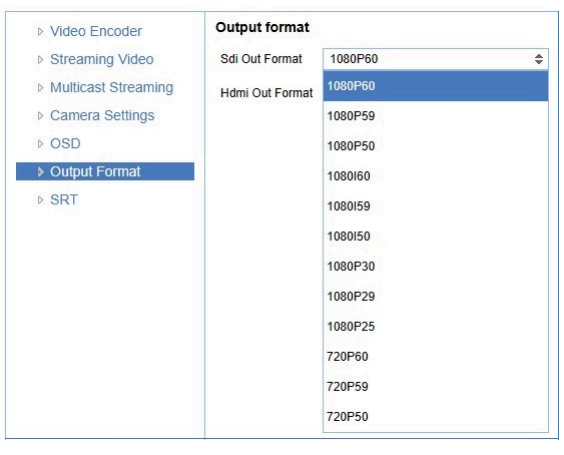

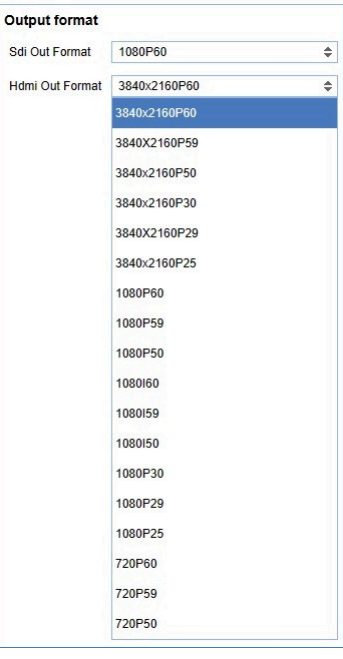

This setting is related to the output resolution and frame rate on the HDMI and SDI connectors. SDI resolution between 720p50 - 1080p60, HDMI resolution between 720p50 - 3840x2160p60. For the 4K resolutions you need a 4K compatible monitor.

Use the WebGUI to set the resolution of the main and sub IP streams. The resolution of the USB output is determined by the computer that is connected to it.

Click **SAVE** (not shown here) to apply your settings. A small confirmation dialogue appears in the bottom right corner.

Video output over IP cannot be a higher resolution than the physical SDI/HDMI output setting.

#### **VIDEO - SRT**

These settings are related to SRT streaming protocol. With SRT you can define the port, passkey and encryption bit.

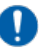

When not using Encryption, make sure to set the **Crypto key length** to 0.

SRT Listener Mode and Caller Mode are both supported. Define the Listener mode settings here, whereas the Caller Mode settings can be defined in the [Streaming Video tab](#page-29-0). See the respective figures below for the Listener and Caller Mode Settings, respectively.

SRT ▷ Video Encoder Port SRT ▷ Streaming Video 9000 ▷ Multicast Streaming Password for stream encryption ▷ Camera Settings Crypto key length in bytes  $\boxed{0}$  $\overline{\bullet}$  $\triangleright$  OSD SAVE ▷ Output Format  $\rightarrow$  SRT

Figure 37: WebGUI > VIDEO > SRT (Listener Mode)

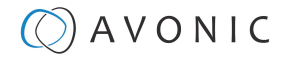

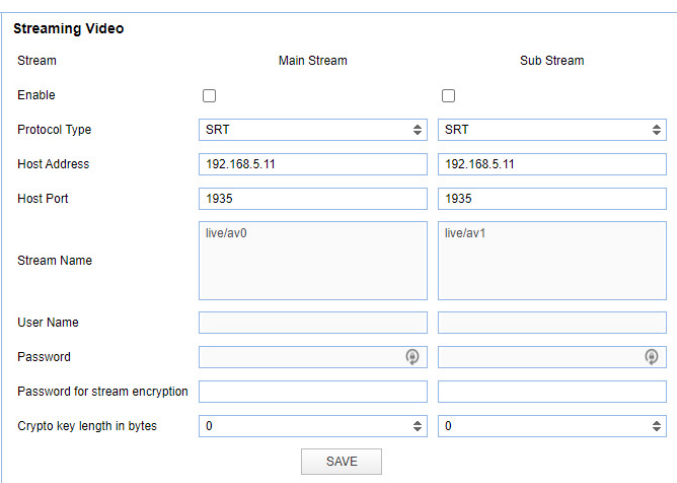

Figure 38: WebGUI > VIDEO > Streaming Video (Caller Mode)

#### **NETWORK**

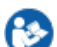

Use the tabs on the NETWORK screen to define the appropriate **Port**, **Ethernet** and **DNS** settings.

#### **Port Settings**

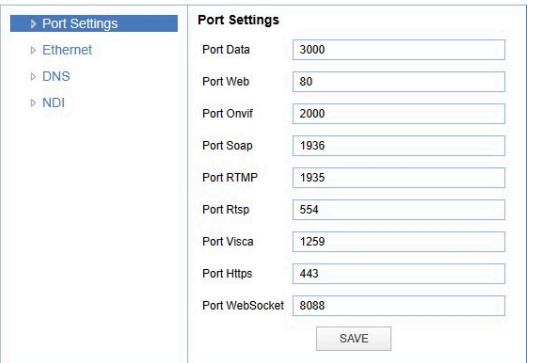

#### Figure 39: WebGUI > NETWORK > Port Settings

You can define specific ports for the different streaming outputs and protocols the camera supports.

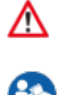

**Make sure these settings don't interfere with other uses and services on the same network.**

Click **SAVE** to apply your settings. A small confirmation dialogue appears in the bottom right corner.

#### **NETWORK - Ethernet**

In this section, you can specify the IP settings for the Ethernet adapter.

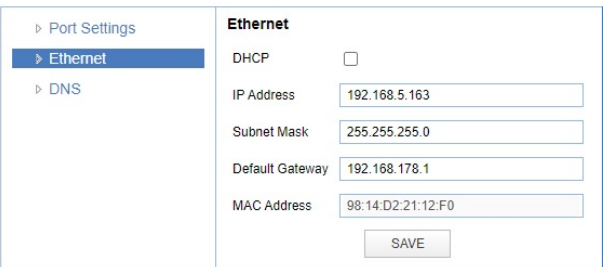

#### Figure 40: WebGUI > NETWORK > Ethernet

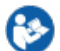

Execute the following steps to save your settings:

- 1. Click **SAVE** to apply your settings. A small confirmation dialogue appears in the bottom right corner.
- **2.** Reboot the camera.

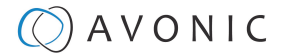

#### **NETWORK - DNS**

Here, you can specify the **Preferred** and **Alternative DNS Server**.

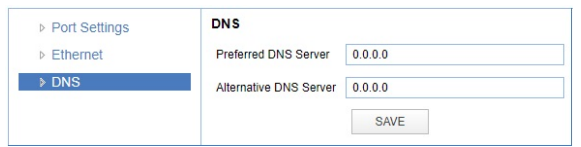

Figure 41: WebGUI > NETWORK > DNS

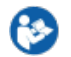

Click **SAVE** to apply your settings. A small confirmation dialogue appears in the bottom right corner.

#### **NDI®| HX Settings**

This part concerns the NDI®| HX functionality of your Avonic NDI®| HX camera. With the NDI enabled and NDI control enabled, you can easily control every device with NDI®| HX functionality in your IP network. See also [NDI](https://support.avonic.com/support/solutions/folders/80000692627) [Studio Tools](https://support.avonic.com/support/solutions/folders/80000692627) on the website .

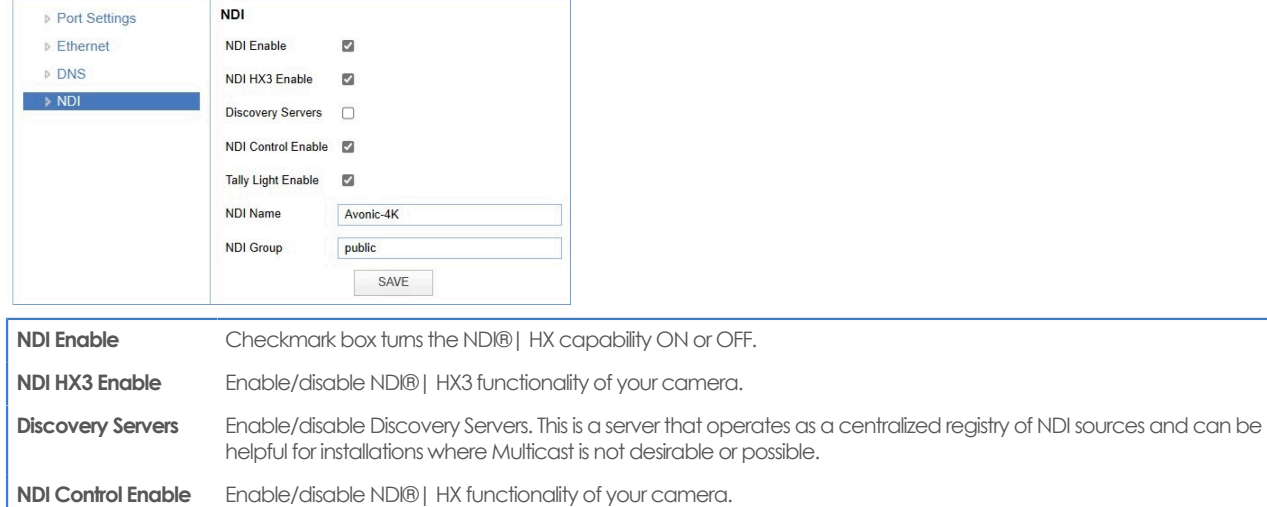

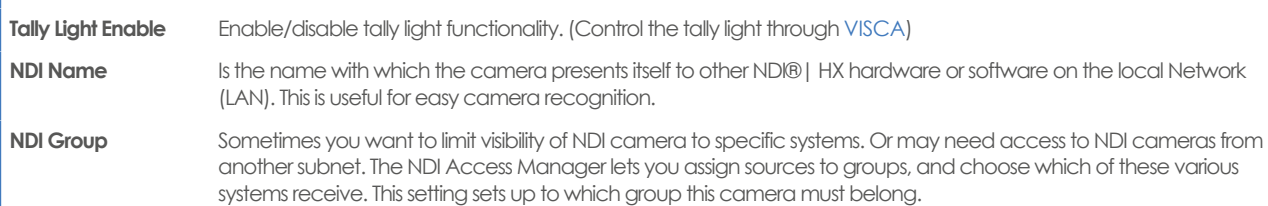

#### **SYSTEM**

You can use the **SYSTEM** tabs to define the desired system settings.

#### <span id="page-40-0"></span>**License**

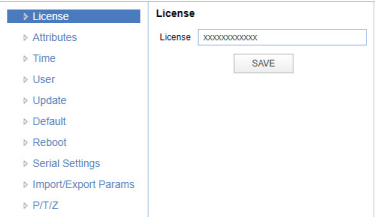

#### Figure 42: WebGUI > SYSTEM > License

Under license you can enter the license key you obtained for the tracking functionality of the camera.

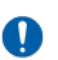

- License is visible from MCU and Camera version 1.1.4. Update your camera to use the license feature!
- You can acquire a license through your local sales channel or directly at Avonic.

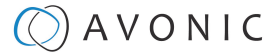

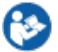

Enter your license key in the license field and click SAVE. **Refresh the webpage or login and out again to see this feature.**

#### **Attributes**

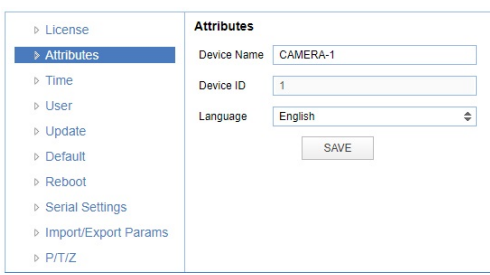

#### Figure 43: WebGUI > SYSTEM > Attributes

Specifying a specific device name to be displayed in the OSD can be useful when using multiple cameras on the same LAN. The Device-ID is always 1 (addressing is done via IP). The language cannot be changed. Click **SAVE** to apply your settings. A small confirmation dialogue appears in the bottom right corner.

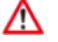

#### **The ONVIF protocol does NOT accept spaces in the camera name.**

#### **Time**

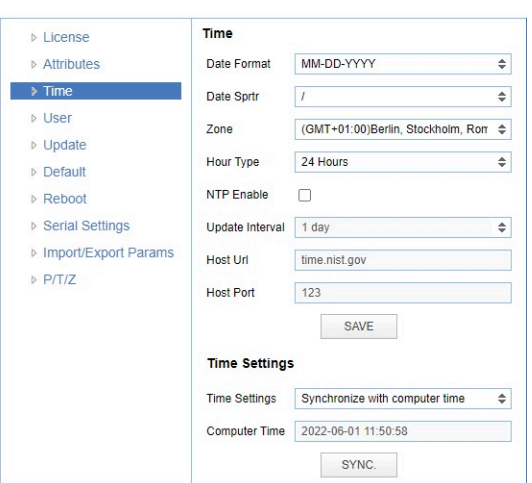

#### Figure 44: WebGUI > SYSTEM > Time

Here you have the option to manually configure the time and date or synchronize it via a computer or an external server within the Local Area Network (LAN) or Wide Area Network (WAN). Click **SAVE** to apply your manual settings, or **SYNC** to synchronize the time and date.

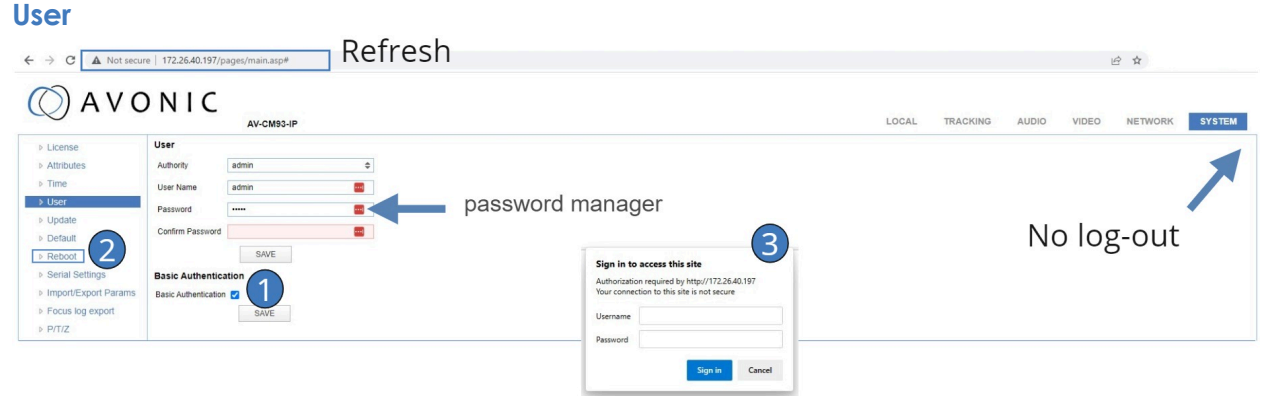

Figure 45: WebGUI > SYSTEM > User

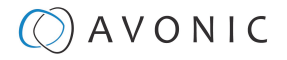

You can define different users with specific permission levels and different username / passwords combinations. There are 2 levels of users: **administrators** with access to all features, and **user-1 and user-2** with access to the preview and PTZ controls. Click **SAVE** to apply your settings.

It is also possible to fill automatically your user name and password using your browser if you use password managers as LastPass for example.

The last option you have, is the (HTTP) Basic Authentication. Basic Authentication is a popular way to prove your identity when using websites. You provide your username and password, and the server checks if they are correct. If they match, access will be granted. If they don't match, you'll see a specific message. Remember, use always strong passwords and user names.

Use this in the following way:

- **1.** Click Enable and SAVE.
- **2.** In the lower right corner appears a notification to reboot the camera. Reboot the camera.
- **3.** After the reboot is completed open the WebGUI again and you will see that your browser ask you for your username and password instead of the normal login.
- **4.** Disable the Basic Authentication, click SAVE and reboot the camera again to return the normal login page of the WebGUI.

#### **Update**

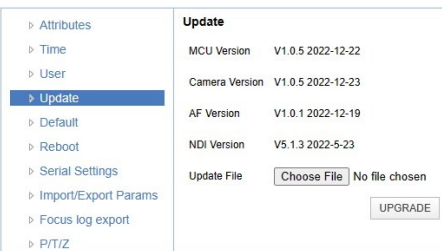

#### Figure 46: WebGUI > SYSTEM > Update

By default, this screen shows a readout of the current firmware versions. The **Update file** provides a firmware upgrade via this screen. When the camera is finished, it will automatically reboot.

Execute the following steps to perform a firmware upgrade.

- **1.** Click **Choose File** to select the firmware update file.
- **2.** Click **UPGRADE** to start the firmware upgrade wizard.
- **3.** Follow the steps in the wizard and wait until the process finishes and reboots.
- **4.** Refresh your browser and log in again after the reboot.

#### **Default**

If necessary, you can perform a factory reset. This restores all default settings.

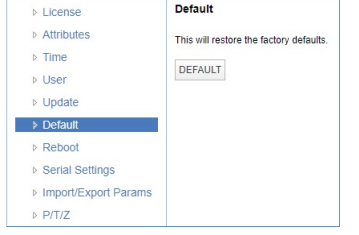

#### Figure 47: WebGUI > SYSTEM > Default

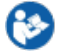

Click on the button **This will restore the factory defaults** to perform a factory reset. When completed, the camera automatically reboots. The camera will be ready for use again after the boot cycle.

#### **Reboot**

If necessary, you can manually perform a camera reboot. It is also possible to create a new reboot schedule to automatically reboot the camera at any time you want.

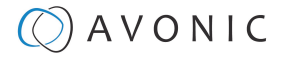

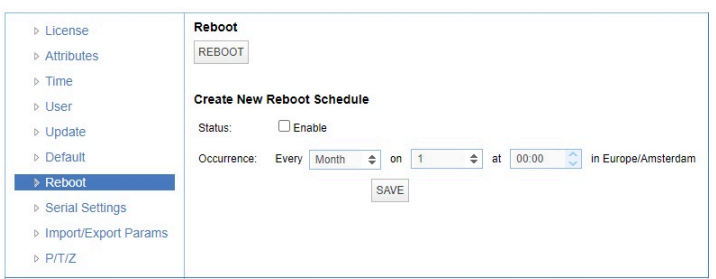

Figure 48: WebGUI > SYSTEM > Reboot

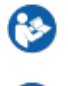

Click on the button **Reboot** to reboot the camera. It will be ready for use again after the boot cycle.

Follow instructions below if you want to create a new reboot schedule.

- **1.** Enable "create new reboot: status".
- **2.** Select at "occurrence" the month and day and select the time you want to reboot the camera. Take note that **Amsterdam/ European timezone** is used.

#### **Serial Settings**

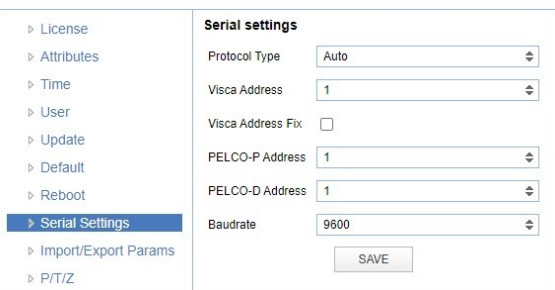

#### Figure 49: WebGUI > SYSTEM > Serial Settings

You can choose the preferred protocol to use and the accompanying address to go with it. Or you can select the default protocol type 'Auto' to let the camera detect which protocol is being used. **Addressing** is still needed, even with the automatic setting.

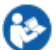

Click **SAVE** to apply your settings. A small confirmation dialogue appears in the bottom right corner.

#### **Import/Export Parameters**

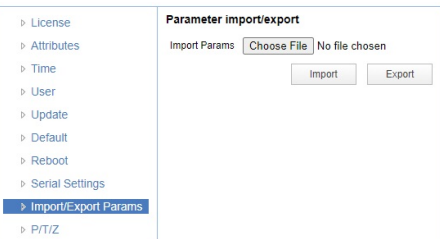

Figure 50: WebGUI > SYSTEM > Import/Export

The cameras have the ability to import or export a configuration.

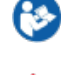

Select the appropriate button to import or export your configuration parameters and follow the steps.

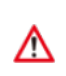

**The exported settings do NOT include any presets that are stored in the camera!**

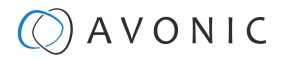

#### **P/T/Z**

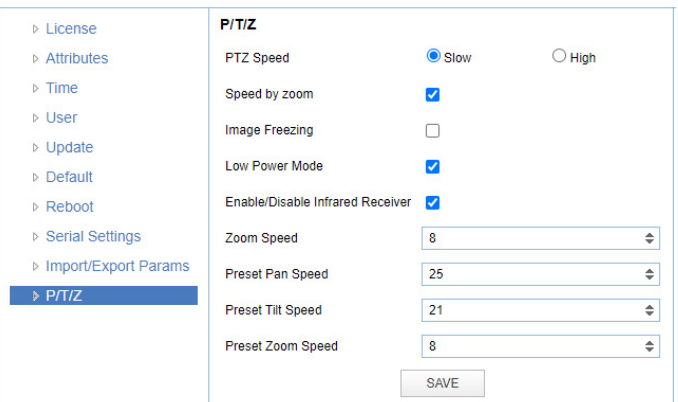

#### Figure 51: WebGUI > SYSTEM > P/T/Z

#### In this window, you can define various [P/T/Z](#page-21-0) settings for your camera. These are:

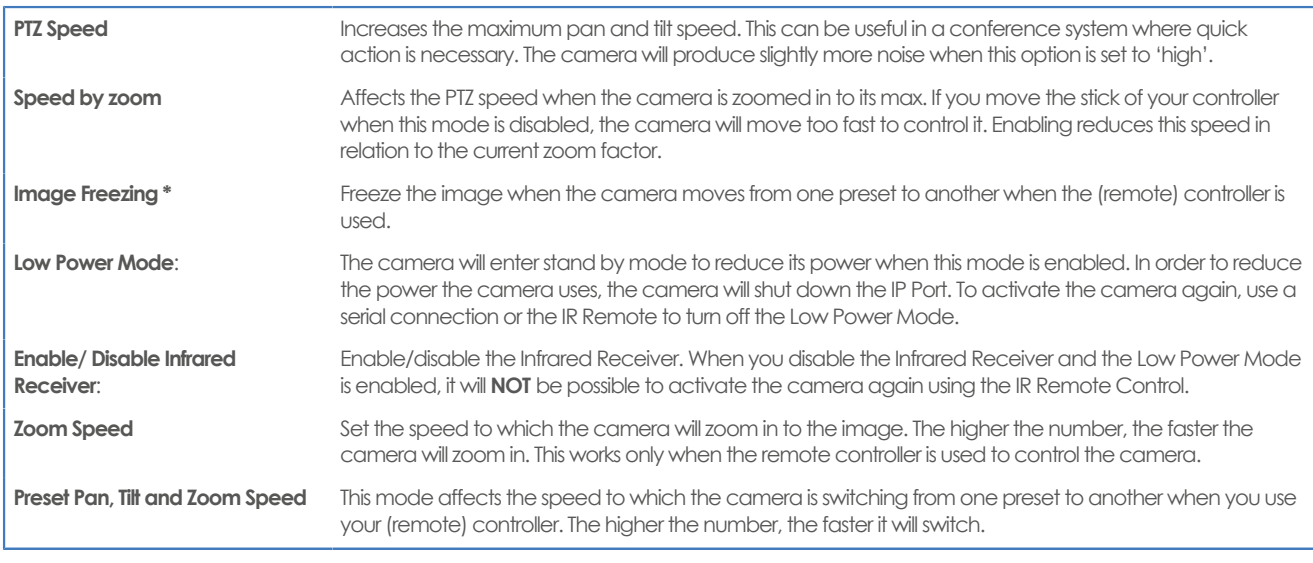

\* Before freezing the image, ensure that the audio is turned off if you are using it during streaming. Freezing the image could produce a paused audio output on the IP Stream. This leads to (audio) stuttering. The video stutters when it is re-engaged, but this is rather easily solvable by putting the iFrame value at 4 or 5 times per second. That is quick enough to counteract the video stutter.

#### **MJPEG Snapshot**

The Avonic CM93 camera is equipped with a MJPEG snapshot feature for implementation into third party

software for example. Every time the page is refreshed, the picture will be updated.

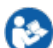

Λ

To access the MJPEG snapshot feature, use the following format: [http://IP/img/capjpg/snapshot.jpg.](http://ip/img/capjpg/snapshot.jpg) See also [MJPEG Snapshot](https://support.avonic.com/support/solutions/articles/80001016422-mjepg-snapshot) on the website.

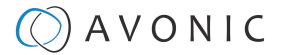

# Using the Remote Control

The Product is provided with an IR Remote Control for full control of the camera and use of the OSD menu.

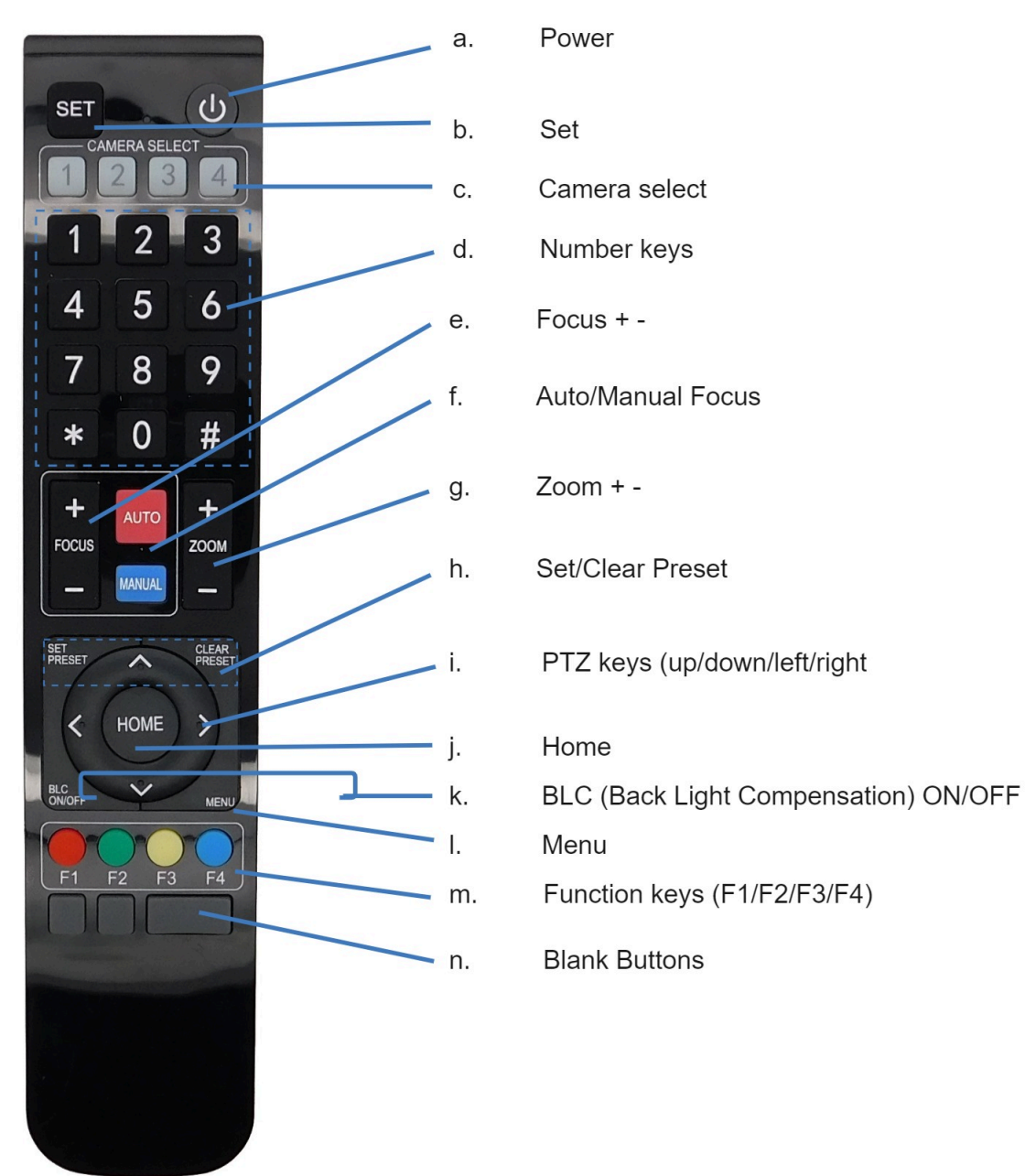

#### Figure 52: Remote Control

The various options (a. through o.) are outlined below.

#### **a. Power**

- **1.** Put two AAA 1.5v batteries in the IR Remote Control. Use **ONLY** this type of batteries! Using other type of batteries can damage the IR Remote Control.
- **2.** Press the **Power** button to turn on the camera. If the position preset '0' has been stored, this will be called after initialization.
- **3.** Press the **Power** button again to turn the camera off. The lens will turn backwards when turned off. This is called the "privacy mode".

### **b. Set**

This button has **no** function with this camera.

# $\Diamond$  AVONIC

### <span id="page-46-0"></span>**c. Camera Select**

Up to 4 different cameras can be controlled with one IR remote Control. You can use the **camera select** buttons [**1,2,3,4**] to select the IR channel that the remote control is using. The default camera IR channel is 1.

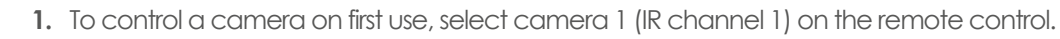

- **2.** To control a second camera, you need to change first the IR channel stored in the camera from 1 to 2. Do the following:
	- **a.** Deactivate the cameras in the room that are not intended to be modified (except for camera 1).
	- **b.** Select camera 1 on the remote control, because the camera is still configured to listen to IR channel 1.
	- **c.** Press **[\*]→[#]→[F2]** to change the IR channel inside the camera to IR channel 2. The camera will confirm this on the screen.
	- **d.** Select camera 2 on the remote control to control this camera.

Key Combinations: (Default IR address is 1)

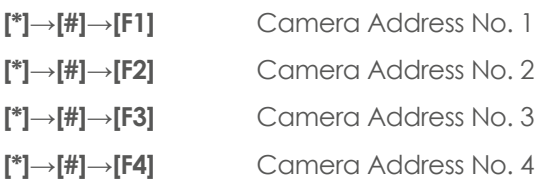

The Function buttons F1, F2, F3 and F4 are the colored buttons on the remote.

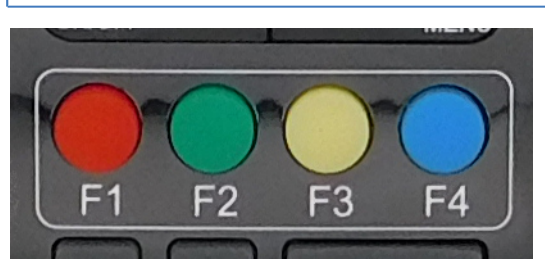

Figure 53: Function Buttons on Remote

### **d. Number Keys**

The number keys are used to call presets.

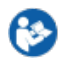

Press the number **[0-9]** of the desired preset and the camera will respond accordingly (See 'h' on how to set & clear presets).

### **e. Focus + -**

- **1.** Push the button [manual focus] before using the focus buttons.
- **2.** Focus the camera with the [+] and [–] button.

If the camera does not respond, check if the camera is set to autofocus.

### **f. Auto/Manual Focus**

Set the camera to 'autofocus' or 'manual focus'. If the camera is configured to 'auto focus', the buttons [Focus + -] are disabled. If the camera is in 'manual focus' and the **Zoom** buttons are used, the camera automatically switches to 'autofocus'.

### **g. Zoom + -**

Zoom the camera with these buttons.

**47**

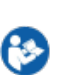

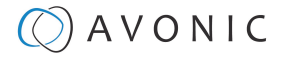

### **h. Set & Clear Preset**

A preset is a specific position of a camera that you save in the camera. A preset is assigned to a number from 0-9.

- **1.** To set a preset, first point the camera in a specific direction and a specific zoom position.
- **2.** Assign the position to a number with the button **Set Preset**.
- **3.** You can call the preset by pressing one of the numbers 0-9 on the remote control.
	- Set Preset: [SET PRESET]→[<number>] Call Preset: [<number>]

Clear Preset: [CLEAR PRESET]→[<number>]

If the position preset '0' has been stored, this position will be called after initialization.

Use ONLY presets between 0-9 when using the Remote Control. For presets 10 or higher you need a serial or IP **connection!**

### **i. PTZ Keys (up/down/left/right)**

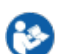

∧

Use these keys to move the camera in the desired direction.

### <span id="page-47-1"></span>**j. Home**

If you use this key, the camera will automatically turn to its start up position: the camera will zoom out and turns to a position with the lens straight forward. This affects only the Pan, Tilt and Zoom position and NOT the focus level of the camera, or exposure and white balance settings!

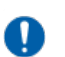

If you have obtained a tracking license, the Home key will not work when tracking is enabled.

### **k. BLC ON/OFF**

Use this key to enable / disable the Back Light Compensation feature.

### <span id="page-47-0"></span>**l. Menu**

- **1.** Use the **Menu** button to open the [OSD](#page-49-0) menu. This menu is visible on the HDMI/SDI output.
- **2.** If the menu is not in English, press **[\*]→[#]→[4]** to change the Menu language into English.

### **m. Function Keys (F1/F2/F3/F4)**

Used to configure the IR channel of the camera. See **['c. Camera Select'](#page-46-0)** above for instructions.

### **n. Blank Buttons**

These buttons have NO function with this camera.

### **o. Tracking**

With the red F1 and green F2 you can set the Tracking feature ON and OFF.

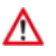

This feature works only when you have obtained a Tracking license.

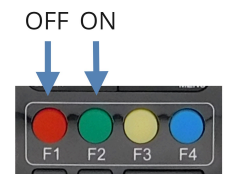

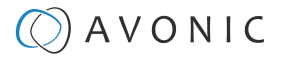

# Other Key Combinations

The following key combinations on the Remote Controller have specific functions. These are:

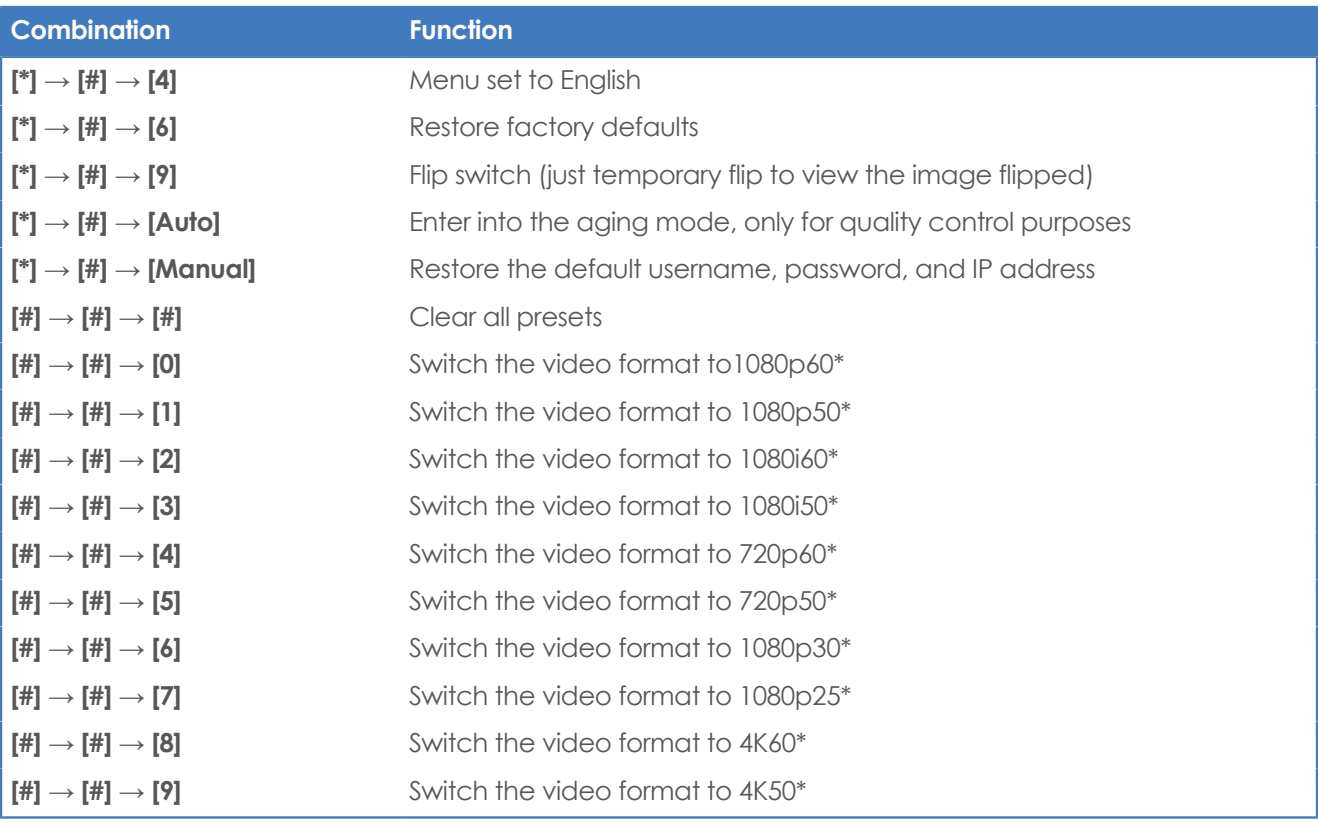

The camera returns to the video output setting of the system select after a reboot.

**Use ONLY presets between 0-9 when using the Remote Control. For presets 10 or higher you need a serial or IP connection!**

# Tally Light Functionality

The tally light is the LED light on the front of the camera and can **ONLY** be controlled through the VISCA commands or even by NDI with the CM93-NDI camera. The tally light cannot be controlled through the WebGUI or the OSD menu of the camera. See the [VISCA commands](#page-66-0) in appendix A in this manual.

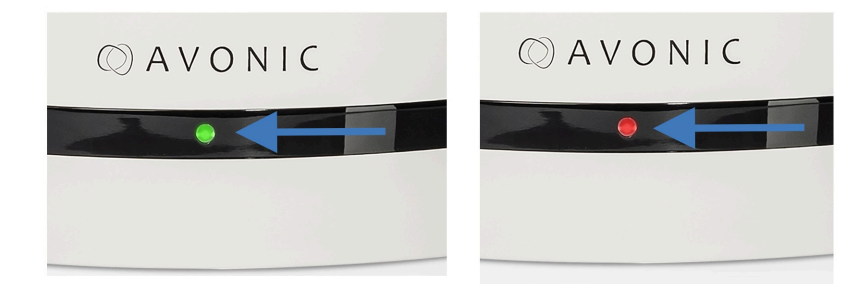

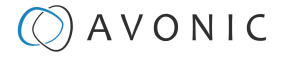

# <span id="page-49-0"></span>OSD Menu

Each camera is provided with an

#### **On-Screen Display (OSD) Menu**.

This is an integrated on-screen menu that can be accessed within the camera to change specific functions that affect how the camera processes an image.

The OSD Menu is visible on the HDMI and SDI outputs.

The OSD menu can be accessed by the Remote Control or an Avonic PTZ controller. See also [How can I open](https://support.avonic.com/support/solutions/articles/80000991944-how-can-i-open-the-osd-menu-of-my-camera-) [the OSD menu of my camera](https://support.avonic.com/support/solutions/articles/80000991944-how-can-i-open-the-osd-menu-of-my-camera-) on the website.

Tracking is only visible with an optional [license.](#page-40-0)

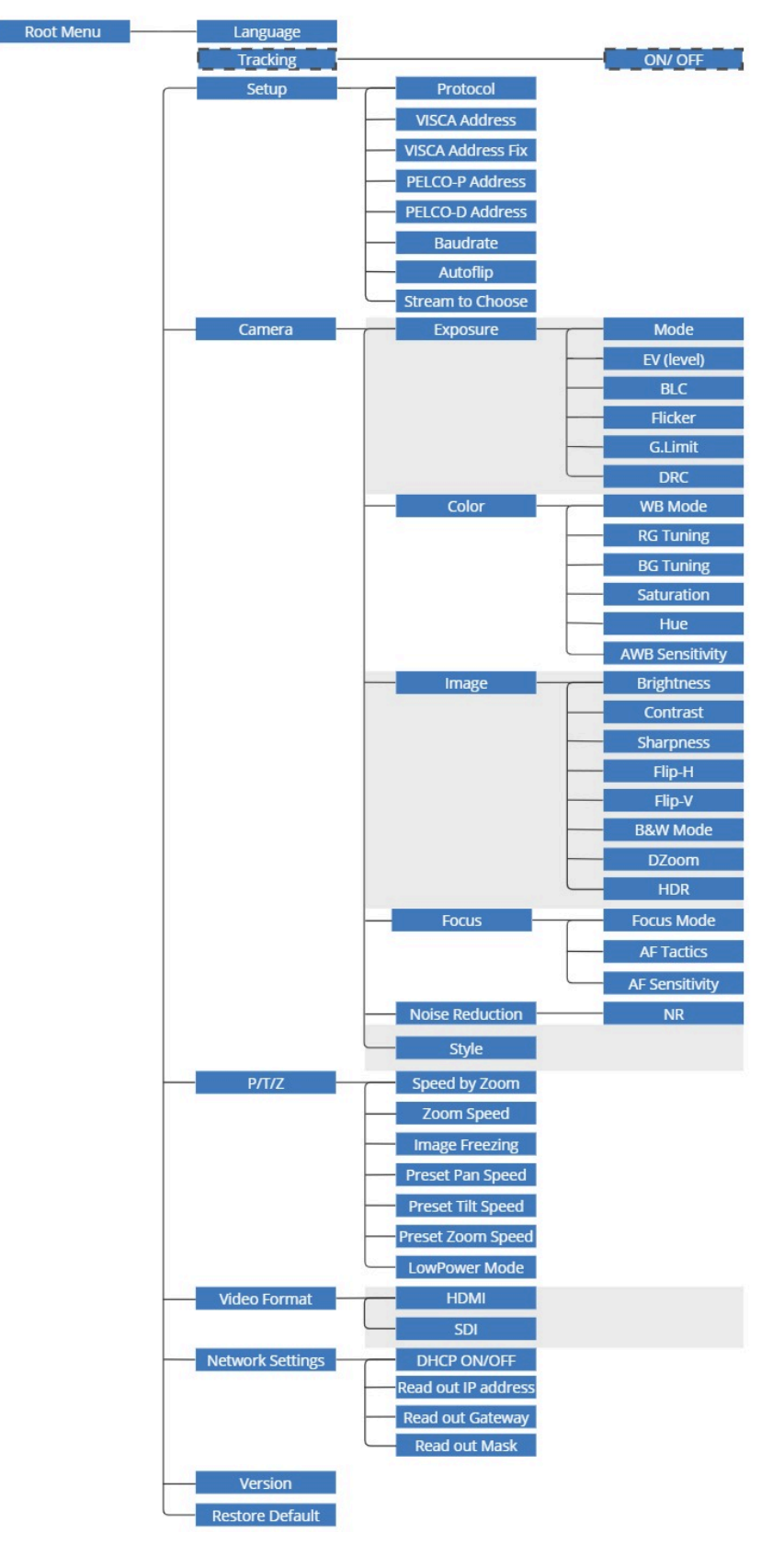

Figure 54: OSD menu structure

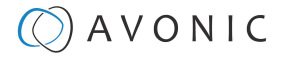

### **1. MENU**

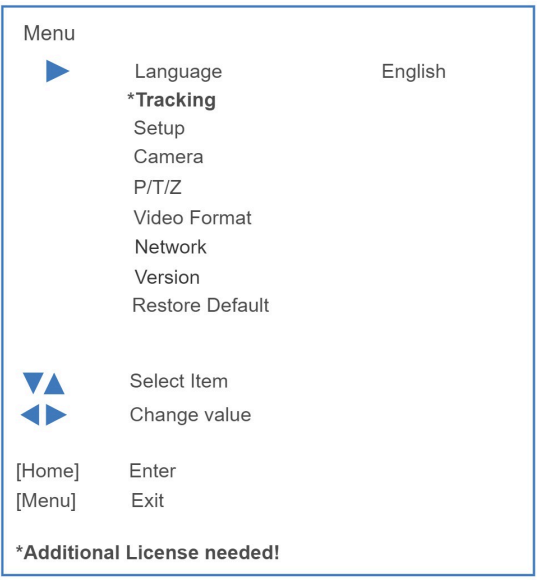

Figure 55: OSD - MENU

- **1.** Press the [MENU](#page-47-0) button to display the main menu on the screen.
- **2.** Use the arrow buttons to move the cursor to the item to be set. Press the [HOME](#page-47-1) button to enter the corresponding sub-menu.
- **3.** Press  $\blacktriangleleft$  **)** to change settings. Press [MENU] again to go back.

Language is always English and cannot be changed.

### **1.1. TRACKING**

Δ

You can see this feature only when you have purchased an additional license! See [Settings > License.](#page-40-0) Update the [firmware](#page-53-0) to at least MCU and Camera version 1.1.4 in the WebGUI.

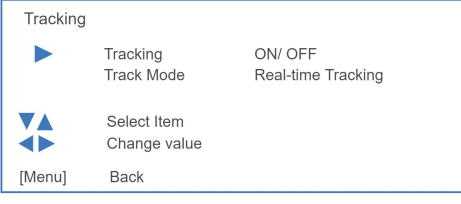

Figure 56: OSD - Tracking

Track Mode is always Real-time Tracking. For its functionality see [WebGUI > Tracking Mode - Presenter.](#page-26-0)

**2. SETUP**

| <b>SETUP</b> |                                                                                                    |                                                                                                    |
|--------------|----------------------------------------------------------------------------------------------------|----------------------------------------------------------------------------------------------------|
|              | Protocol<br><b>VISCA Address</b><br><b>VISCA Address Fix</b><br>PELCO-P Address<br>PELCO-D Address<br><b>Baudrate</b><br>Autoflip<br>Stream to choose | Auto / VISCA / PELCO-P / PELCO-D<br>$1 - 7$<br>ON / OFF<br>$1 - 255$<br>$1 - 255$<br>2400 / 4800 / 9600 / 38400 / 115200<br>ON / OFF<br>Usb Stream / Slave Stream |
|              | Select Item<br>Change value                                                                                                    |                                                                                                    |
| [Menu]       | <b>Back</b>                                                                                                    |                                                                                                    |

Figure 57: OSD - SETUP

# **OAVONIC**

U

If you want to use the USB port of the camera choose "USB Stream:" at "Stream to choose". This feature is only visible in the OSD menu. The Slave Stream is the secondary IP stream (see [Streaming Video\)](#page-29-0).

## **3. CAMERA**

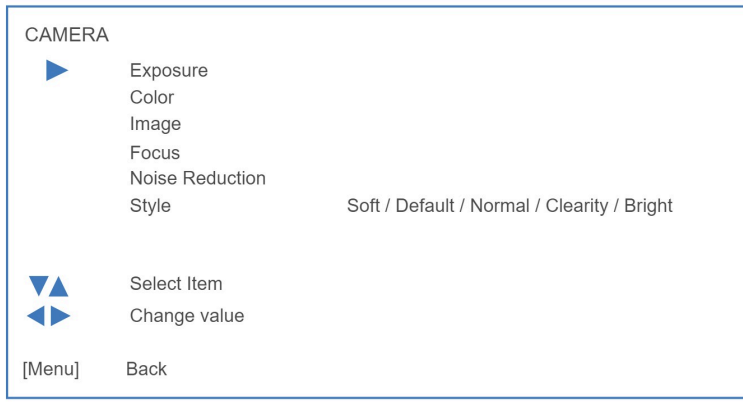

Figure 58: OSD - CAMERA

### **3.1 EXPOSURE**

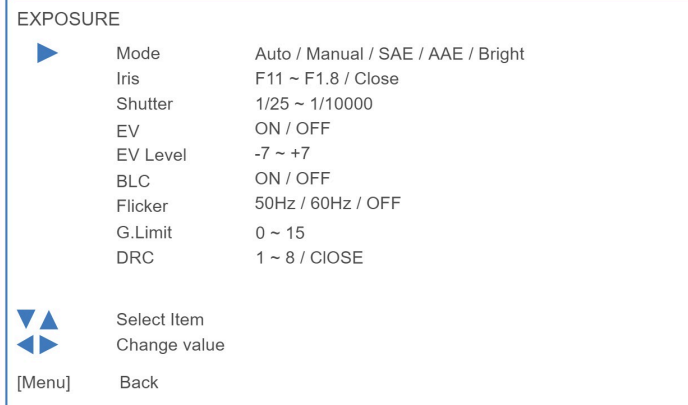

Figure 59: OSD - EXPOSURE

# **3.2 COLOR**

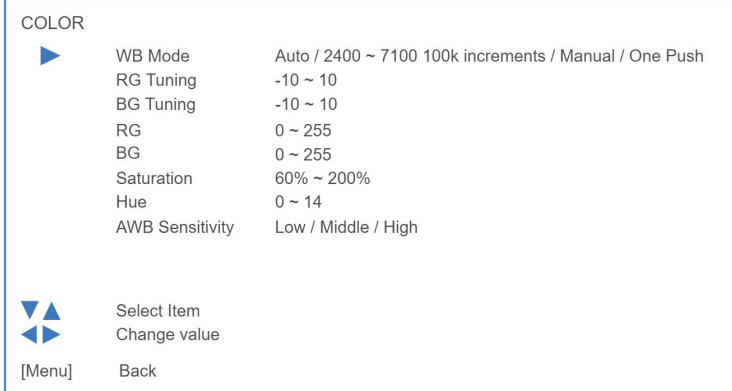

Figure 60: OSD - COLOR

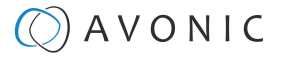

### **3.3 IMAGE**

The Flip function can be set, although the camera has an automatic flip function.

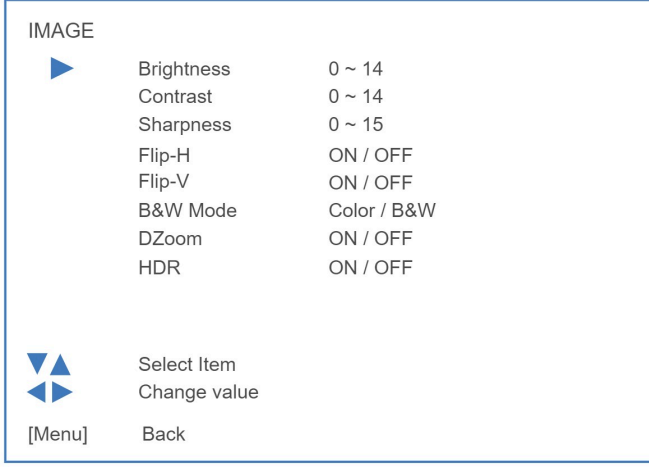

Figure 61: OSD - IMAGE

### **3.4 FOCUS**

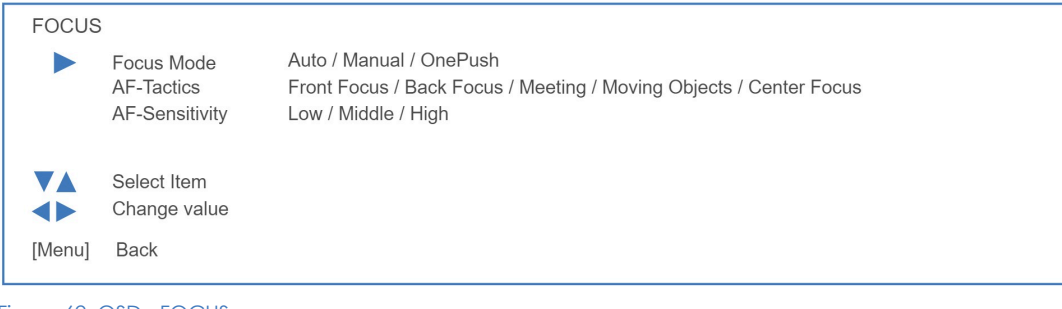

Figure 62: OSD - FOCUS

### **3.5 NOISE REDUCTION**

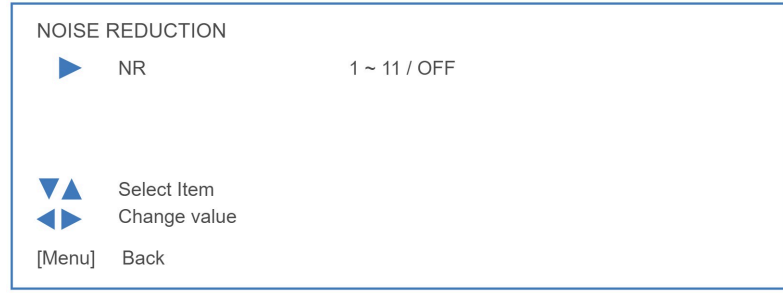

Figure 63: OSD - NOISE REDUCTION

### **3.6 STYLE**

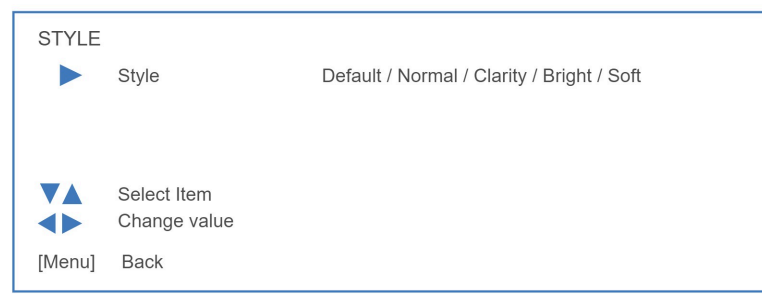

Figure 64: OSD - STYLE

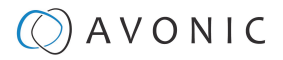

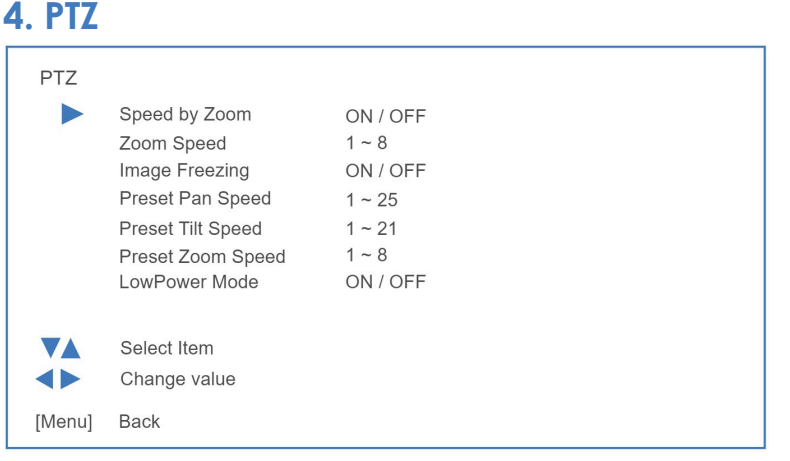

Figure 65: OSD - PTZ

## **5. VIDEO FORMAT**

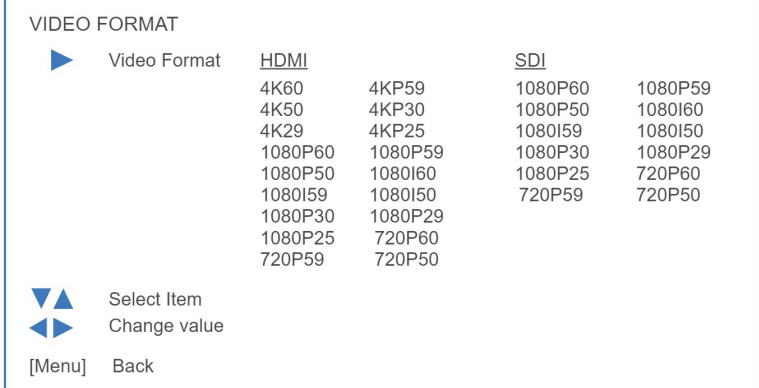

Figure 66: OSD - VIDEO FORMAT

### **6. NETWORK SETTINGS**

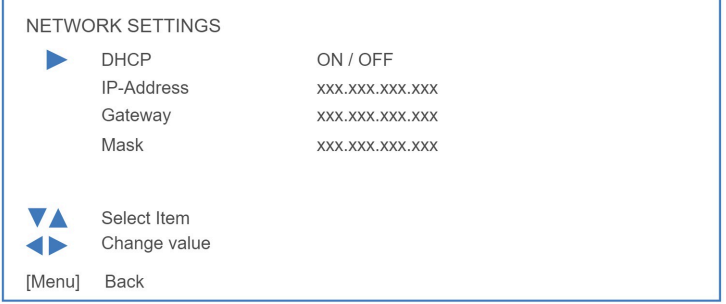

Figure 67: OSD - NETWORK SETTINGS

### <span id="page-53-0"></span>**7. VERSION**

| <b>VERSION</b> |                                      |                        |              |  |  |  |
|----------------|--------------------------------------|------------------------|--------------|--|--|--|
|                | <b>MCU Version</b><br>Camera Version | <b>NR</b><br><b>NR</b> | Date<br>Date |  |  |  |
|                | <b>AF Version</b>                    | <b>NR</b>              | Date         |  |  |  |
| VA             | Select Item                          |                        |              |  |  |  |
| [Menu]         | <b>Back</b>                          |                        |              |  |  |  |

Figure 68: OSD - VERSION

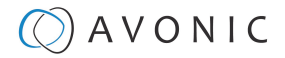

### **8. RESTORE DEFAULT**

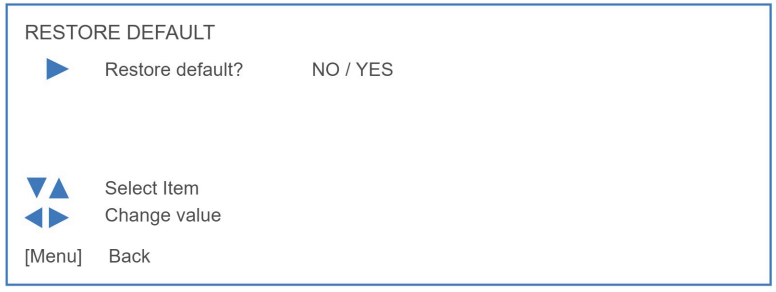

Figure 69: OSD - RESTORE DEFAULT

# Using the System Select

The rear of the camera is provided with a System Select that can be used to manually select a video format. This System Select is important for the video quality during video recording or streaming. It determines the video resolution and with this you can "enforce" the video resolution by selecting one of the numbers/letters at the back of the camera. After a reboot the system select will always return to the previous selected number or letter. See the table below for a description of the possible settings and the associated video output quality.

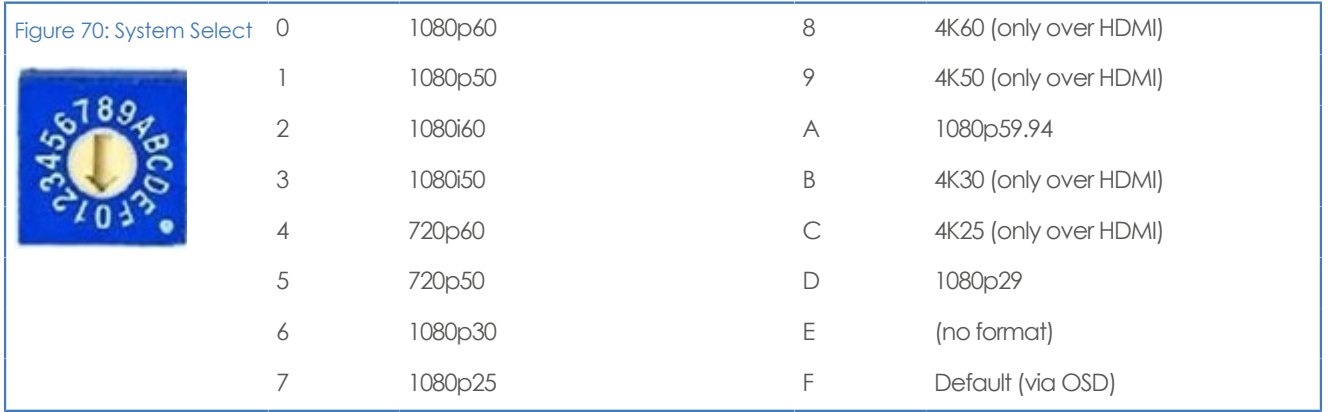

A few notes on the System Select:

- The setting 'F' is the **default** setting. If you set the system select to 'F', you can set the video format via the [OSD](#page-49-0) [Menu.](#page-49-0) If you change the system select to another setting than F, it is not possible to change it again using the OSD menu. Change it back (manually) to use the OSD video format setting again.
- The **highest** video output quality 4K60 (setting '8') over HDMI and 1080p60 over SDI.
- The **lowest** video output quality is 720p50 (setting '5').

Selecting the [video output](#page-38-0) through the WebGUI or the OSD Menu is strongly recommended as it is an easier method compared to manual selection. If this is not possible, you can use the System Select.

#### **IMPORTANT**

∧

- After changing the System Select, you need to restart the camera.
- There are five ways to select the video output of the camera (OSD / direct button combination on the remote control / WebGUI / System Select/ HTTP API ["VideoOUT"](#page-84-0) command). The System Select takes priority after a reboot, except on setting F, where all the outputs are defined digitally.
- If you have made a change to the System Select, a "hard reboot" is needed. Click the Reboot button and when the reboot is finished, turn the camera off and unplug all cables connected to the camera. Replug them again and start the camera.

MAINTENANCE

## Camera Maintenance

Take the following actions to maintain the camera:

- Turn the power switch off and disconnect the AC powercord of the AC adaptor to the outlet, if you will not use the camera for a lona time.
- Use a soft cloth or tissue to clean the camera cover.
- Use a soft dry cloth to clean the lens. If the camera is very dirty, clean it with diluted neutral detergent.

#### **Do not use any type of solvents, which may damage the surface.**

### Usage Precautions

∧

Take the following precautions to ensure good image quality:

- Do not film extreme bright objects for a prolonged period of time, such as sunlight, light sources, etc.
- Do not operate in unstable lighting conditions, otherwise the produced image could be less than optimal.
- Do not operate close to powerful electromagnetic radiation, such as TV or radio transmitters, etc.

# $\circled{C}$  AVONIC

# TRANSPORT AND STORAGE

Specific guidelines apply for transportation and storage of the camera. Follow the guidelines below:

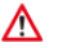

⚠

#### **Transportation:**

- **1.** The camera needs protection against vibration and shock. Ensure that the camera cannot move inside its box and inside the transportation vehicle. Ensure also that the box is properly sealed.
- **2.** Avonic's address and/or the address of the local distributor should be clearly visible on the package.
- **3.** Keep the transportation vehicle dry and maintain the temperate and humidity when transporting the camera. See **'Operating humidity'** and '**Storage temperature'** in the provided **Datasheet** for the applicable values.

#### **Storage:**

- **1.** Maintain adequate ventilation in your storage room and ensure that any (other) materials does not obstruct the ventilation.
- **2.** Do NOT store the camera in a storage room together with (highly) flammable materials or where the air contains such chemicals.
- **3.** Ensure that the camera has protection against vibration and shock inside the storage room and cannot move or fall of.
- **4.** Keep the storage room dry and maintain the temperate and humidity when storing the camera. See **'Operating humidity'** and **'Storage temperature'** in the provided **Datasheet** for the applicable values.

# $\circled{C}$  AVONIC

# DISPOSAL AND RECYCLING

In general, the term 'E-Waste' or 'Waste of Electrical and Electronic Equipment' applies to items of all types of electrical and electronic equipment and its parts that have been discarded by the owner as waste without the intention of re-use.

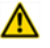

⚠

E-Waste, like the camera and **ALL** of its accessories, needs to be disposed **separately** from normal waste! See the symbol below that can be found on the product and package label:

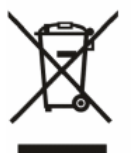

Avonic is NOT responsible for personal data left in the settings of the camera as far as this is possible (like camera names, IP Addresses, user names, passwords etc.) **Delete** personal data **BEFORE** you send the camera back to to your local distributor or Avonic!

Send the camera and all its accessories to [Avonic](https://avonic.com/contact/) or your **local distributor**. See [Package Contents](#page-13-0) to see what you have to send back. Follow the instructions from the [Return Procedure](#page-14-0) and Transport and Storage.

Avonic outsources the disposal and recycling of its E-Waste camera materials to **Stichting Open**.

**See<https://stichting-open.org/> for more information about the disposal and recycling.**

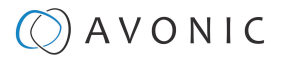

# TROUBLESHOOTING

# General

- **1.** Turn the camera off and on again and check if the problem persists.
- **2.** If it does, restore to factory default.

### Power Issues

If the camera does NOT perform a self-test and / or if the power LED is OFF:

- **1.** Check the net power.
- **2.** Check the power supply.
- **3.** Check the physical power button on the back of the camera.

# Image

### **No image**

- **1.** Check the power of the camera and monitor.
- **2.** Check the quality and length of the video cable.
- **3.** Check if the video specifications of your monitor matches the specifications of the camera.
- **4.** Check if the Iris under **Exposure settings** is set to 'closed'.

### **Abnormal image**

- **1.** Check the quality and length of the video cable.
- **2.** Check the cable connections.
- **3.** Check if the Iris under **Exposure settings** is set to 'closed'.

### **Dithering or flickering image**

- **1.** Check the camera fixation and nearby vibration sources.
- **2.** Check the Anti-flickering setting in the OSD.
- **3.** Check the Noise Reduction settings in the OSD.

### **Color issues**

Check the OSD settings for exposure, white balance, color temp, Red and Bluetuning.

When experiencing image problems, you may also check Appendix D - CMOS Image Sensor **Characteristics** 

### **Autofocus Issues**

- Check the autofocus (position, speed etc.) before streaming
- Check Video/Camera Settings in de WebGUI or the OSD menu (for example: if the image is too bright, too dark, or too noisy, the camera will have difficulties to focus

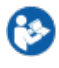

b

Check environmental conditions and the subject of focussing. The camera will have difficulties to focus in the following situations:

- Light: Strong light, low light/dark areas and backlight conditions
- Moving subjects
- Small objects before a plain or solid background
- Blurry or unsharp subjects: filming through wet glass or dirty objects

# $\bigcirc$  AVONIC

- Distance: filming two or more different subjects, some near and some far away
- Position in the image: subject positioned in the corners of the picture
- Faces: partly hidden faces, sideways filmed faces, diagonal or up side down
- When the camera itself moves, or when the iris is narrowed down

When you experience one or more of the above mentioned problems check also our Appendix - CMOS characteristics

# **Control**

### **No self-test (PTZ cameras only) and no power LED**

- **1.** Check the net power
- **2.** Check the power supply

### **Remote Controller does not work**

- **1.** Check the power of the controller.
- **2.** Check the RS-232 or RS-485 cable quality, length, polarity and network architecture.
- **3.** Check the serial communication settings on the camera and controller.
- **4.** Check the VISCA / PELCO address settings on the camera and controller.
- **5.** Check the IP network settings on the camera and controller.

### **Camera does not respond to commands send over IP**

**1.** Check if the Low Power Mode is set to ON. If so disable it.

# WebGUI

### **Cannot enter WebGUI**

- **1.** Check the network cable.
- **2.** Check if the computer is connected to the same subnet as the camera.
- **3.** Use an **incognito** window in your browser, sometimes cache issues arise when using multiple cameras that have the same default IP address
- **4.** Reset the factory default IP settings by pressing **[\*] [#] [Manual]** and **Reboot.**

### **Firmware update failed**

- **1.** Check firmware file integrity, download it again.
- **2.** Make sure you are trying to flash the UVC file for the correct color camera (ARM is generic, UVC is color-dependent).

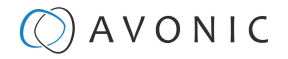

# APPENDIX A - VISCA SETTINGS AND COMMAND LIST

VISCA is a professional camera control protocol used with PTZ cameras. It works by sending commands to the camera either over a serial or over an IP connection, in return the camera sends ACK acknowledgment and COM completion answers to let the sender know the commands have been received and completed. The [list](#page-63-0) below outlines the commands, ranges and camera answers.

The VISCA Settings and Command list is available as an appendix in this manual and as an separate document that you can download on the [product website](https://avonic.com/product-categorie/cameras/).

# VISCA over Serial Connection

VISCA is based on RS232 Serial communications at 9600 bit/s, 8N1, no flow control. VISCA uses a serial repeater network configuration to communicate between the controller (device #0) and up to 7 peripherals (#1 through #7). The daisy chain cable configuration means that a message walks the chain until it reaches the target device identified in the data packet. Responses then walk the rest of the way down the chain and back up again to reach the sender. Some packets are broadcast to all devices.

A command data packet consists of:

- Address byte (1) message header
- Information bytes (1..14)
- Terminating byte (1) 0xFF

You can use **Hercules SETUP Utility** application and a serial connection to make this work.

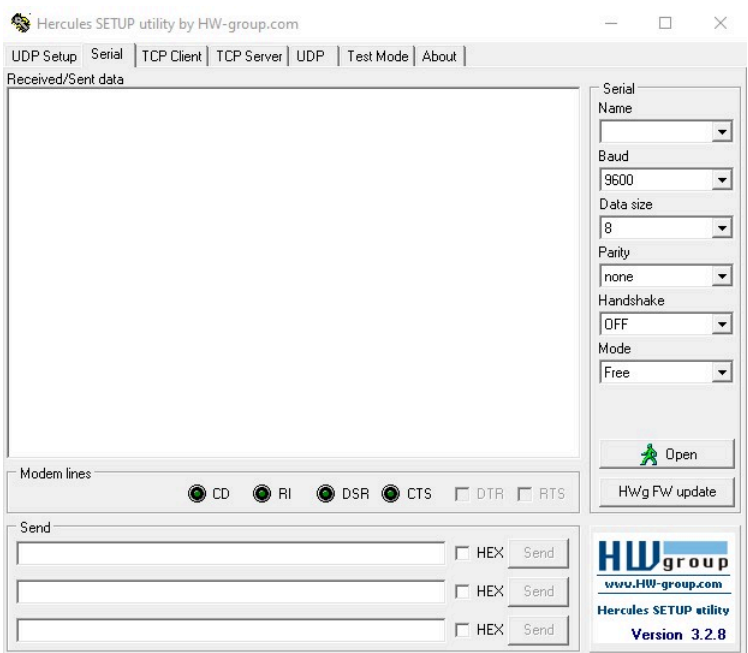

# VISCA over IP

Avonic IP cameras are implemented with a TCP and an UDP server. The TCP as well as the UDP port are by default set to port [1259.](http://1259.To)

The default VISCA address setting is **always 1** when using VISCA over IP. As all cameras are uniquely identified by their IP address, all VISCA addresses are set to 1, the serial addressing plays no part. For VISCA over IP, every command starts with **81 xx xx xx** .

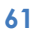

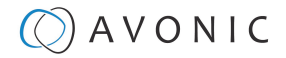

To control the camera, you need an TCP or UDP supported application, like **Hercules SETUP utility** or **Packet Sender** for example. Follow instructions below:

- **1.** Open the TCP/ UDP supported application.
- **2.** Fill in the camera's IP Address, TCP/UDP port number and connect the application to your camera. Once the connection between client and server is set up, the client will be able to send PTZ commands to the server. The server then parses and executes the PTZ command.
- **3.** Fill in the command to be sent to the camera. The camera will send you the return commands.
- **4.** If you see the returned commands (in exception with UDP), the camera has executed the command. You can check this in the WebGUI of the camera.

Default settings:

- TCP port 1259
- UDP port 1259 (same port as TCP; is correct)
- VISCA address 1

The pictures below are showing an example of a VISCA command (Focus near) with their return commands. The green RX commands in the picture "Receive message" is the ACK command (to let the sender know that the command is received and executed) and the COM command (to confirm that the command has been successfully executed and completed). You can find these commands in the [Camera Return Command](#page-63-0) list and the [Inquiry Command list](#page-69-0).

The pictures below are ONLY an example to show you how a TCP supported application works. The pictures could be different from the application you are using.

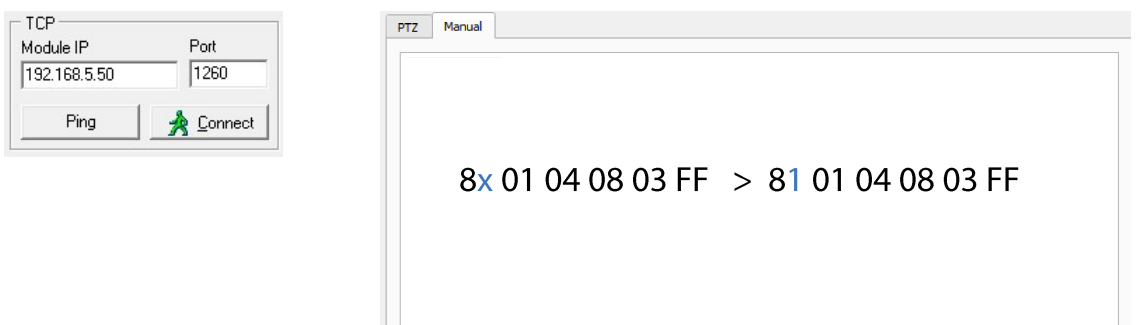

**VISCA IP address and port VISCA command example**

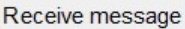

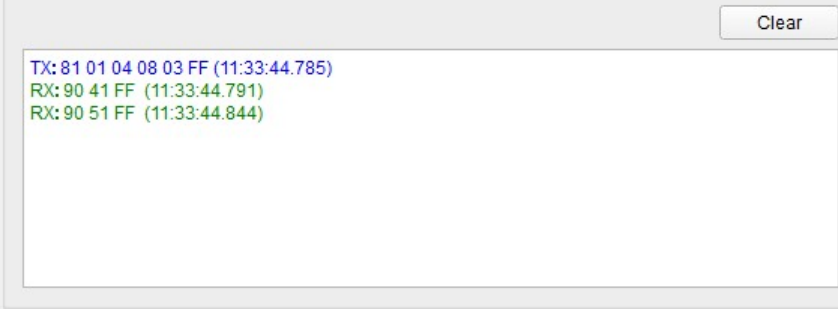

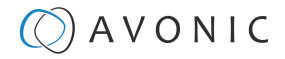

### **VISCA over IP using the full Sony VISCA protocol**

All Avonic cameras are capable of being controlled using the UDP Sony version of VISCA consisting of long VISCA commands, including headers and message counters. The advantage of using this version of VISCA is the fact that the camera responds with the same header **counter** as was used in the command. This makes it possible to match each response to each command sent. This is especially helpful when programming automated camera control systems.

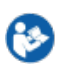

For the following example Hercules SETUP utility is used to recall preset 1 using VISCA. Follow the instructions below:

**1.** Set the local port and camera port. Both must be set to **52381**. Any other port won't work!

The camera will send its answers back to the port that was used to send the command (port 52381).

Make sure that you have your **sent and receive** window set to display HEX data.

In the example below the camera is switched between:

- Preset 1: VISCA command 81 01 01 3F 02 01 FF and
- Preset 2: VISCA command 81 01 01 3F 02 02 FF
- **1.** Type the command in the **Send** box. The command consists of the **(camera) address**, marked in blue and 7 bytes marked in red. This means that the complete VISCA command looks like this:
	- Preset 1: VISCA command 0100000700000001810101F0201FF
	- Preset 2: VISCA command 01000007000000058101013F0202FF

The Visca over IP header consists of the 3rd and 4th bytes of the complete header. They indicate length of the payload (VISCA command). At this point, the value can vary depending on what VISCA command is sent. Using the example of **Preset Recall 1** from above:

- 01000007000000018101013F0201FF the 4th byte is '7' meaning the payload of the VISCA command is 7 bytes. Another point in the header is the message counter possibility on the 8th byte, in this instance it's '1'. On the second command where **Preset 2** was recalled, the message counter was set to '5'.
- **1.** Click on **Send**. If you have done this correct, you should get the same as on the picture below:

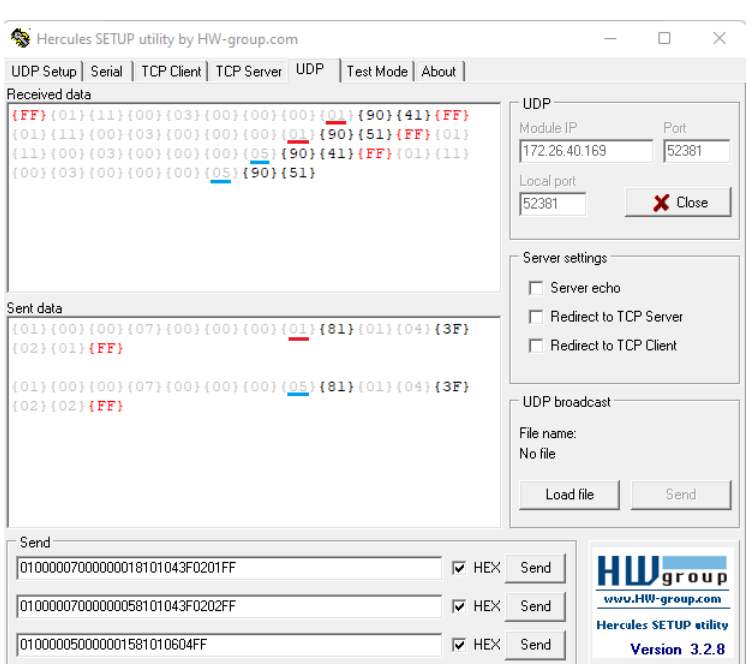

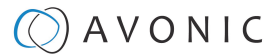

# <span id="page-63-0"></span>**Camera Return Commands**

All parameter values are in HEX.

- x = Camera Address
- y = Socket Number
- z = Camera Address + 8

Δ

This is one list for all Avonic PTZ Cameras (CM40 series, CM70 and CM90 series). Some features are CM70 and/or CM90 series specific and will not work in the CM40 series cameras.

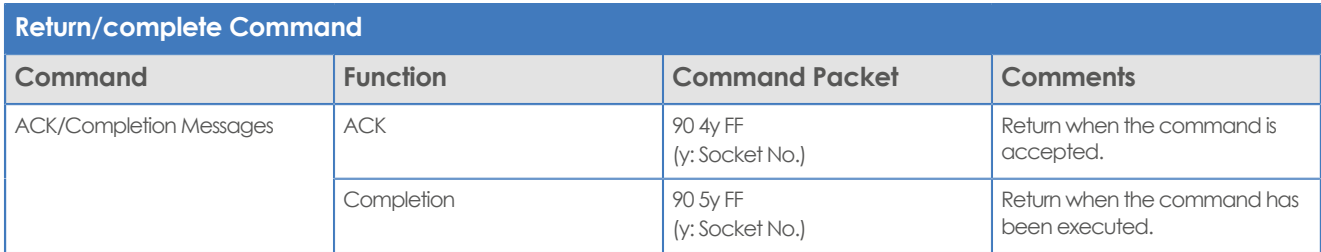

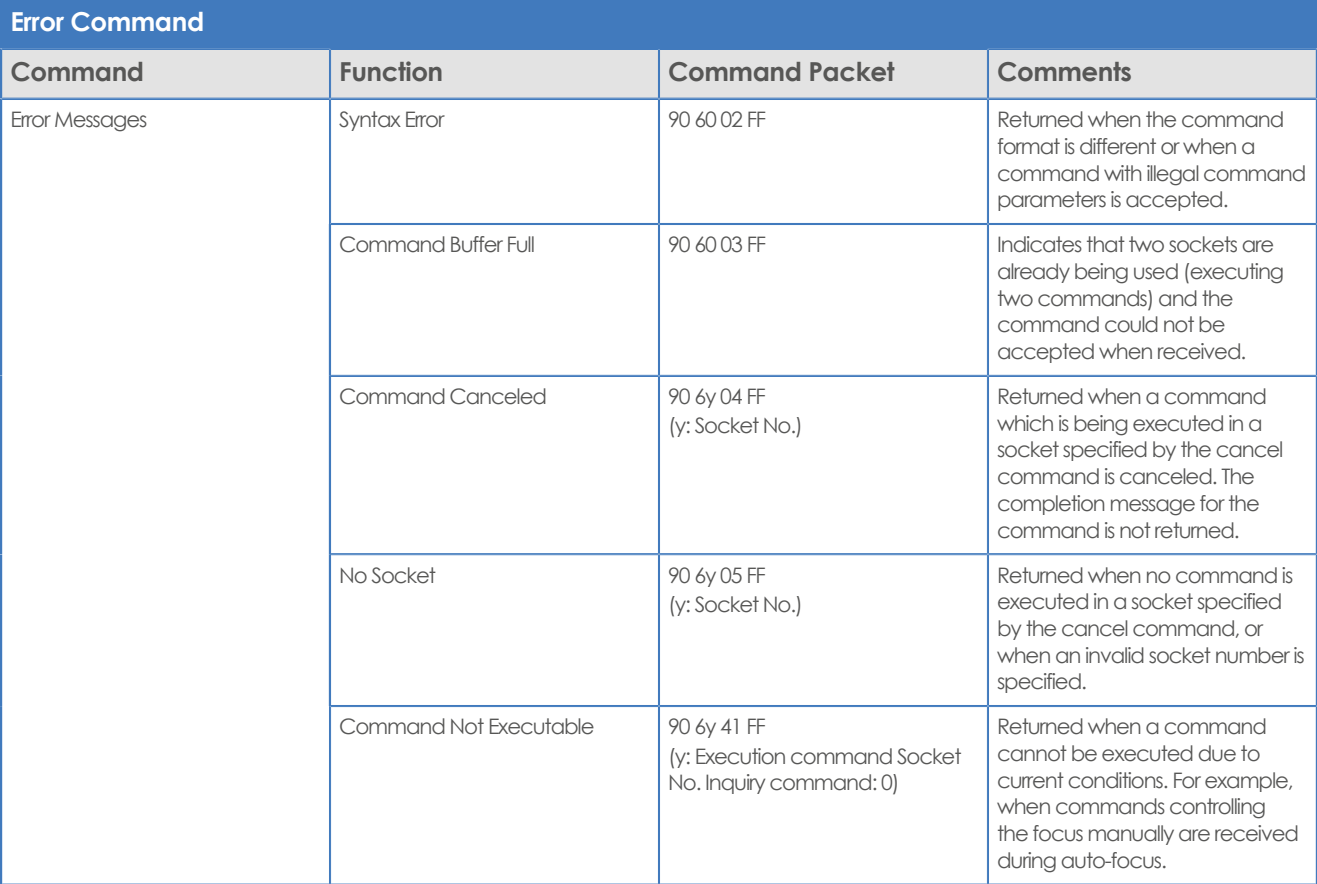

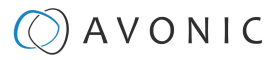

## <span id="page-64-0"></span>**Camera Control Commands**

All parameter values are in HEX

- x = Camera Address
- y = Socket Number
- z = Camera Address + 8

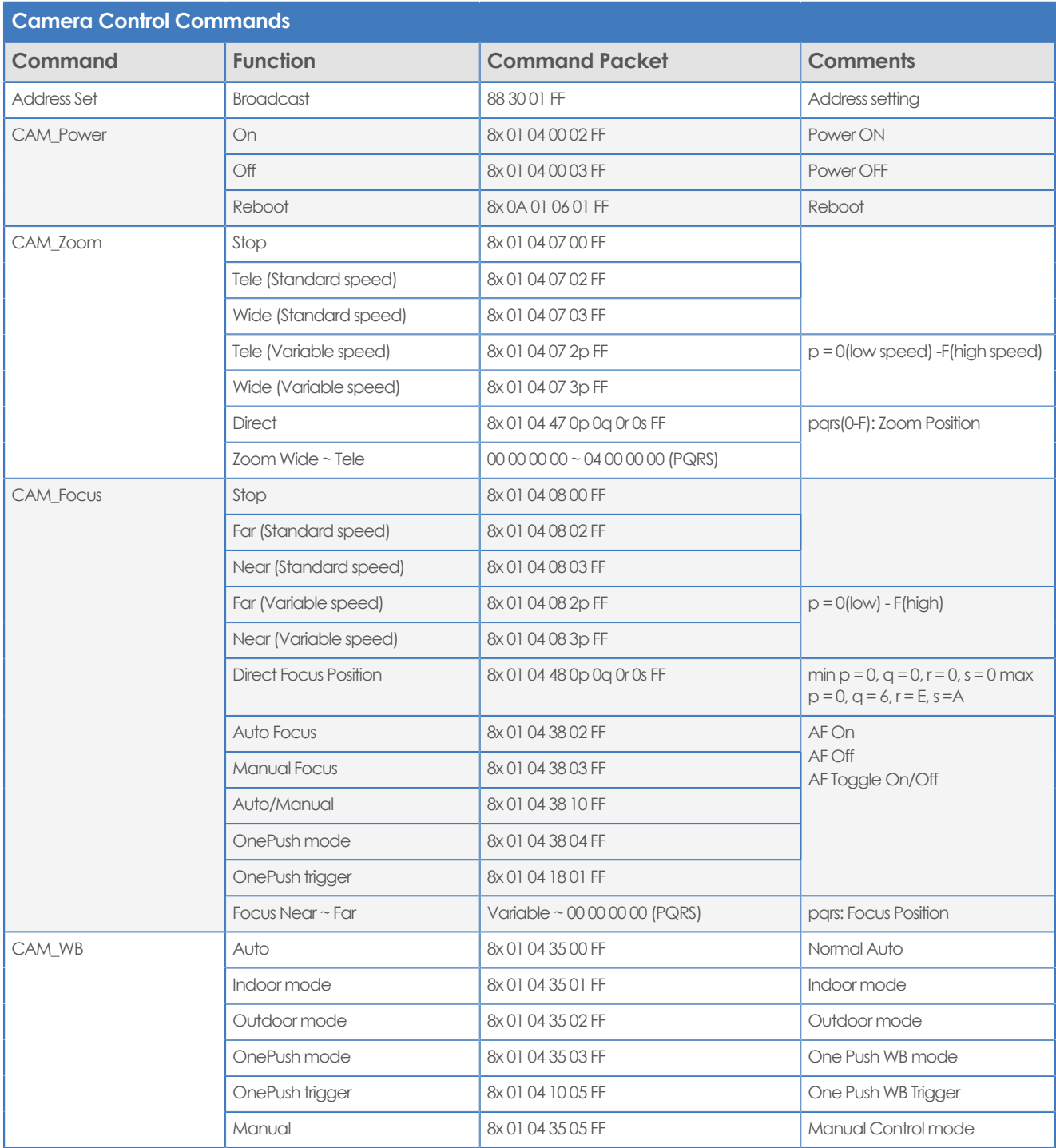

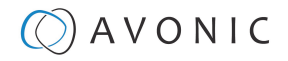

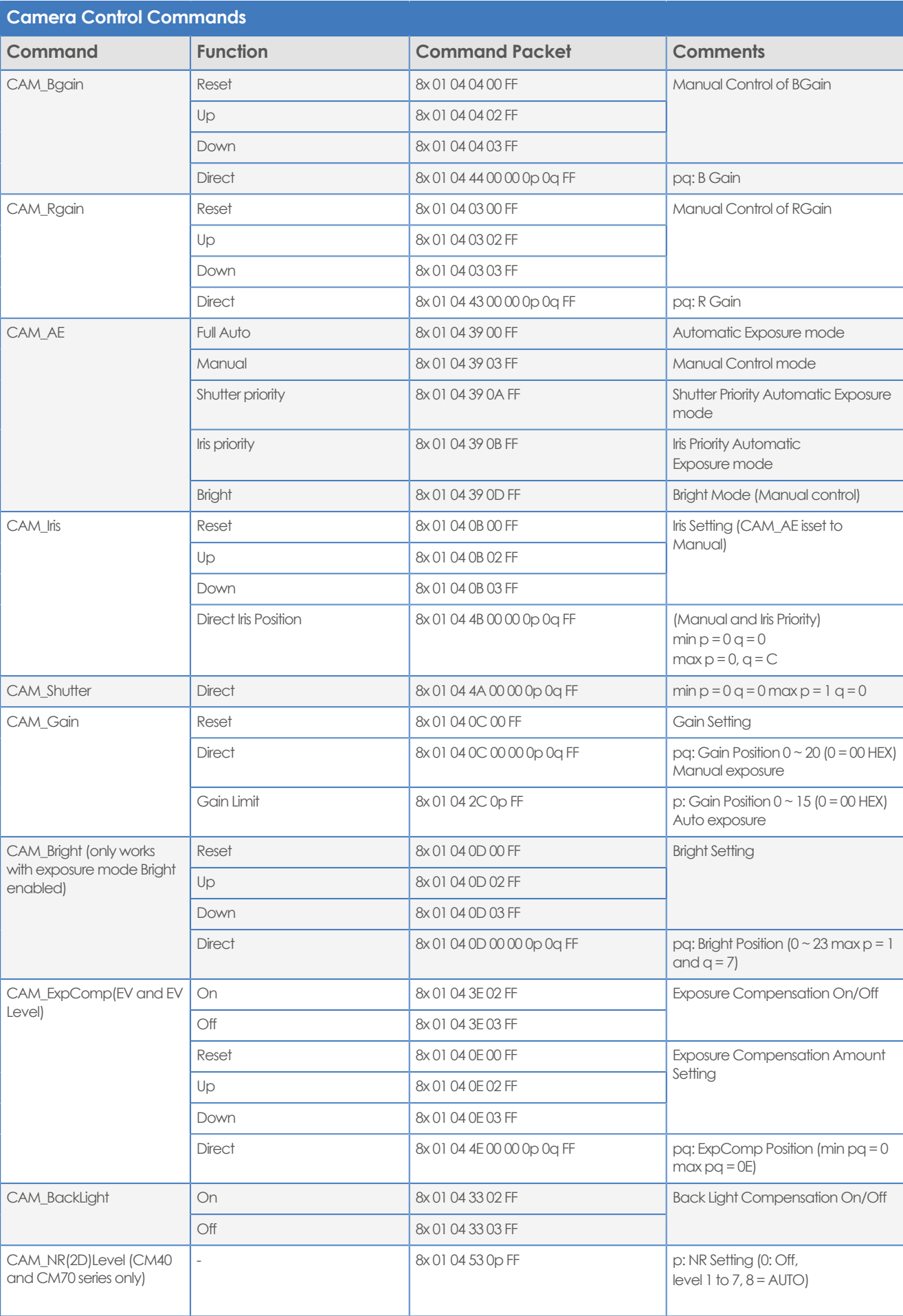

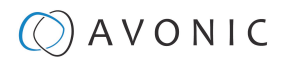

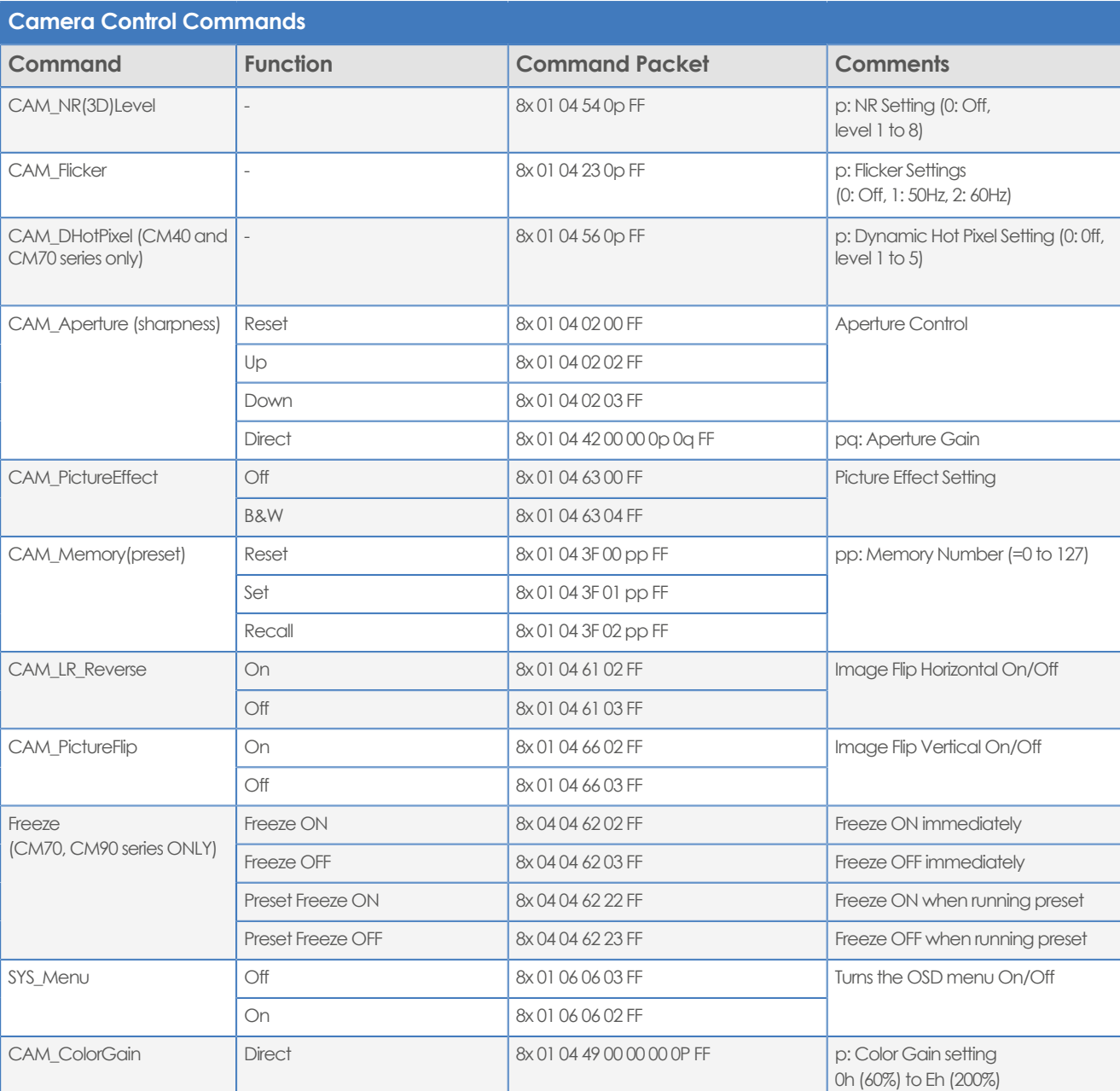

<span id="page-66-0"></span>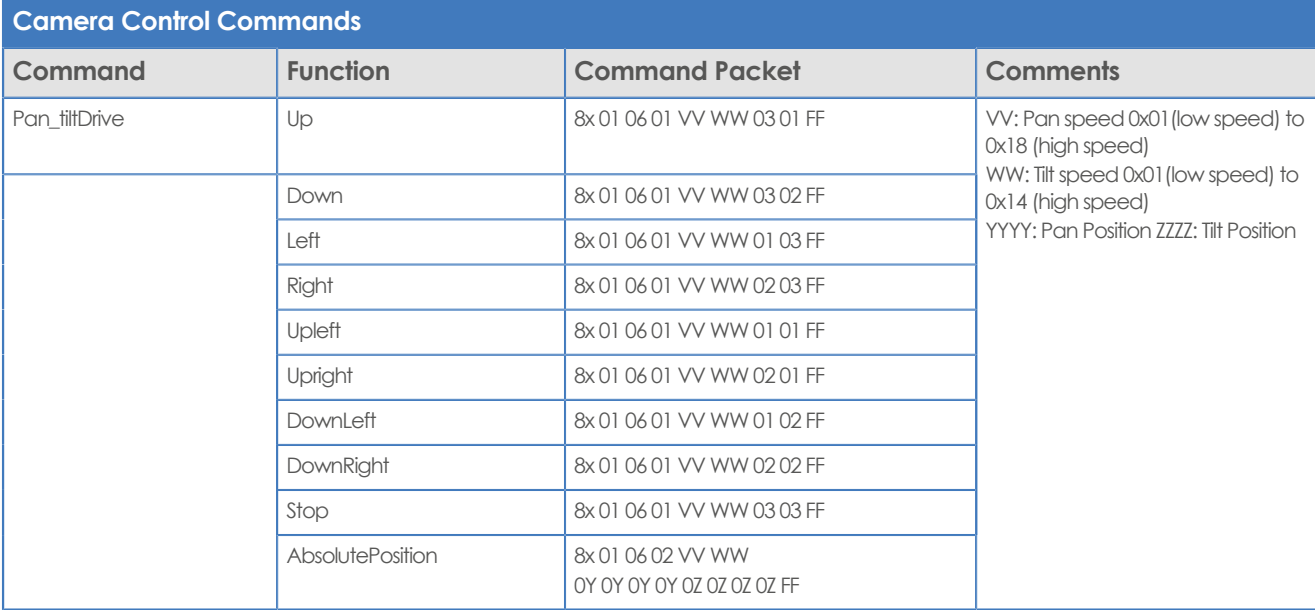

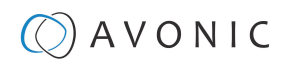

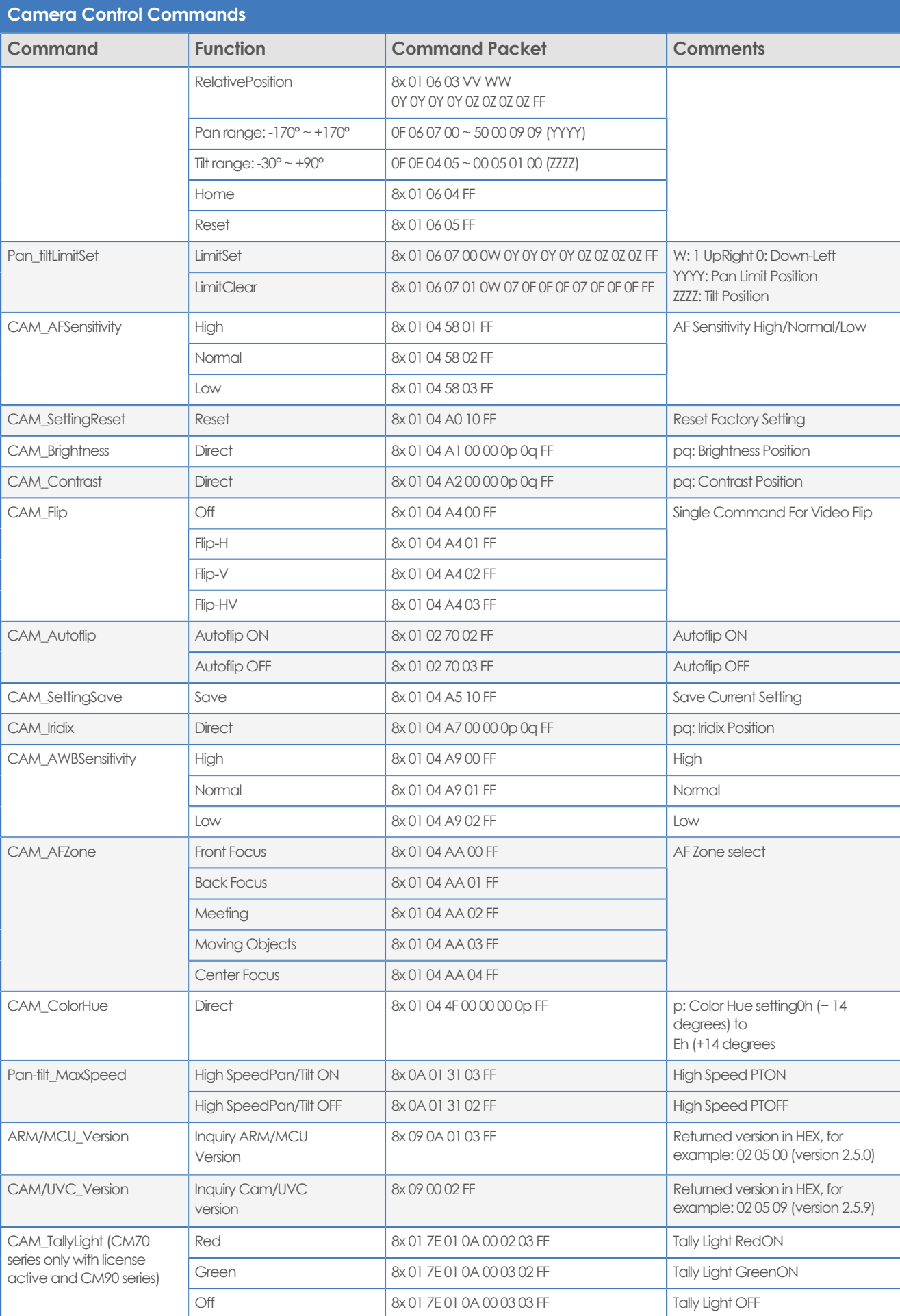

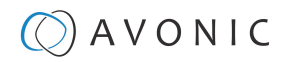

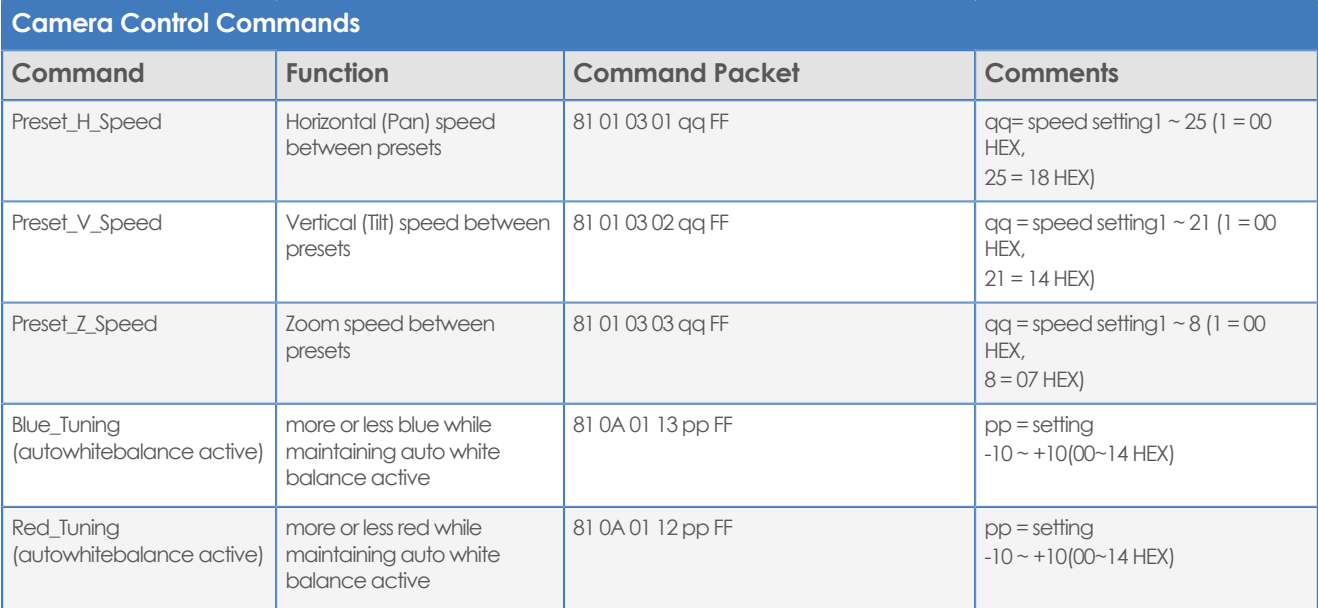

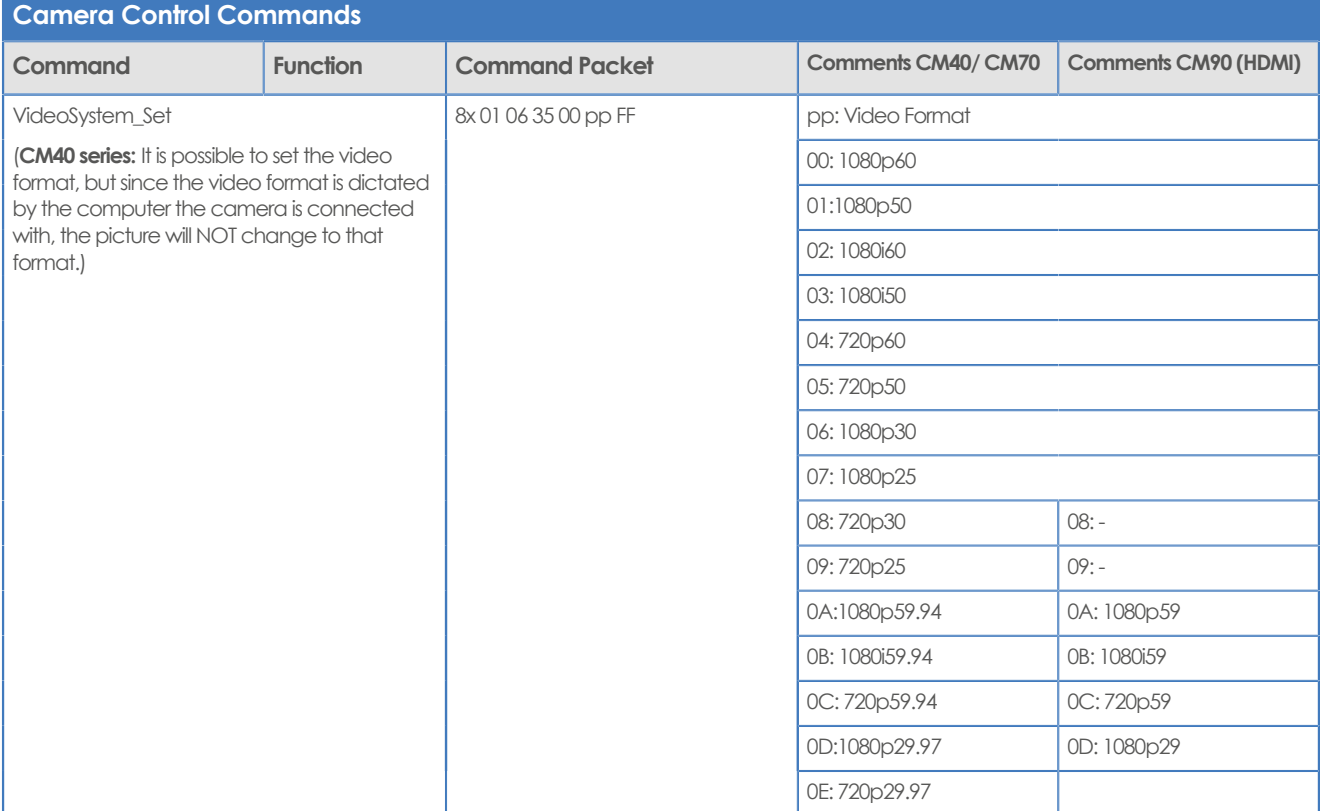

### **Additional Features (license needed)**

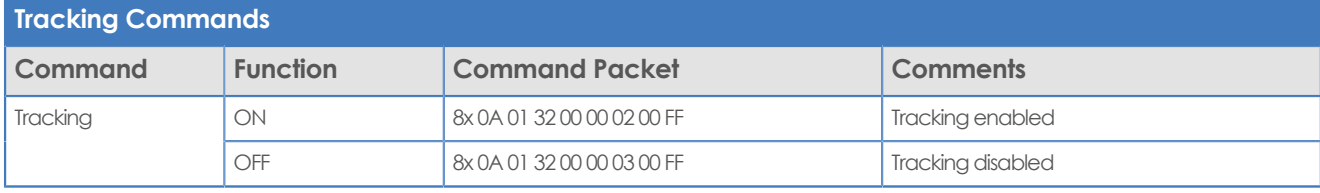

# <span id="page-69-0"></span>**Inquiry Commands**

all parameter values are in hex

- $\bullet$   $x =$  camera address
- y = socket number
- $\bullet$   $z =$  camera address + 8

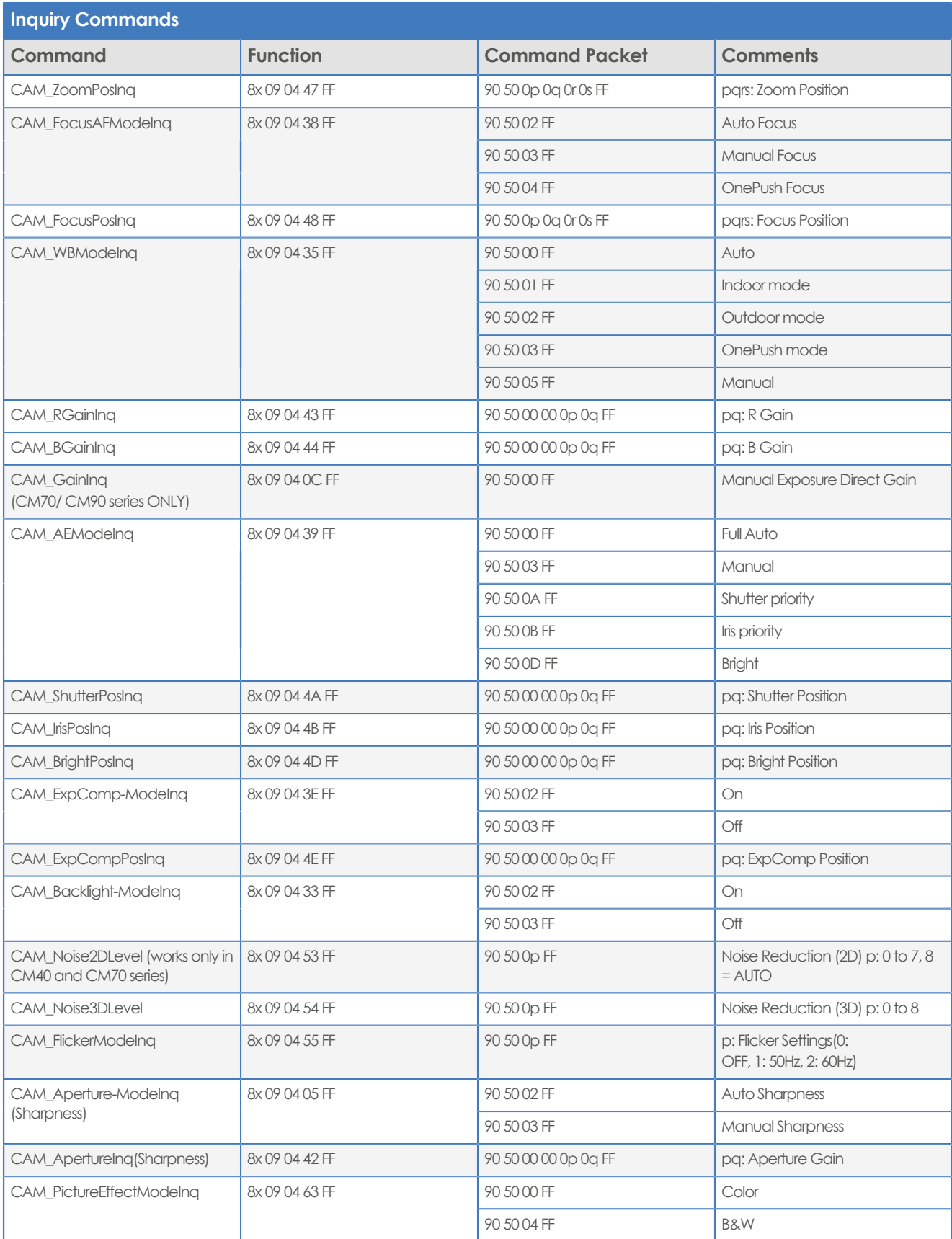

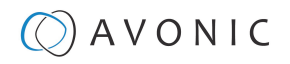

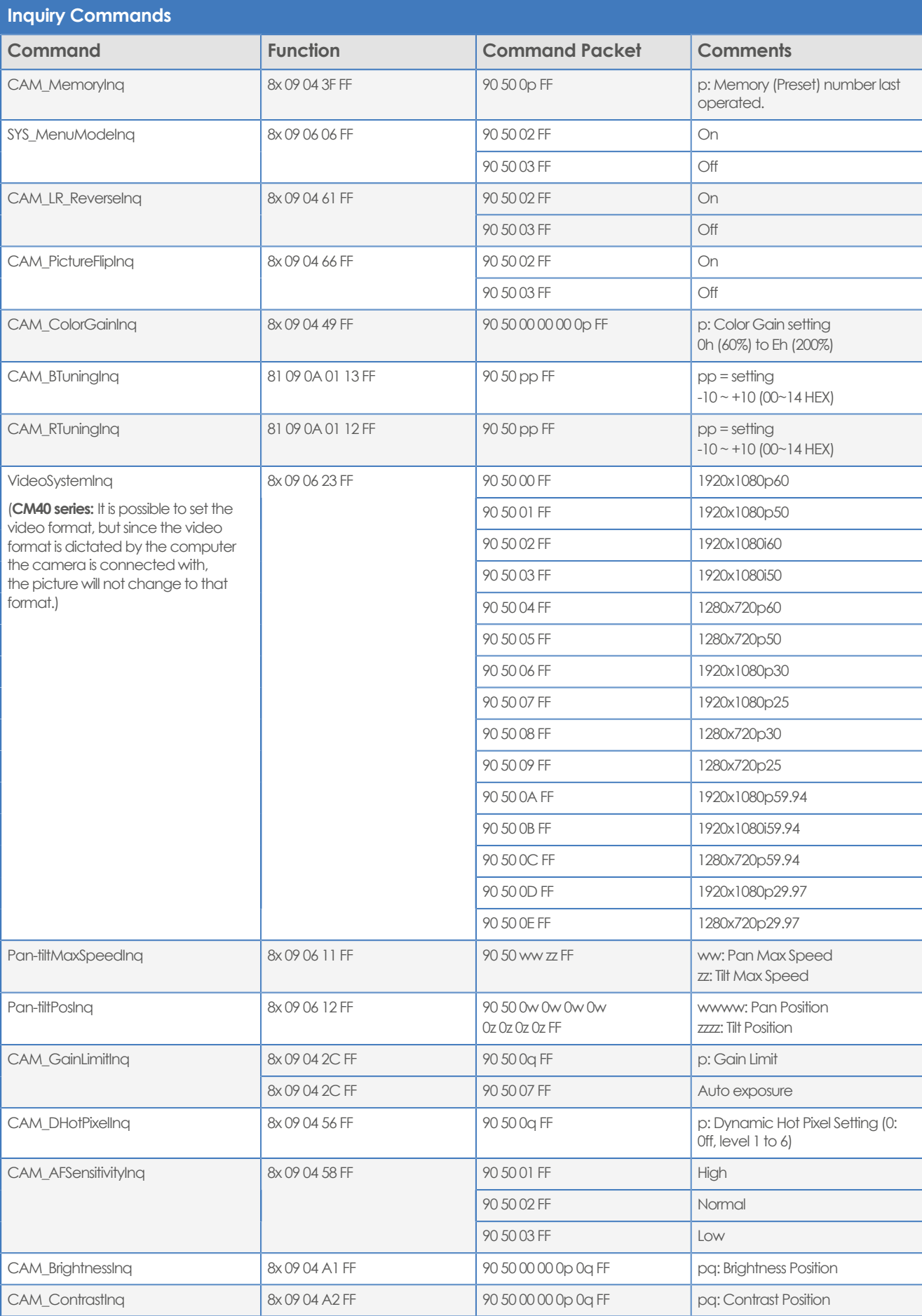

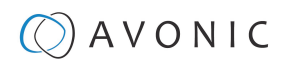

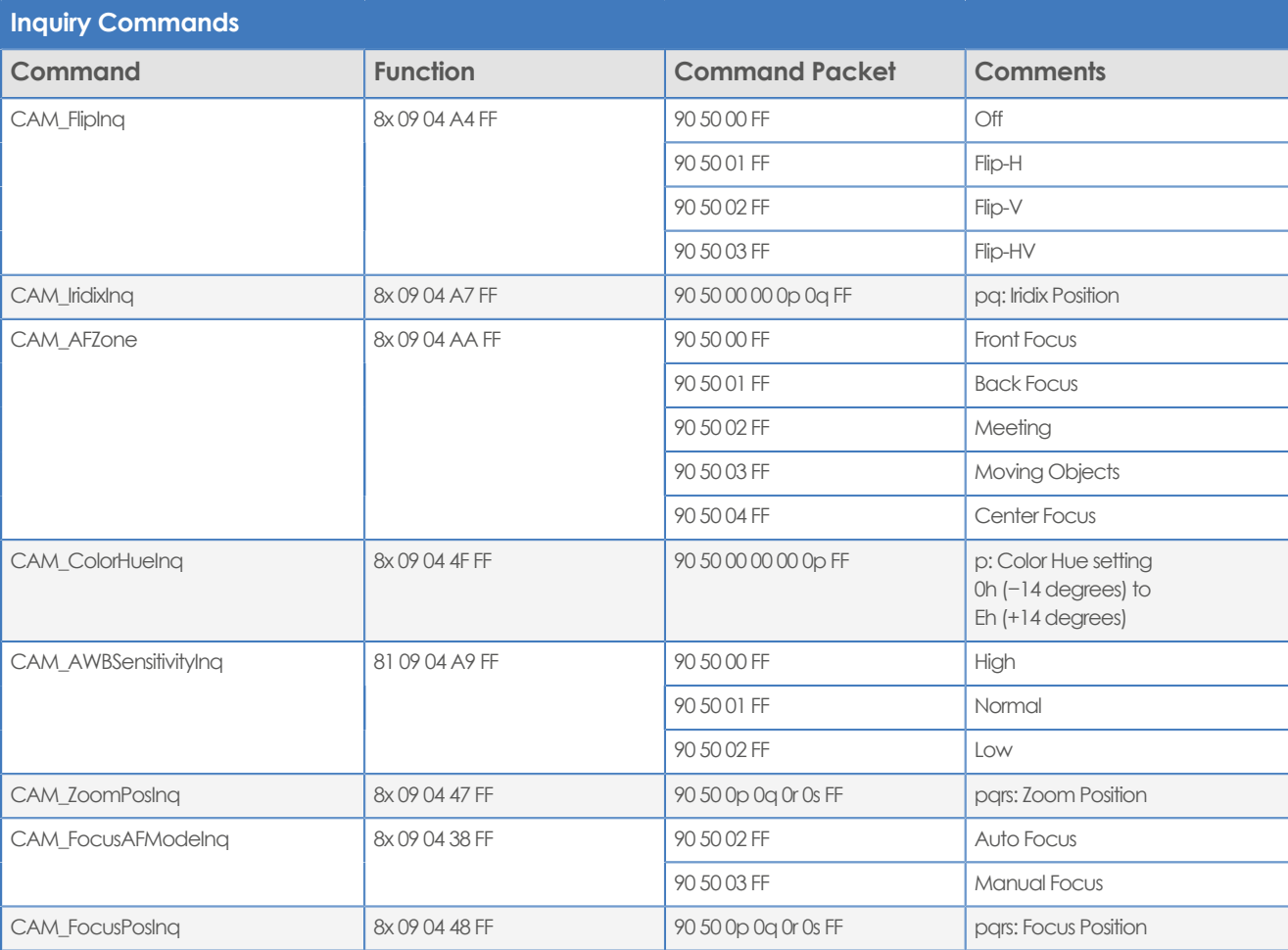

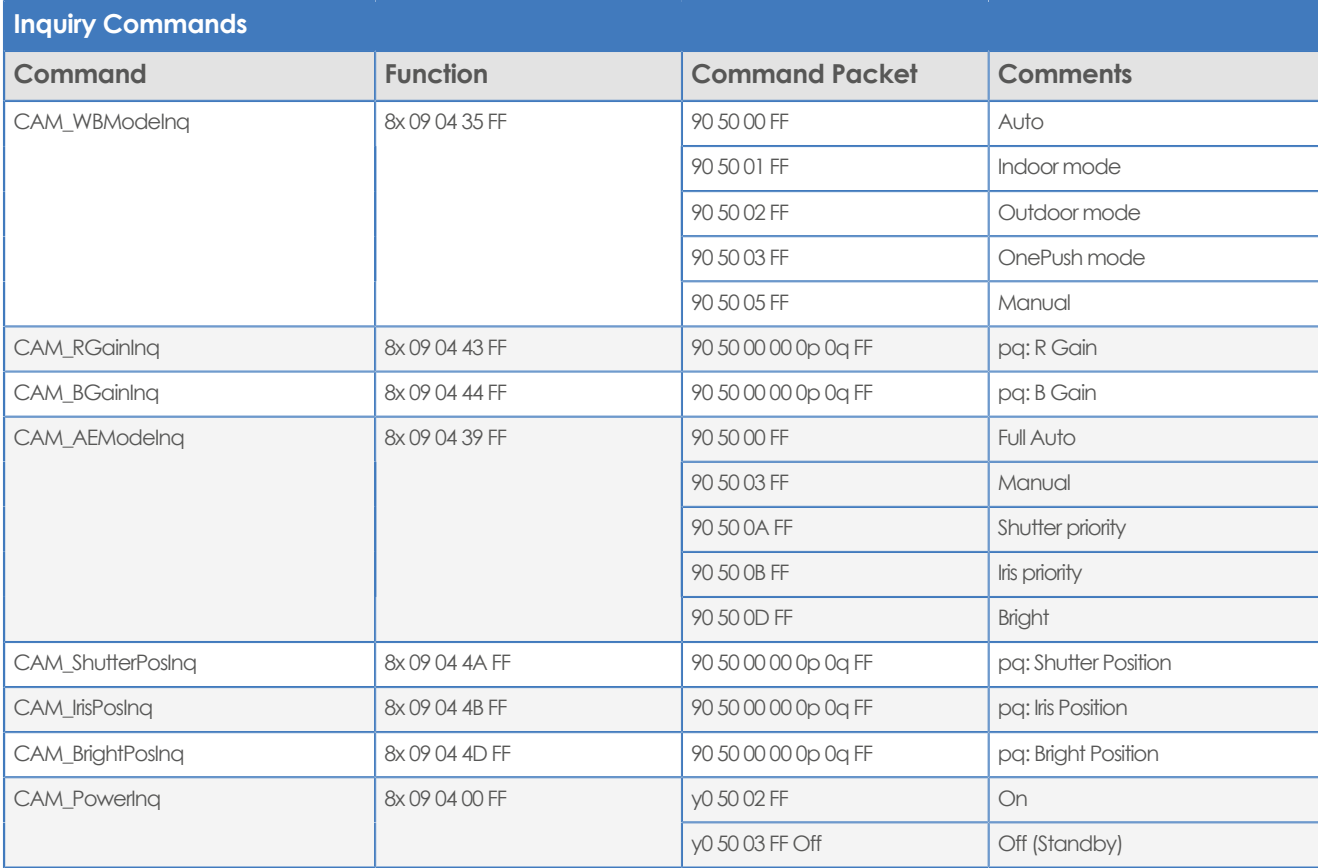
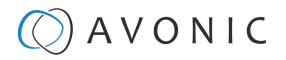

# APPENDIX B - DIMENSIONS

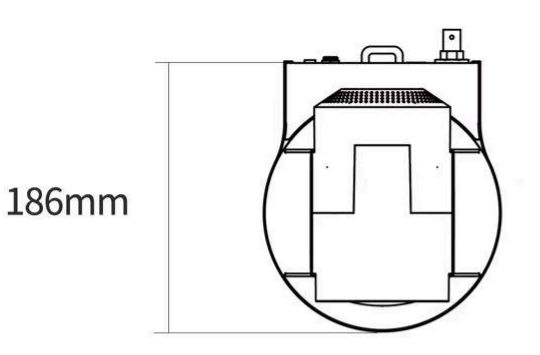

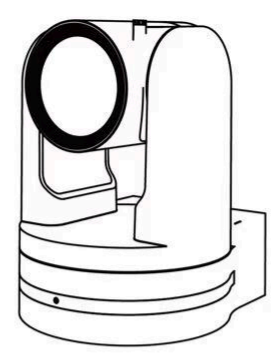

148mm

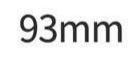

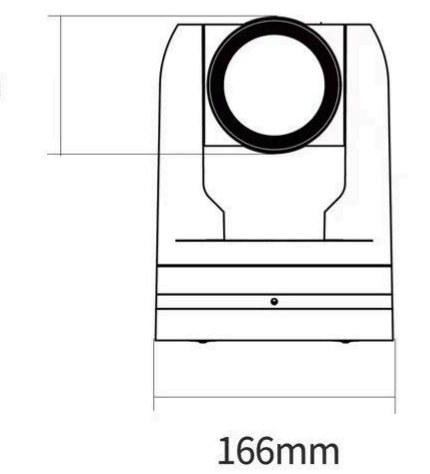

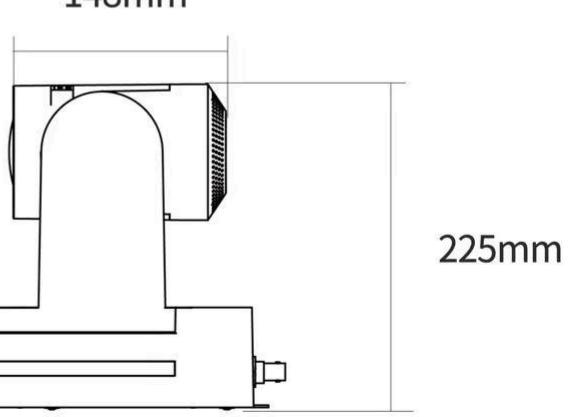

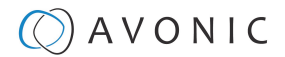

# <span id="page-73-0"></span>APPENDIX C - HTTP API

With the HTTP API you can control the camera by using a web browser like Microsoft Edge or Google Chrome for example. It is possible to change multiple settings at once using this feature. This document is available as an Appendix in the CM70/ CM90 series manual and as a separate document that can be downloaded on the [product website](https://avonic.com/product-categorie/cameras/).

# <span id="page-73-1"></span>How to use HTTP API

All codes in the [HTTP API code list](#page-75-0) are clickable. Do **NOT** click **left** on these codes!

Follow instructions below:

**1. Click right** and click (left) to COPY the link**.**

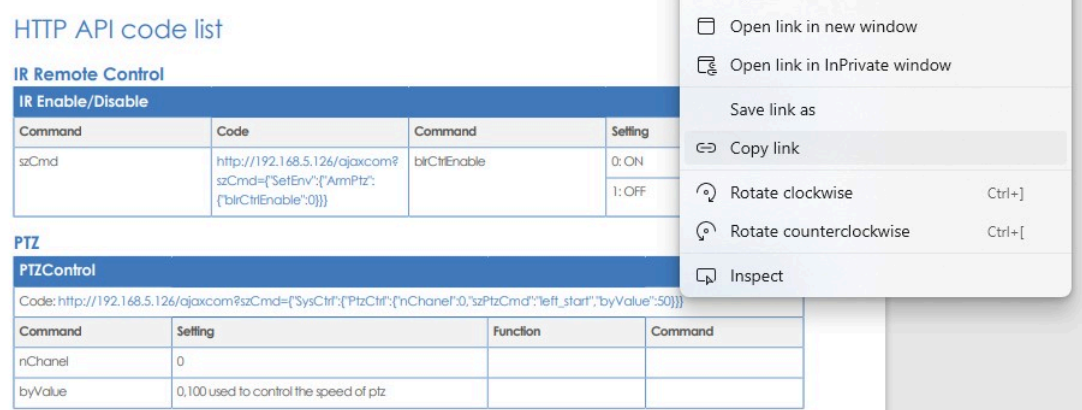

**2.** Paste the link in your browser like this (All the brackets are replaced by percentages. This is normal, ignore it):

- **3.** The IP Address in this link is an **example of an IP address**. Change this IP Address to the one you use for your camera. See [Network > Ethernet > IP Address](#page-39-0).
- **4.** Change the settings in the link. In this case:

 $\leftarrow \text{ C} \quad \oplus \text{ http://192.168.5.126/ajaxcom?szCmd=%7B%22SysCtr1%22%7B%22PtzCtr1%22%7B%22nChanel%22:0%22szPtzCmd%22:%22spftzCmd%22:%22left210%22:%229%229%22spftzCmd%22:%229%22spftzCmd%22:%229%22spftzCmd%22:%229%22spftzCmd%22:%229%22spftzCmd%22:%229%22spftzCmd$ 

**5.** Press **ENTER**. If **correct,** you get in return:

 ${\text{\texttt{``nRetVal'':0, "szError":\texttt{'''}}}$ 

If **failed**, you get in return.

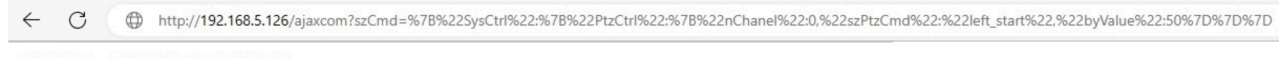

 ${\text{``nRetVal":-1879048185, "szError":""}}$ 

- **6.** In case of a failed return, check the following:
	- Syntax errors in the code/ correct numbers in the key values. Some camera settings are having a specific range. The SRT key for example has a range of 0 - 32. If you have typed 33 it would exceed the range of this key.
	- No long white spaces between the key values of the code. For example this " code " is error and this "code" is right.
	- If you have entered the correct IP address of the camera.

# AVONIC

**7.** If you have done it correct, you can check the settings you have changed in the WebGUI of the camera.

# **Curl**

It is also possible to change the camera settings at once by using the **Command Prompt** from Windows.

Follow instructions below:

- **1.** Click on **Start** in the left corner of your screen in Windows.
- **2.** Type **Notepad** and open this application.
- **3.** Copy and paste the following http link from the [HTTP API code list](#page-75-0) (for example: http://192.168.5.126/ ajaxcom?szCmd={"GetEnv":{"VideoParam":{"nChannel":-1}}}
- **4.** Type **curl**, change the default IP address in the IP Address of your camera, and surround it by quotation marks.
- **5.** Add **--data-raw** between the http link and the code.
- **6.** Type **szCmd** and surround it by quotation marks.
- **7. Double** the quotation marks between the brackets! See the example below.

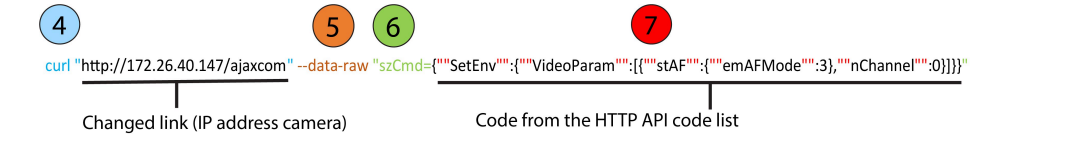

- **8.** Modify the parameters in the code. In the example above **EmAFmode:3** and **nChannel:0** See the [HTTP API code list.](#page-75-0)
- **9.** Click on **Start** in Windows again, type **CMD** and press **Enter**.
- **10.** Copy and paste the link/ code from notepad in **Command Prompt** and press **Enter**. If correct it returns: {"nRetVal":0, "szError":""}

**But** Command Promo

```
\Boxicrosoft Windows [Version 10.0.19042.1526]<br>c) Microsoft Corporation. All rights reser
                                                 nvad.<br>I
:\Users\Avonic>curl "http://172.26.40.147/ajaxcom" --data-raw "szCmd={""SetEnv"":{""VideoParam"":[{""stAF"":{""emAFMode"":3},""nChannel"":0}]}}
"szError
```
# **{"GetEnv"}**

You can also use the HTTP API to **display the current settings** of the camera in your browser or in the **Command Prompt** application. To do this, you need the {"GetEnv"} codes from the HTTP API code list. If correct you will see the following result:

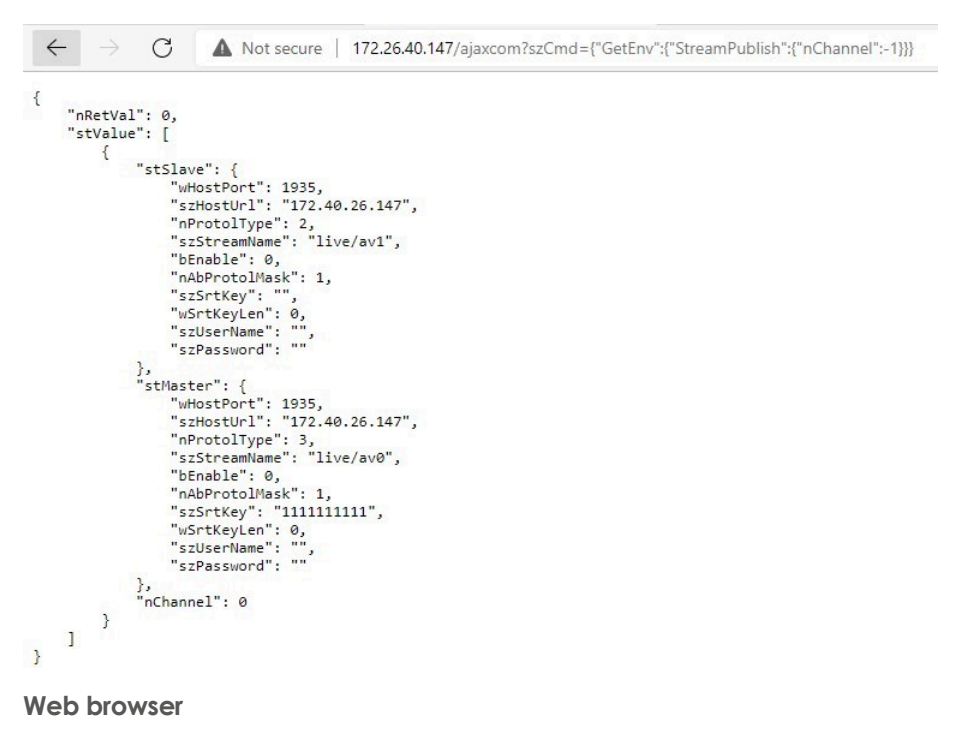

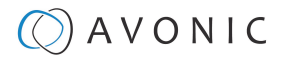

| <b>Command Prompt</b>                                                                                                    | × |
|----------------------------------------------------------------------------------------------------|---|
| Microsoft Windows [Version 10.0.19044.1526]<br>(c) Microsoft Corporation. All rights reserved.                                             |   |
| C:\Users\Avonic>curl "http://172.26.40.147/ajaxcom" --data-raw "szCmd={""GetEnv"";{""StreamPublish"";{""nChannel"":-1}}}"<br>"nRetVal": 0, |   |
| "stValue": [                                                                                                    |   |
| "stSlave": {<br>"wHostPort": 1935,<br>"szHostUrl": "172.40.26.147",<br>"nProtolType": 2,                                                   |   |
| "szStreamName": "live/av1",<br>"bEnable": 0,<br>"nAbProtolMask": 1,                                                                        |   |
| "szSrtKey": "",<br>"wSrtKeyLen": 0,<br>"szUserName": "",<br>"szPassword": ""                                                               |   |
| },<br>"stMaster": {<br>"wHostPort": 1935,<br>"szHostUrl": "172.40.26.147",                                                                 |   |
| "nProtolType": 3,<br>"szStreamName": "live/av0",<br>"bEnable": 0,<br>"nAbProtolMask": 1,                                                   |   |
| "szSrtKey": "1111111111",<br>"wSrtKeyLen": 0,<br>"szUserName": "",<br>"szPassword": ""                                                     |   |
| },<br>"nChannel": 0                                                                                                    |   |
|                                                                                                    |   |
| C:\Users\Avonic>                                                                                                    |   |

**Command Prompt**

# <span id="page-75-0"></span>HTTP API code list

# <span id="page-75-1"></span>**IR Remote Control**

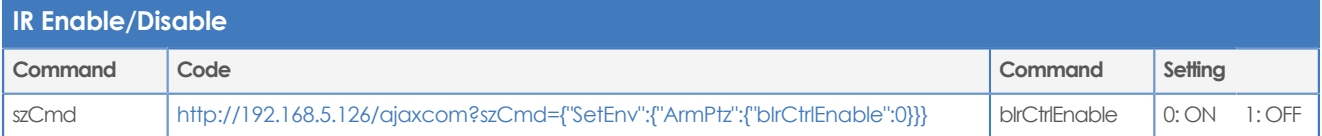

# <span id="page-75-2"></span>**PTZ**

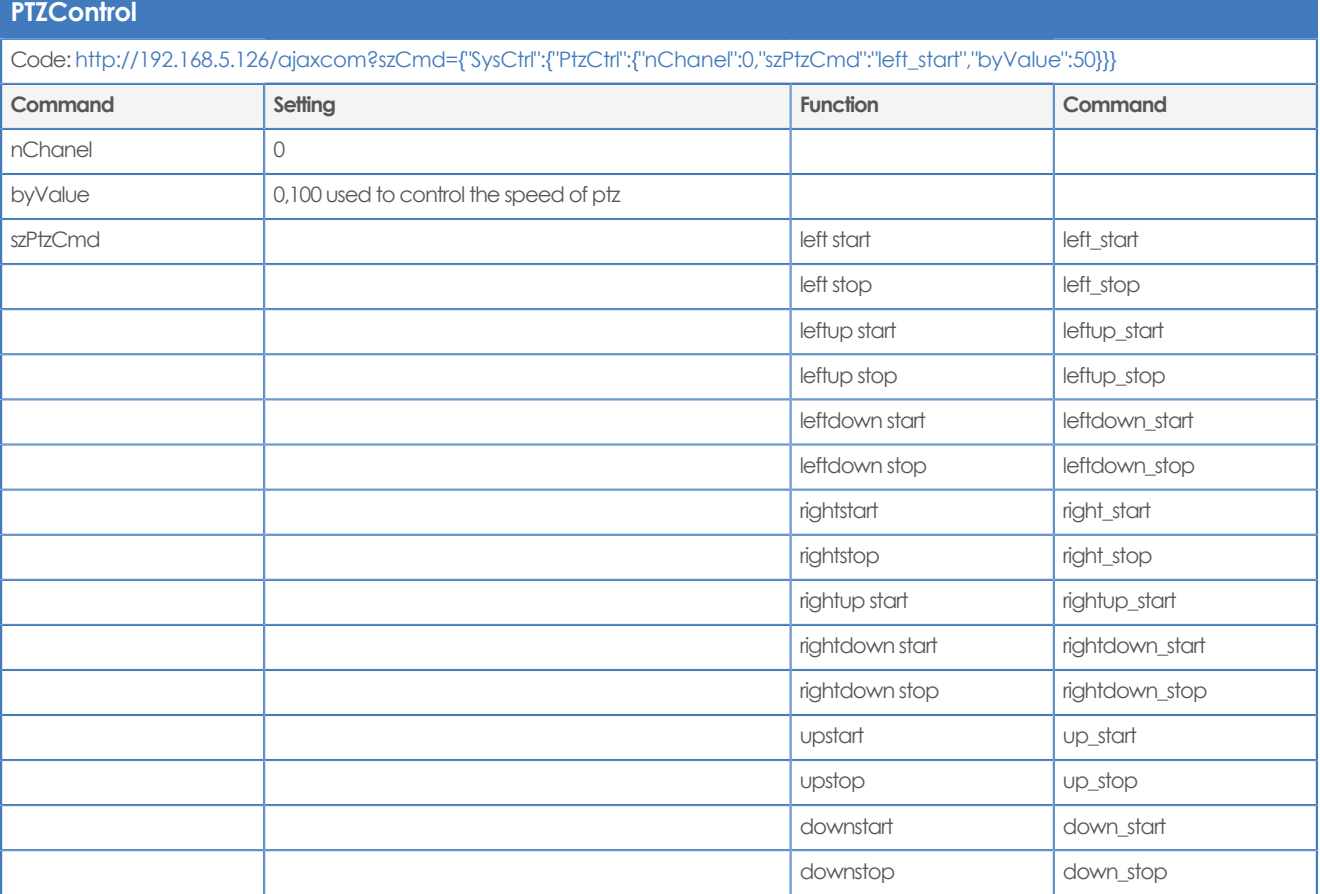

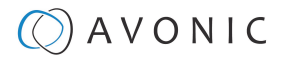

# **PTZ speed**

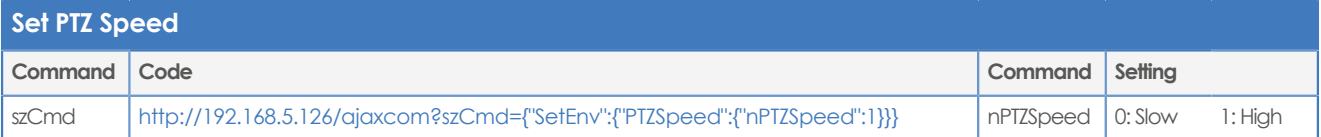

## <span id="page-76-4"></span>**Speed by Zoom**

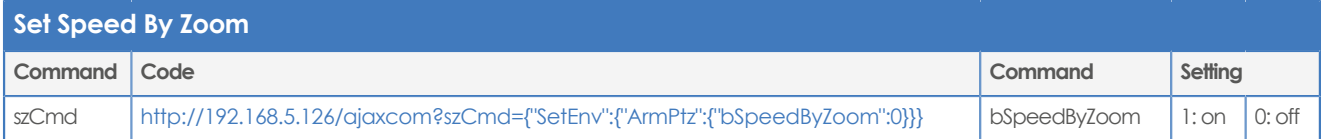

## <span id="page-76-1"></span>**Image Freezing**

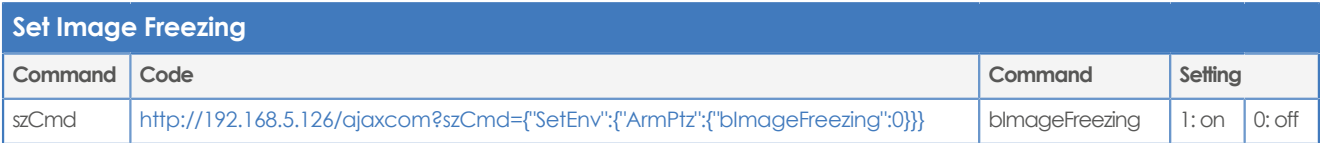

## <span id="page-76-2"></span>**Low power mode**

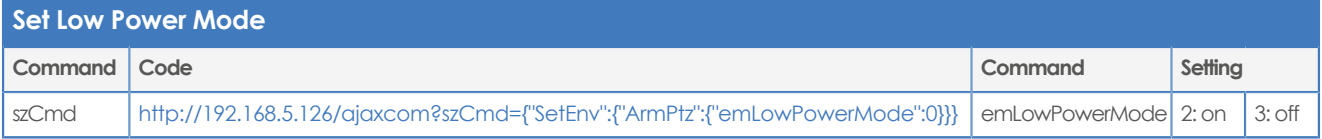

## <span id="page-76-5"></span>**Zoom Speed**

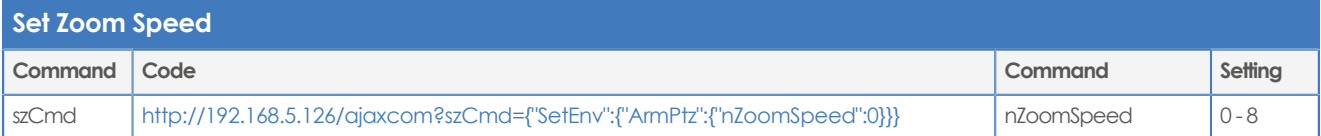

## <span id="page-76-3"></span>**Preset Pan Speed**

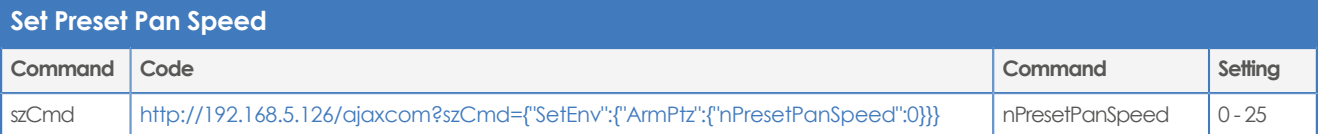

## **Preset Tilt Speed**

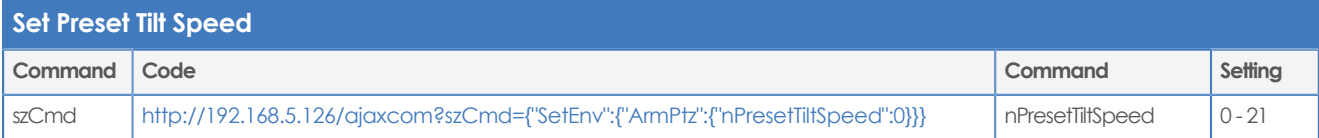

## **Preset Zoom Speed**

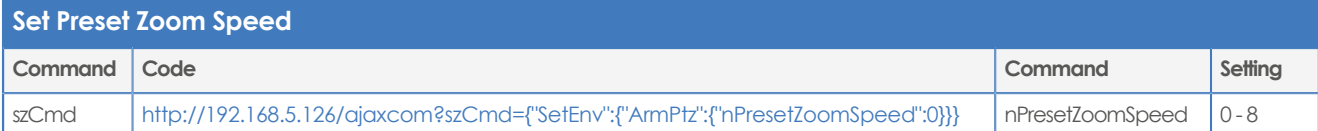

# <span id="page-76-0"></span>**Focus Mode**

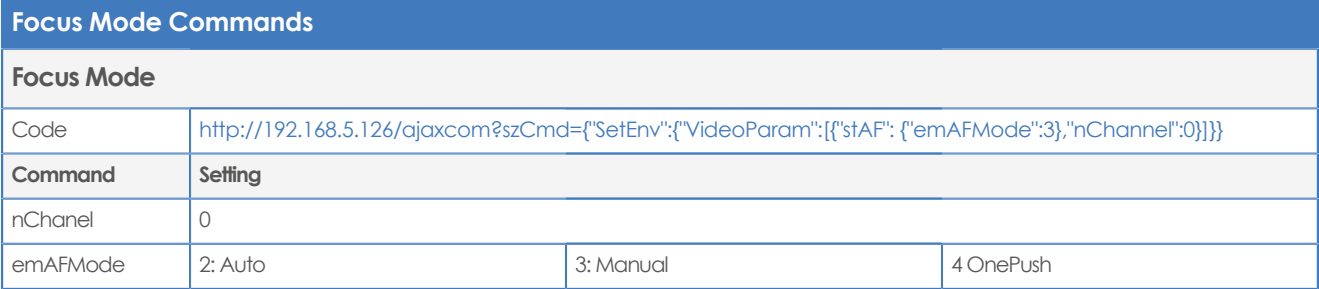

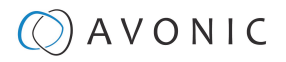

#### **Focus Mode Commands**

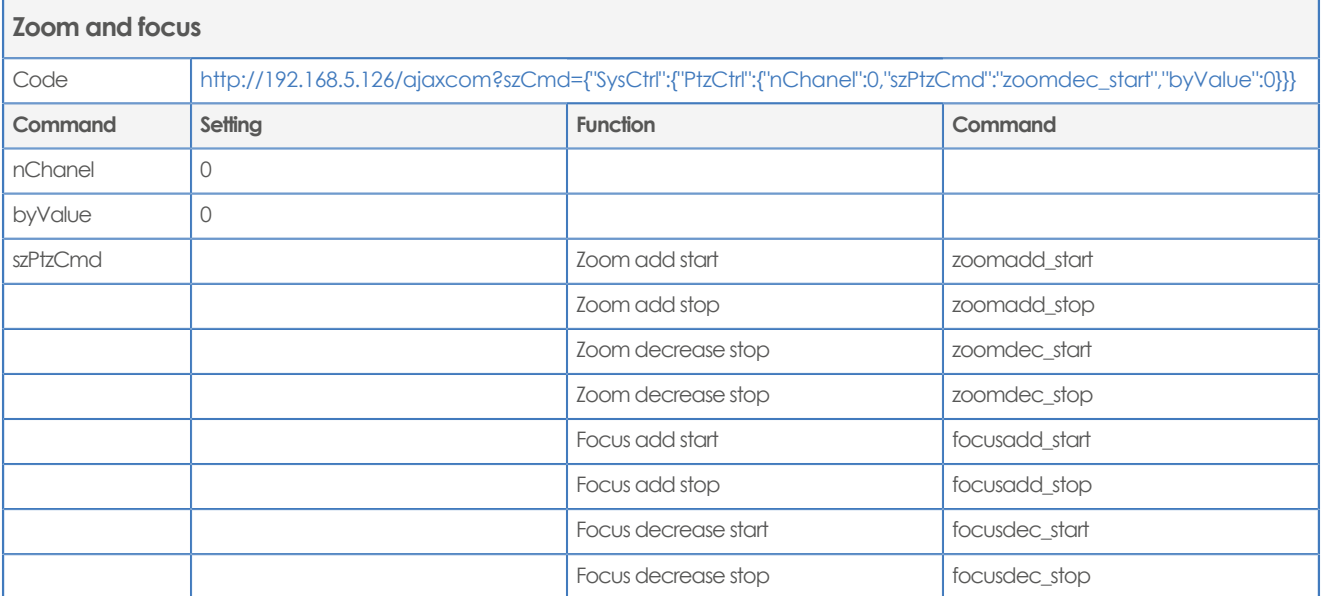

#### <span id="page-77-1"></span>**Preset**

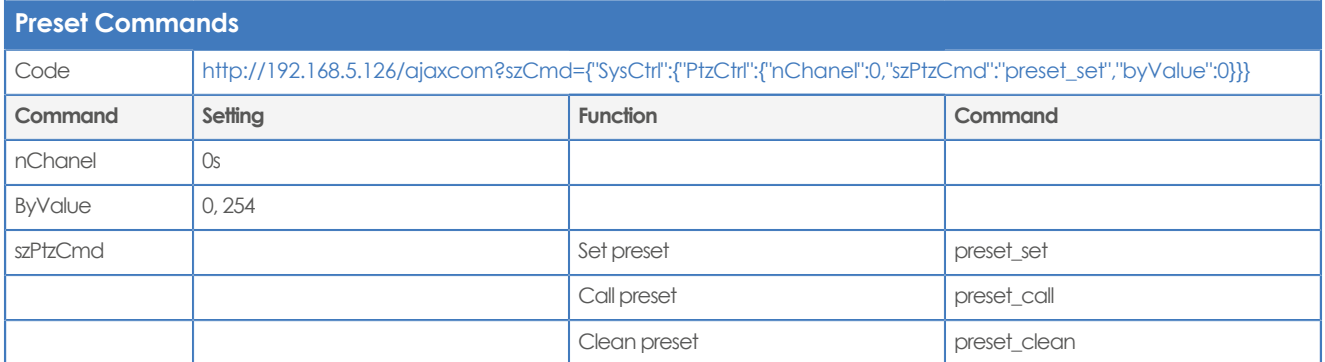

# **Tracking (license needed)**

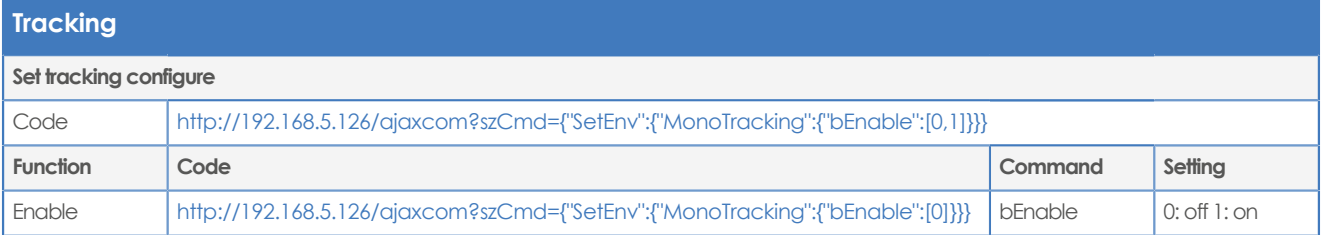

# <span id="page-77-0"></span>**Audio**

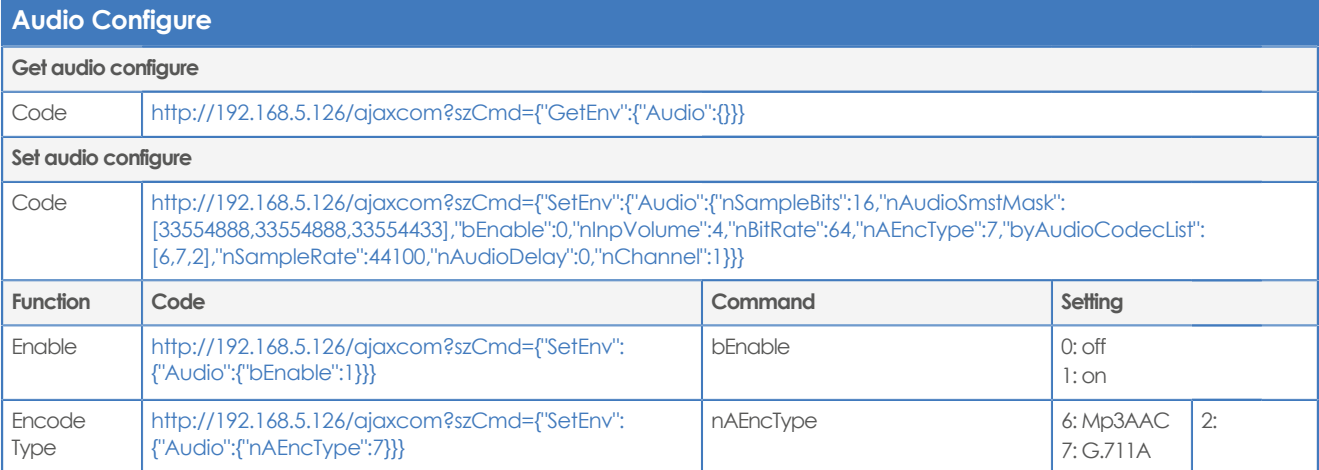

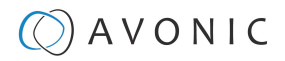

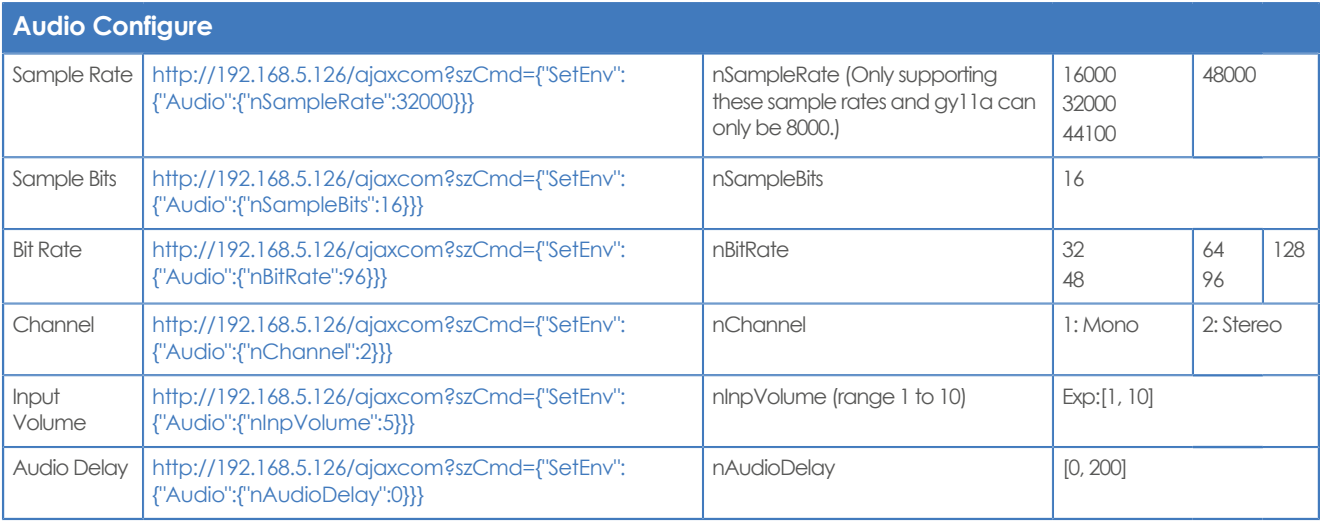

# **Video**

### <span id="page-78-0"></span>**Video encoder**

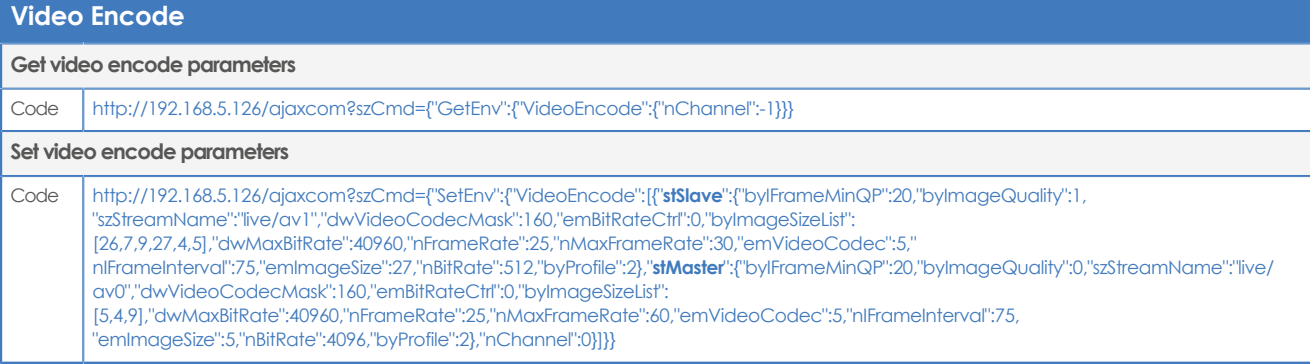

# **Video encode settings**

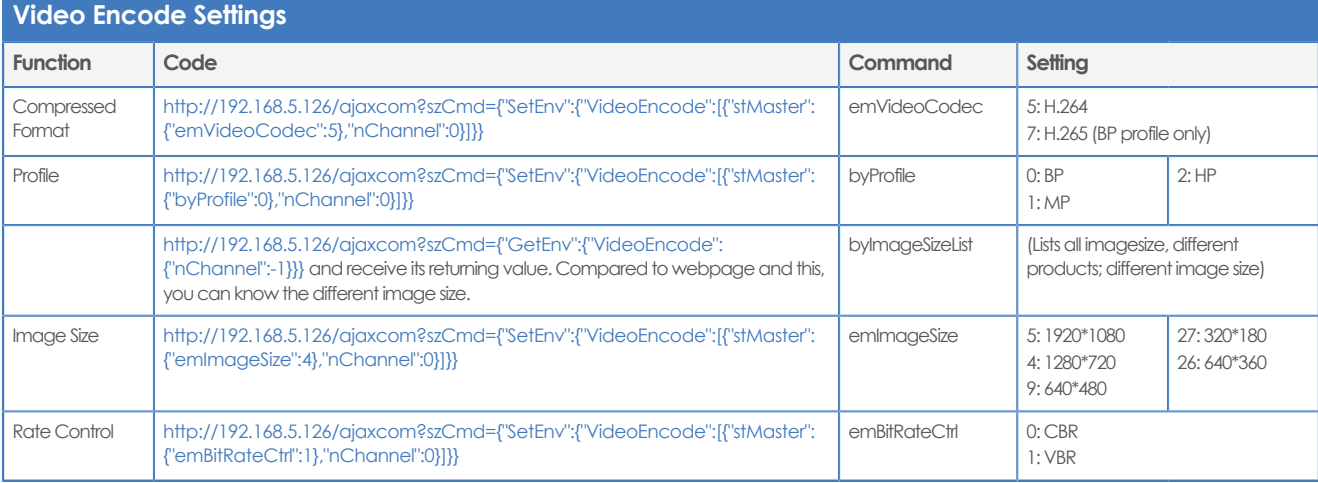

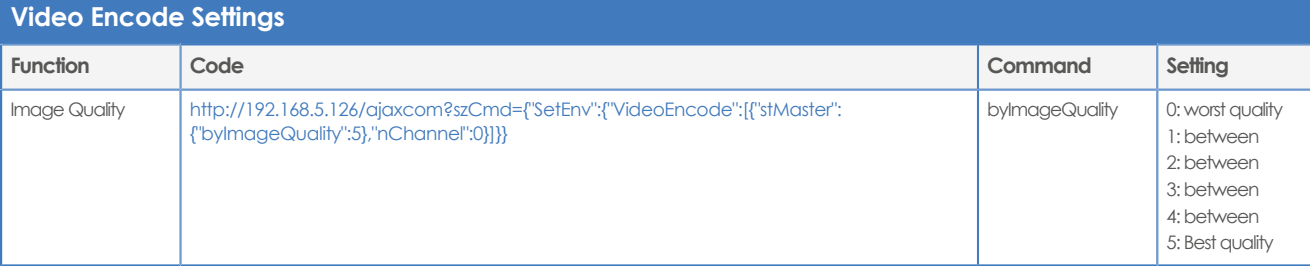

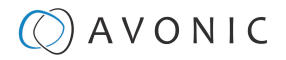

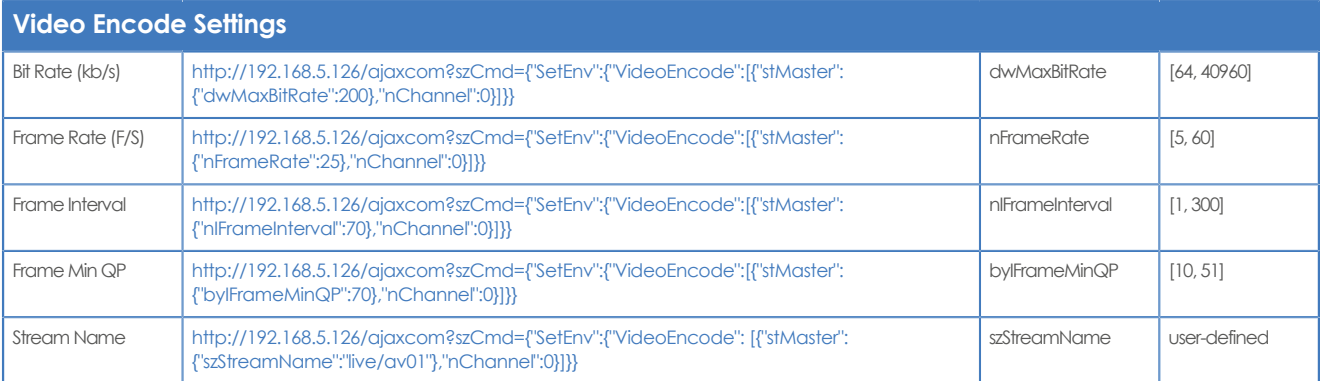

## <span id="page-79-4"></span>**Video Streaming**

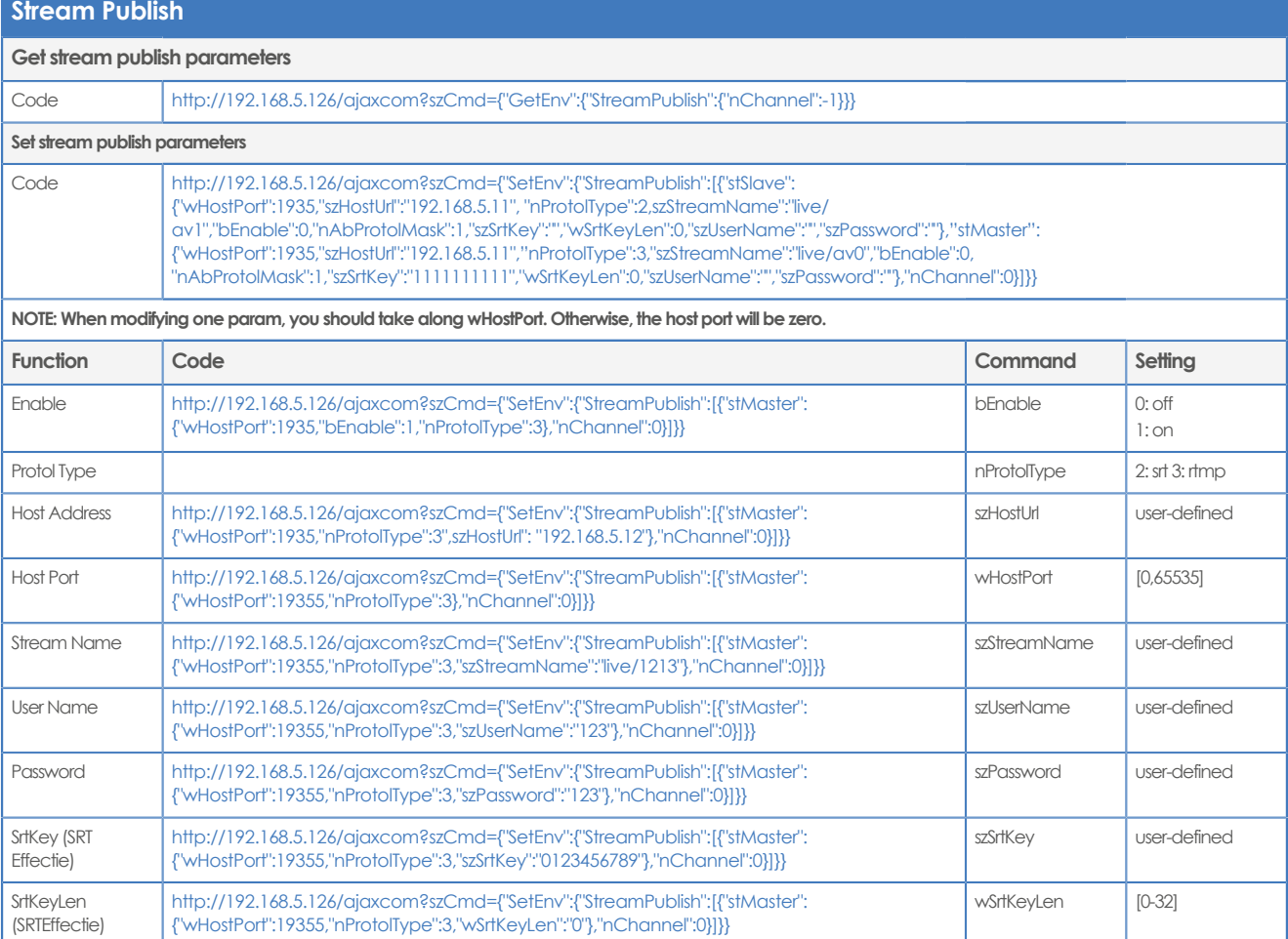

## <span id="page-79-3"></span><span id="page-79-2"></span><span id="page-79-1"></span><span id="page-79-0"></span>**(RTP) Multicast Streaming**

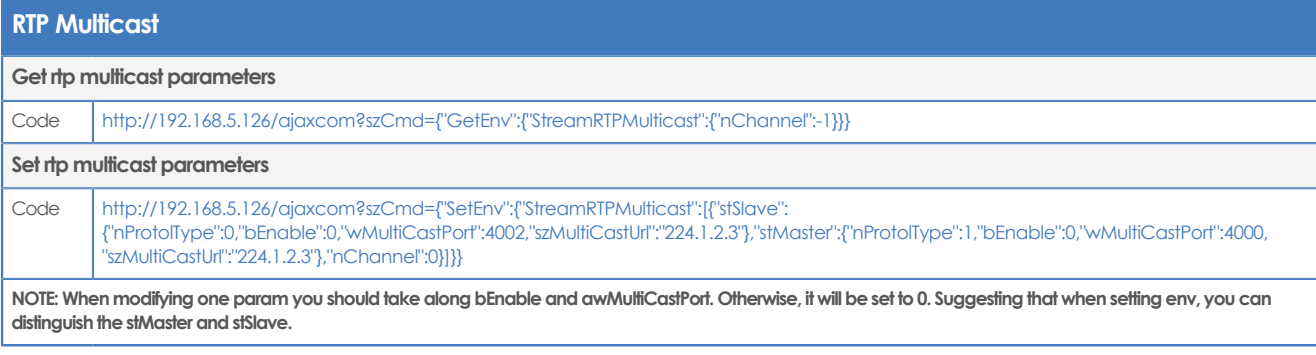

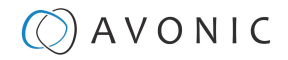

# **RTP Multicast Settings**

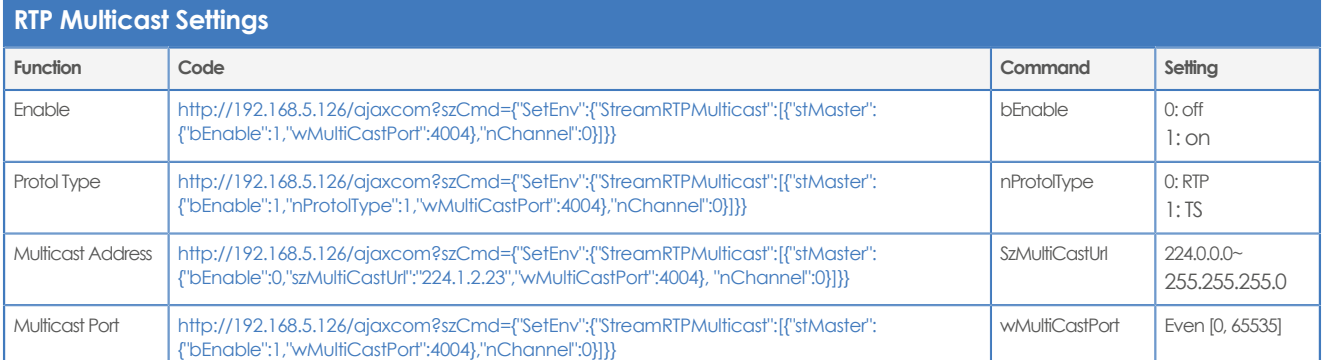

# **Camera Settings**

<span id="page-80-7"></span>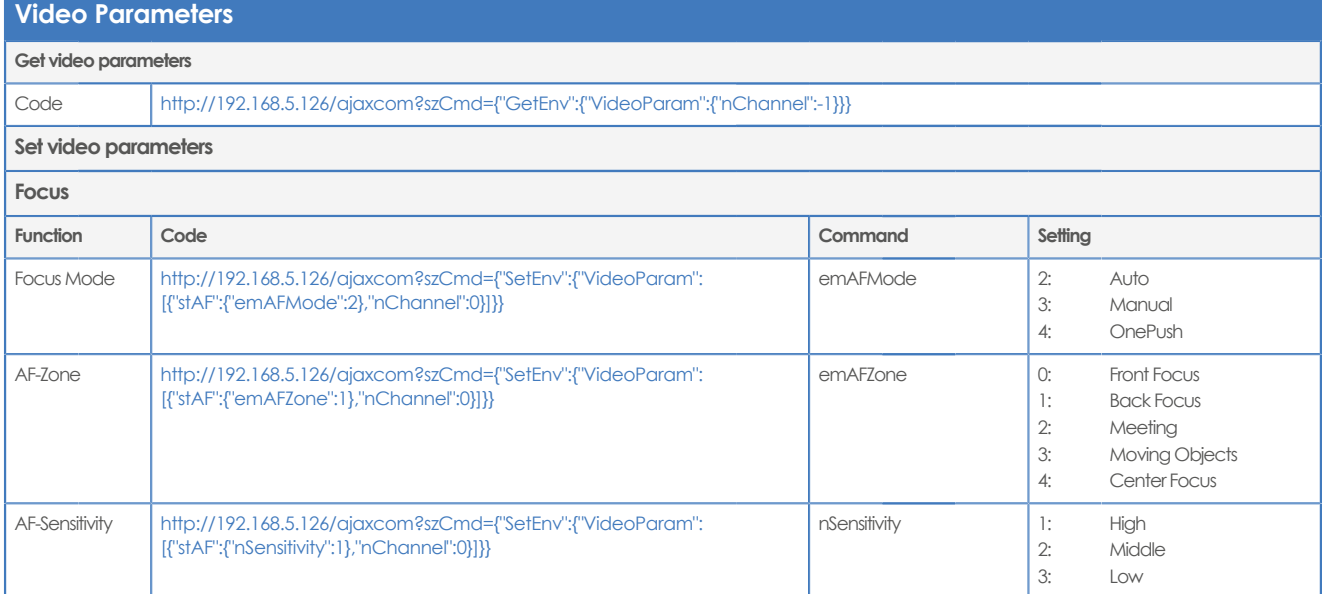

### <span id="page-80-5"></span><span id="page-80-1"></span><span id="page-80-0"></span>**Exposure**

<span id="page-80-4"></span>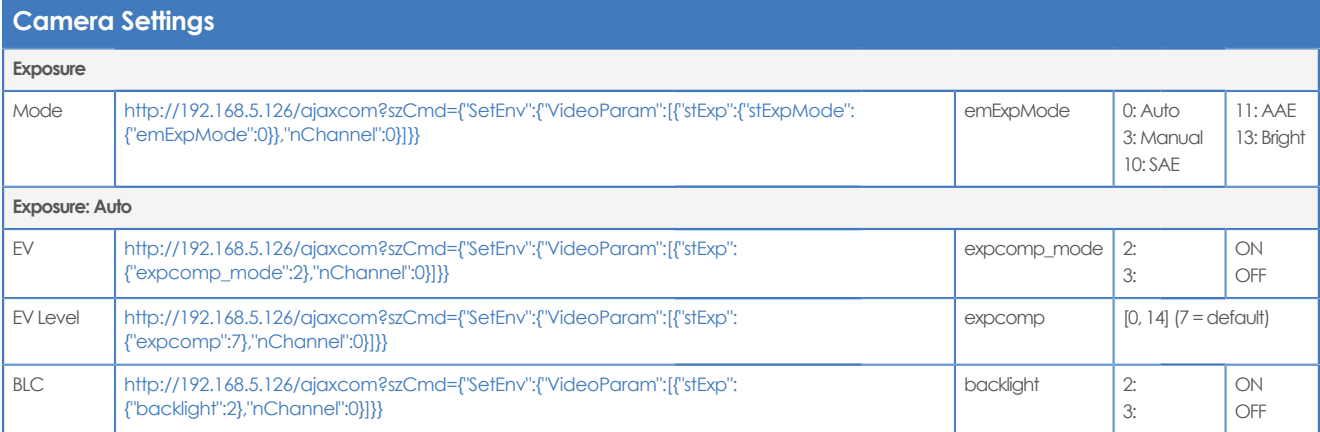

<span id="page-80-2"></span>**Camera Settings**

<span id="page-80-8"></span><span id="page-80-6"></span><span id="page-80-3"></span>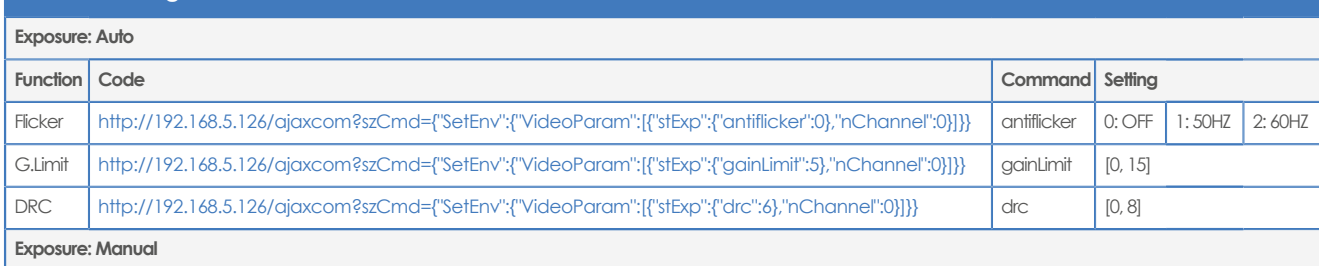

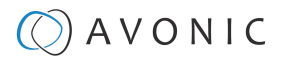

<span id="page-81-7"></span><span id="page-81-6"></span><span id="page-81-4"></span><span id="page-81-0"></span>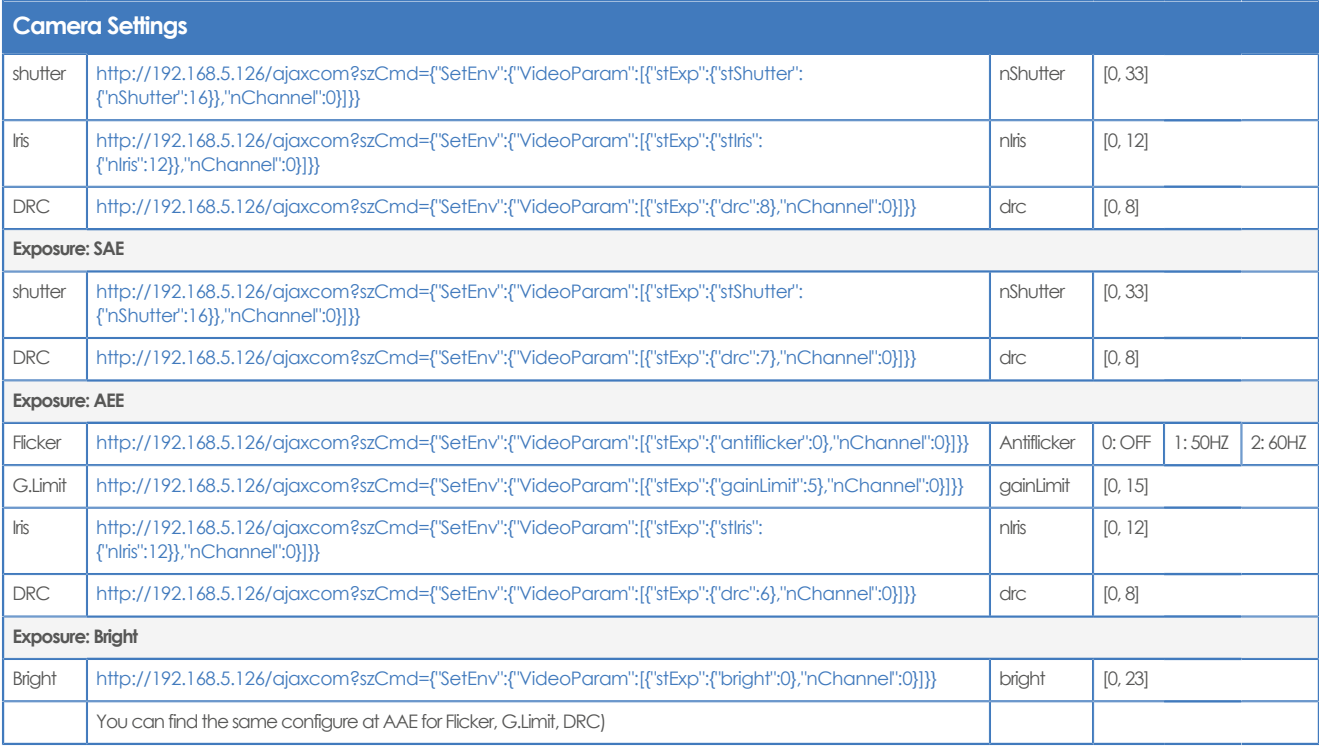

# <span id="page-81-3"></span><span id="page-81-2"></span>**Color and Image**

<span id="page-81-8"></span><span id="page-81-5"></span><span id="page-81-1"></span>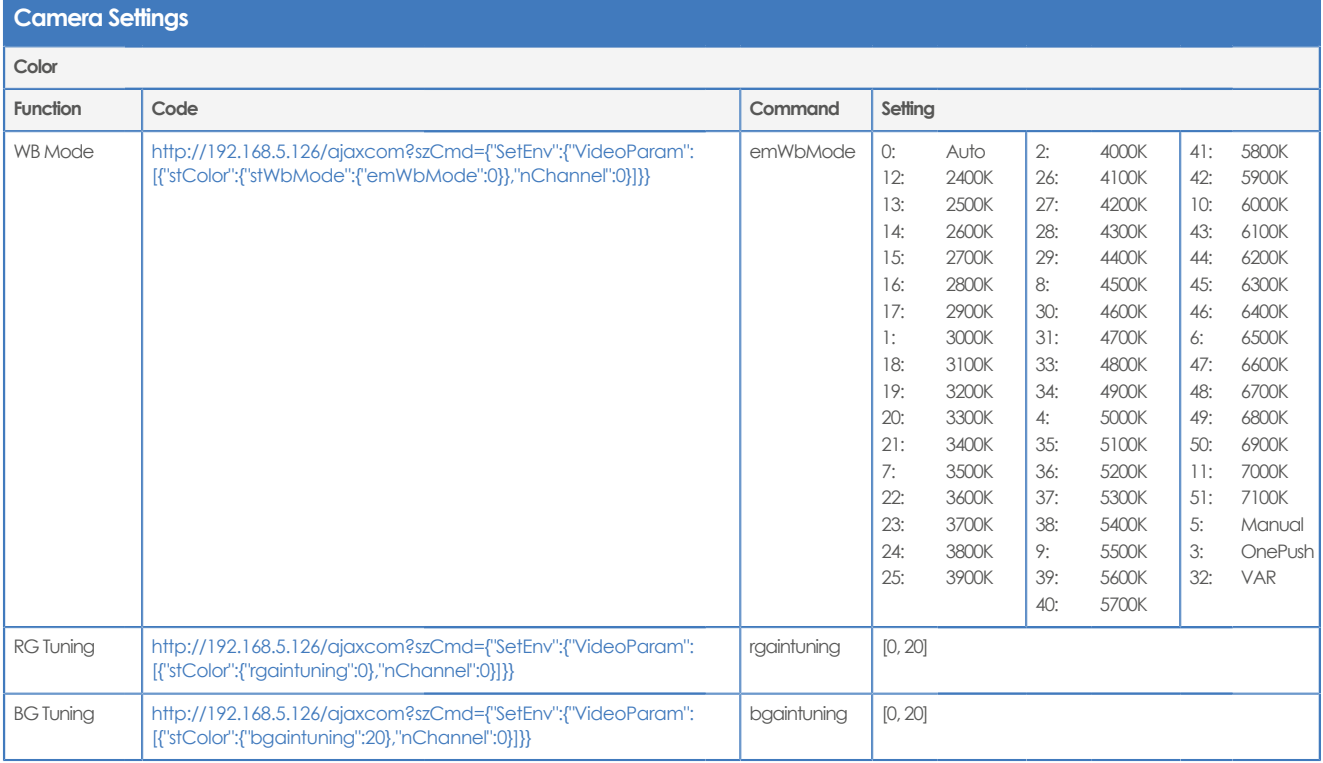

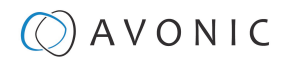

<span id="page-82-11"></span>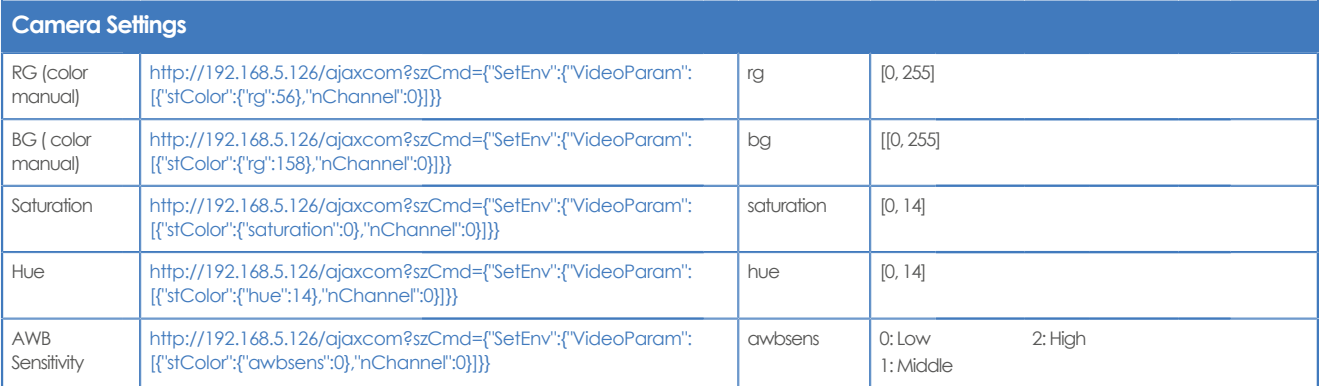

<span id="page-82-12"></span><span id="page-82-7"></span><span id="page-82-6"></span><span id="page-82-2"></span><span id="page-82-0"></span>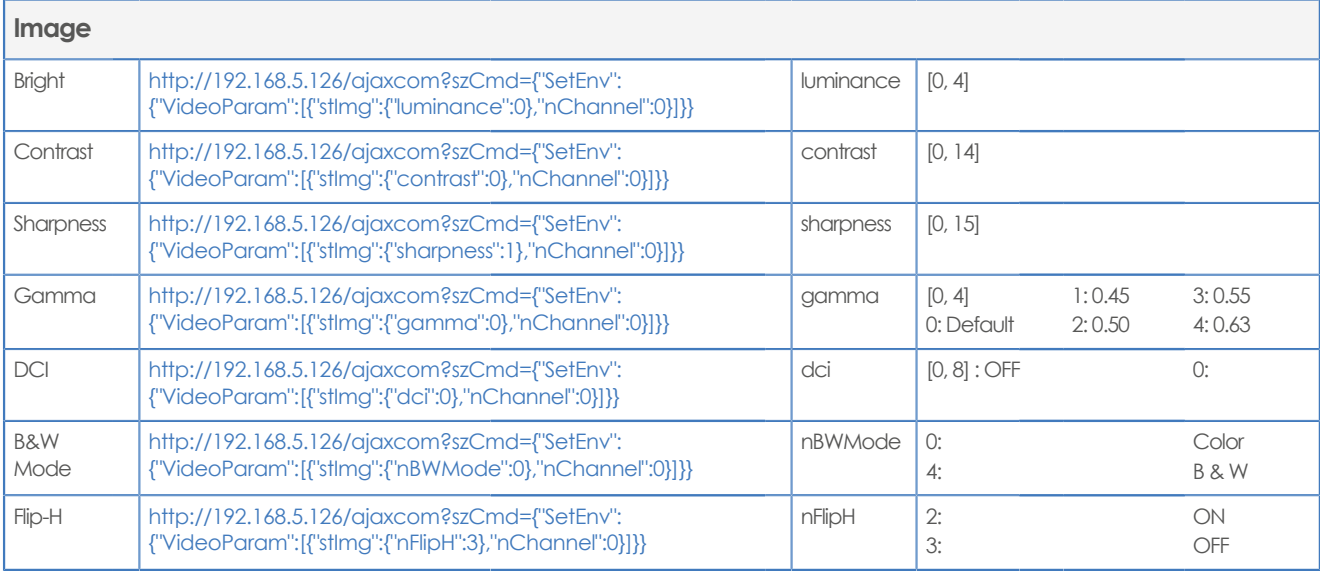

<span id="page-82-5"></span><span id="page-82-3"></span><span id="page-82-1"></span>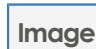

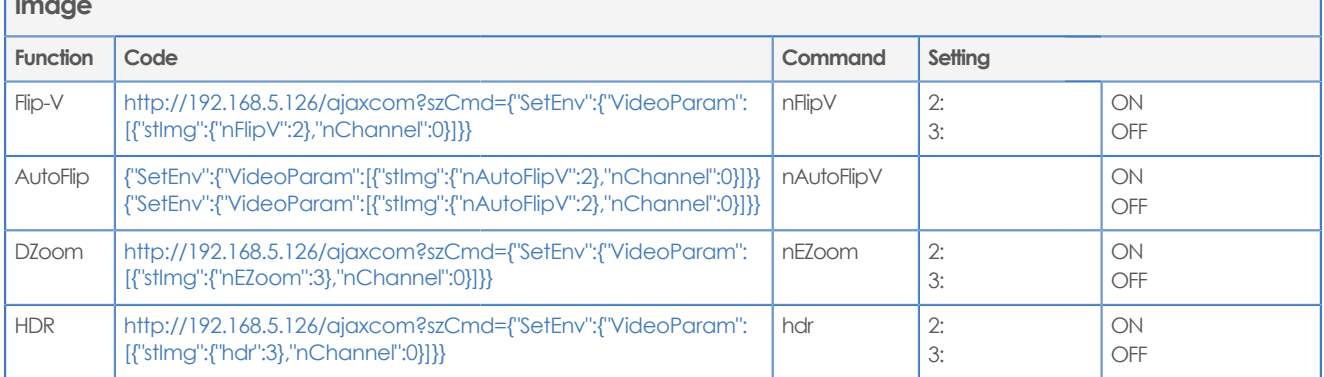

# <span id="page-82-8"></span>**Noise Reduction**

<span id="page-82-13"></span><span id="page-82-10"></span><span id="page-82-9"></span><span id="page-82-4"></span>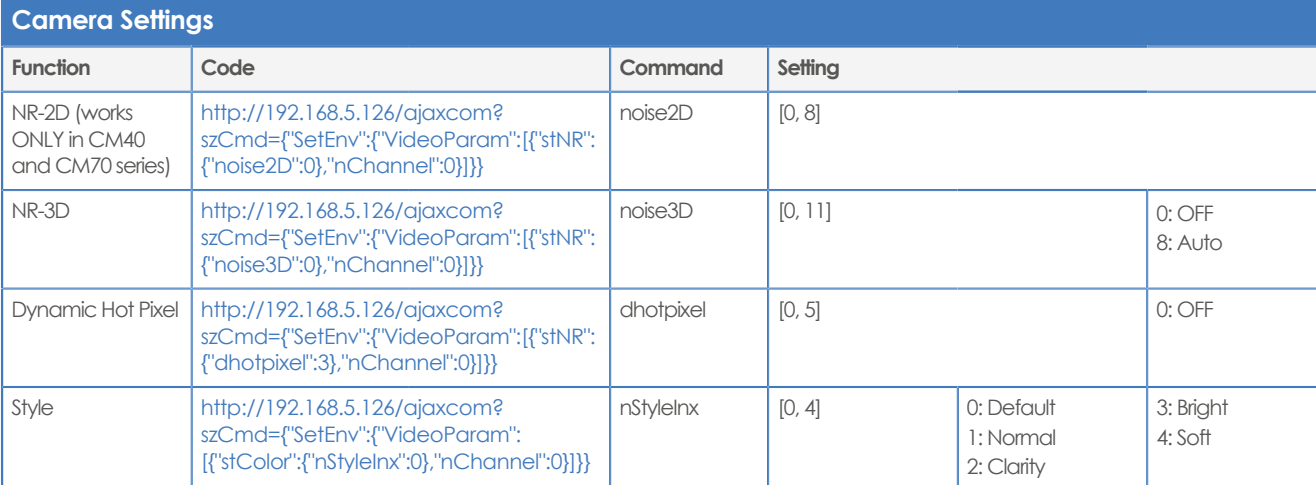

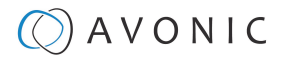

#### <span id="page-83-0"></span>**Video OSD**

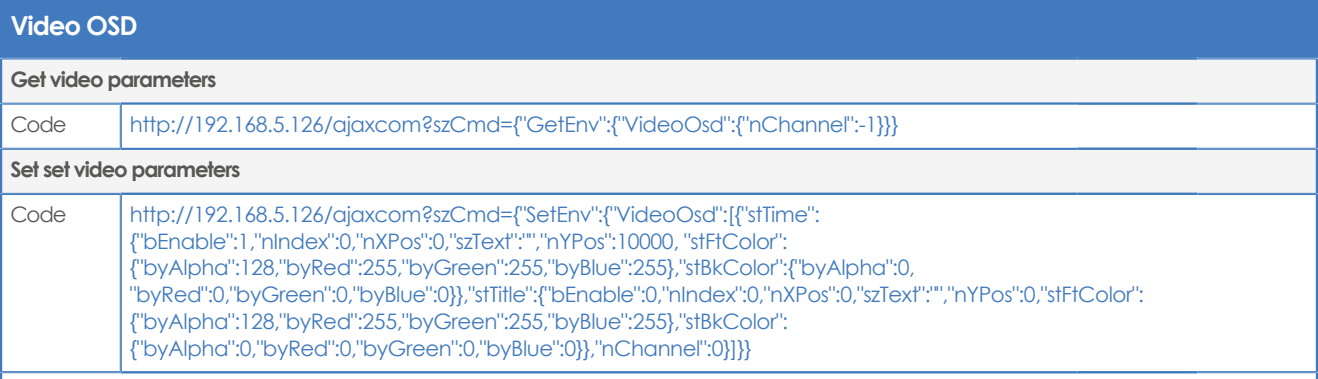

**NOTE: All params can be saved by this command and also you can set one param alone.**

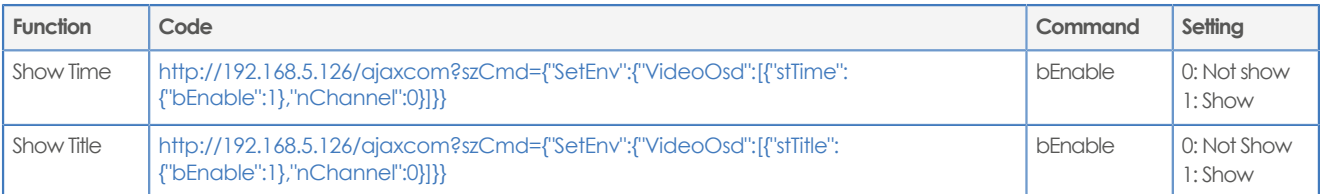

#### **Video OSD**

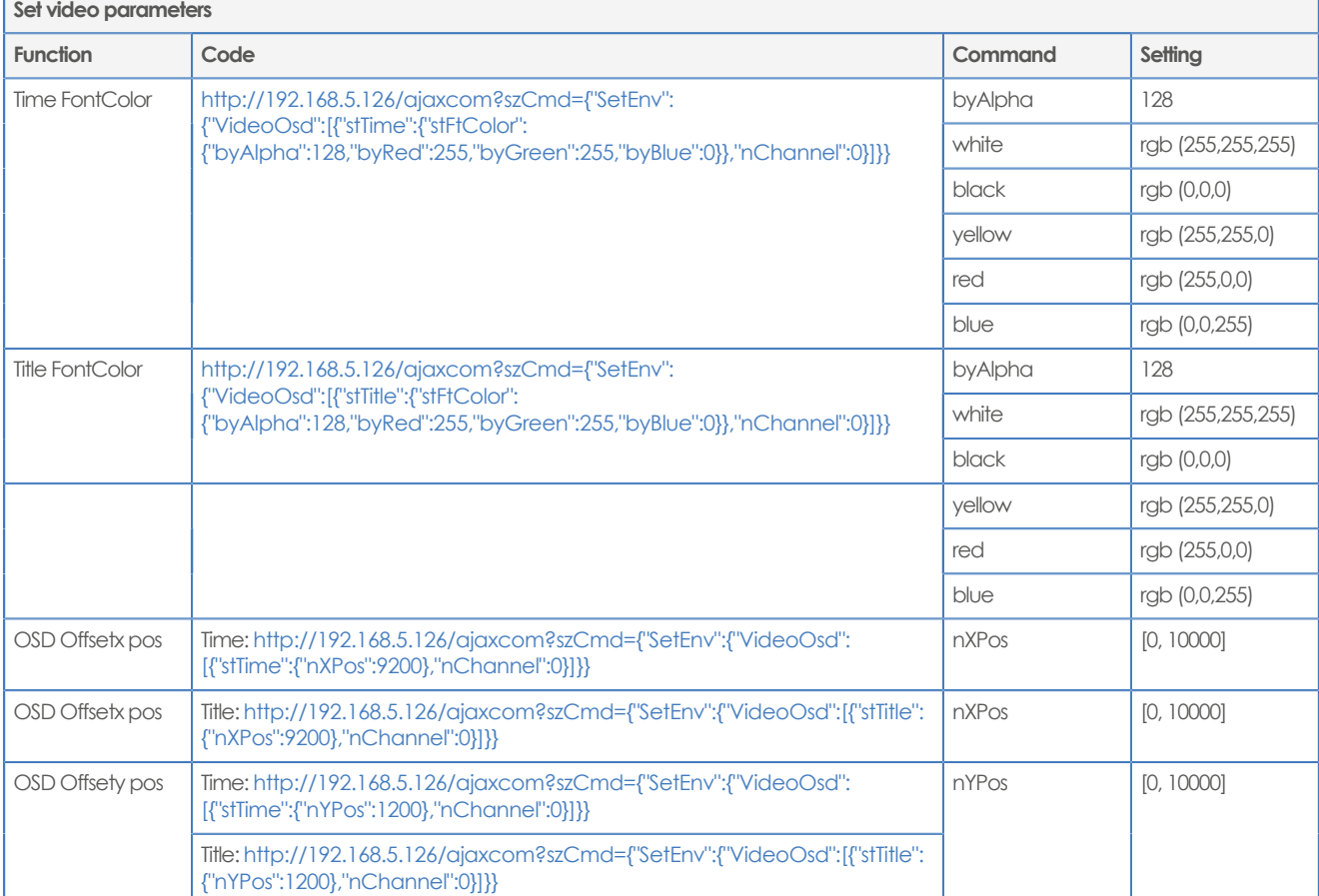

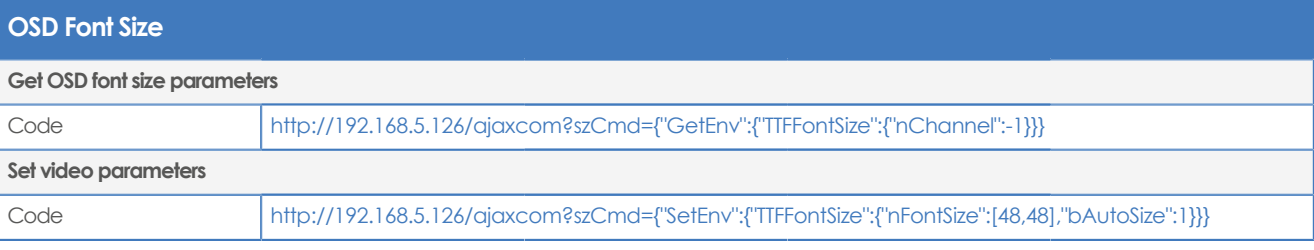

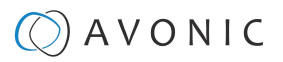

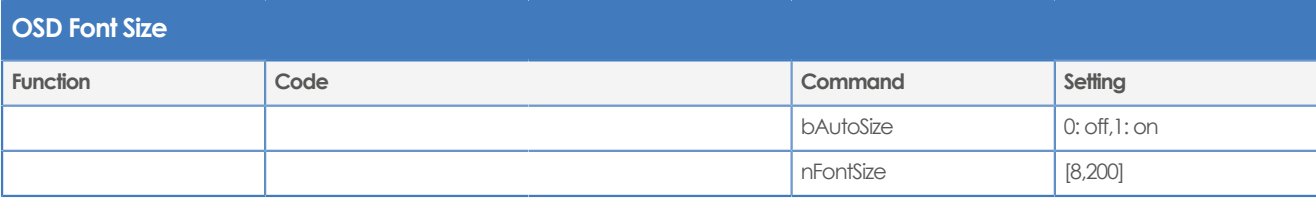

## <span id="page-84-1"></span>**Output Format**

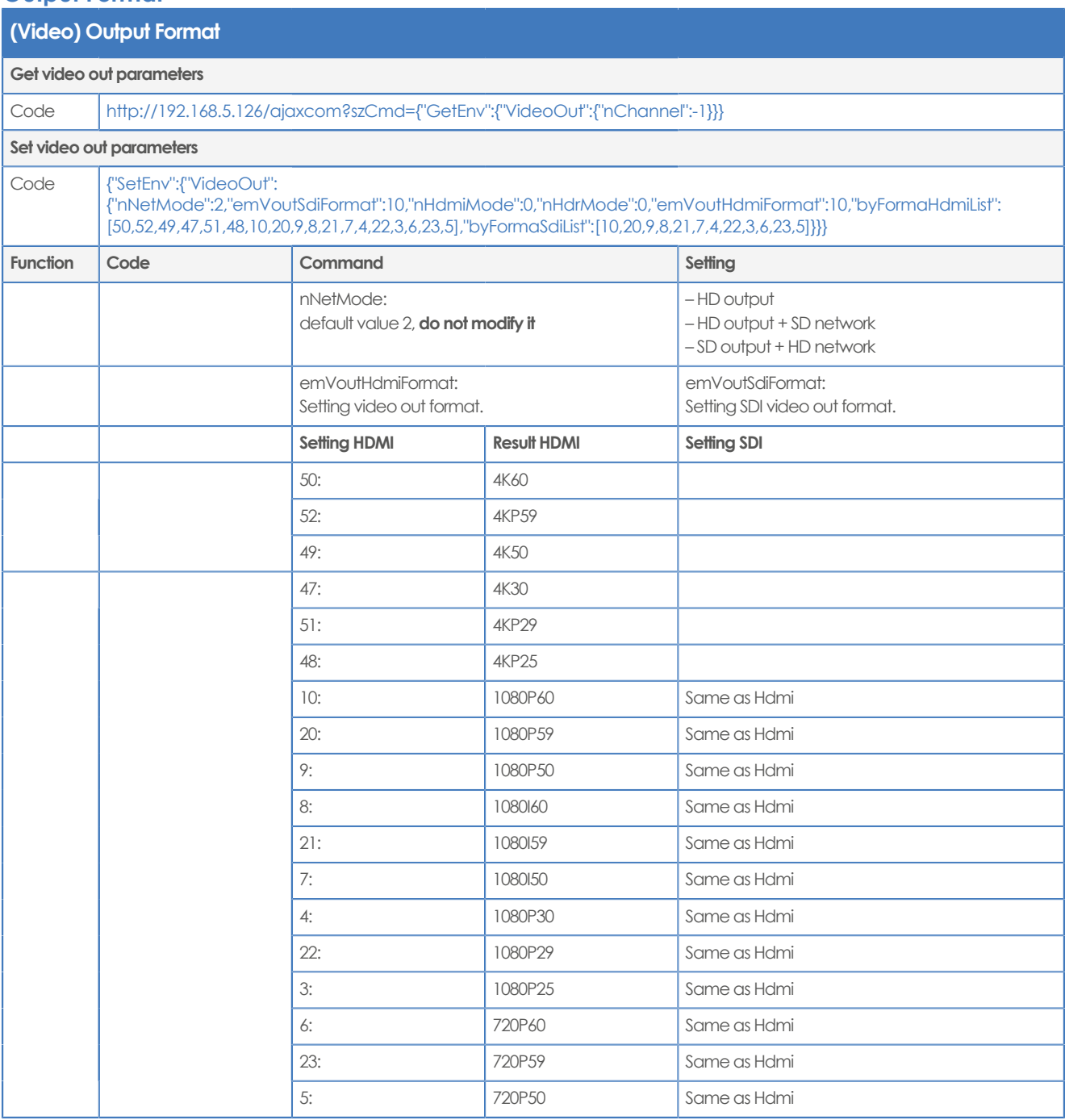

<span id="page-84-0"></span>**SRT**

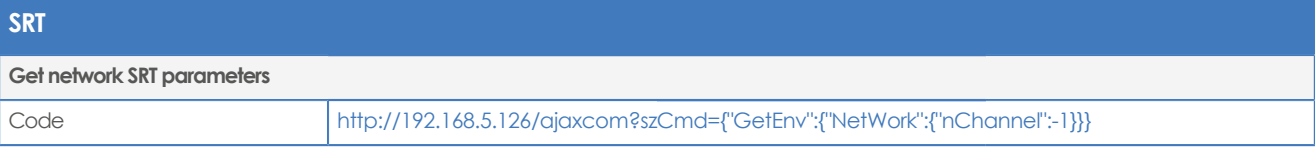

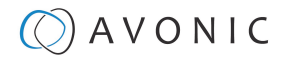

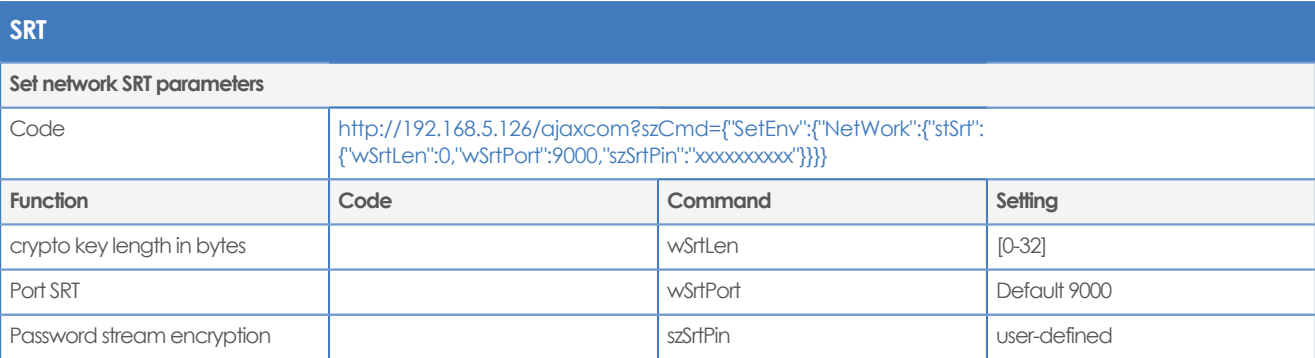

# **Network**

# <span id="page-85-3"></span>**Network configure and port settings**

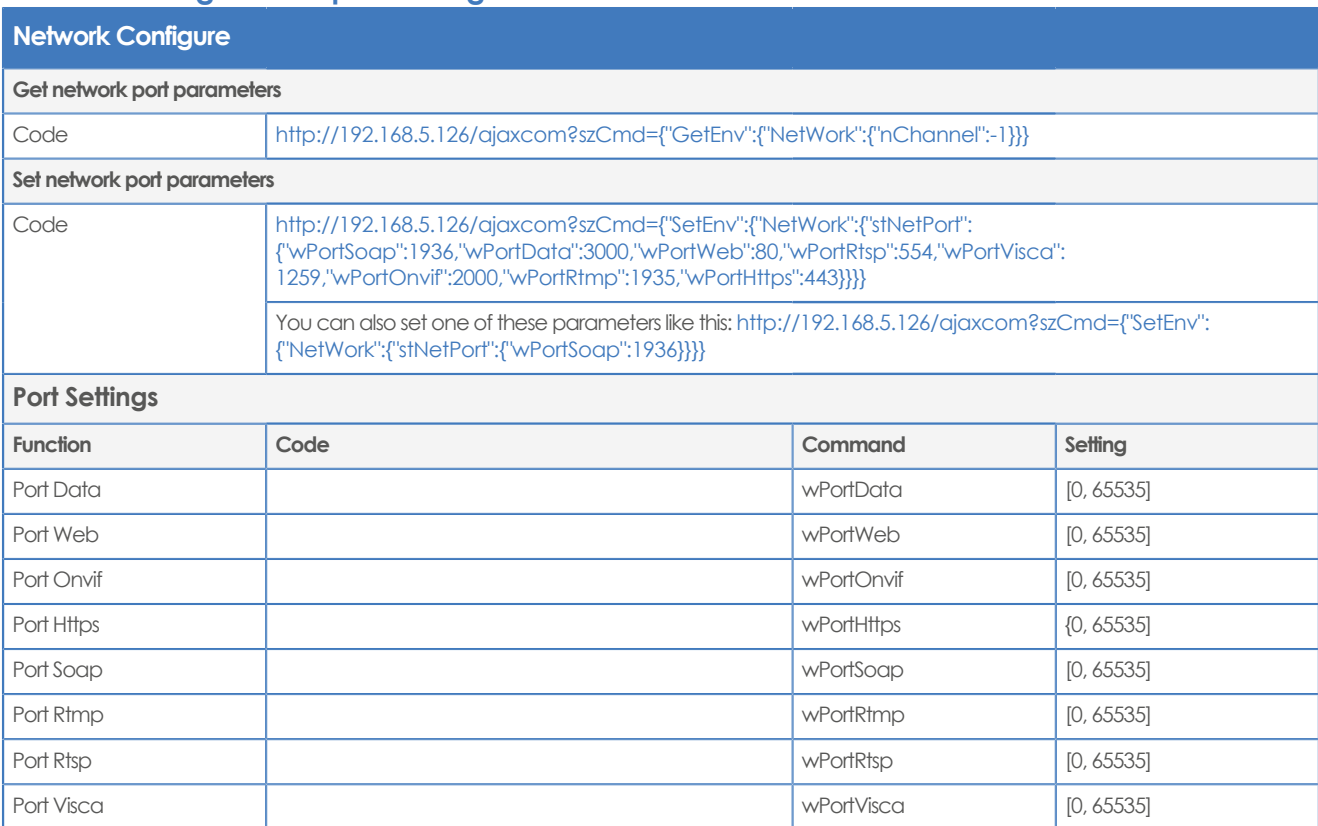

# <span id="page-85-1"></span>**Ethernet**

<span id="page-85-2"></span><span id="page-85-0"></span>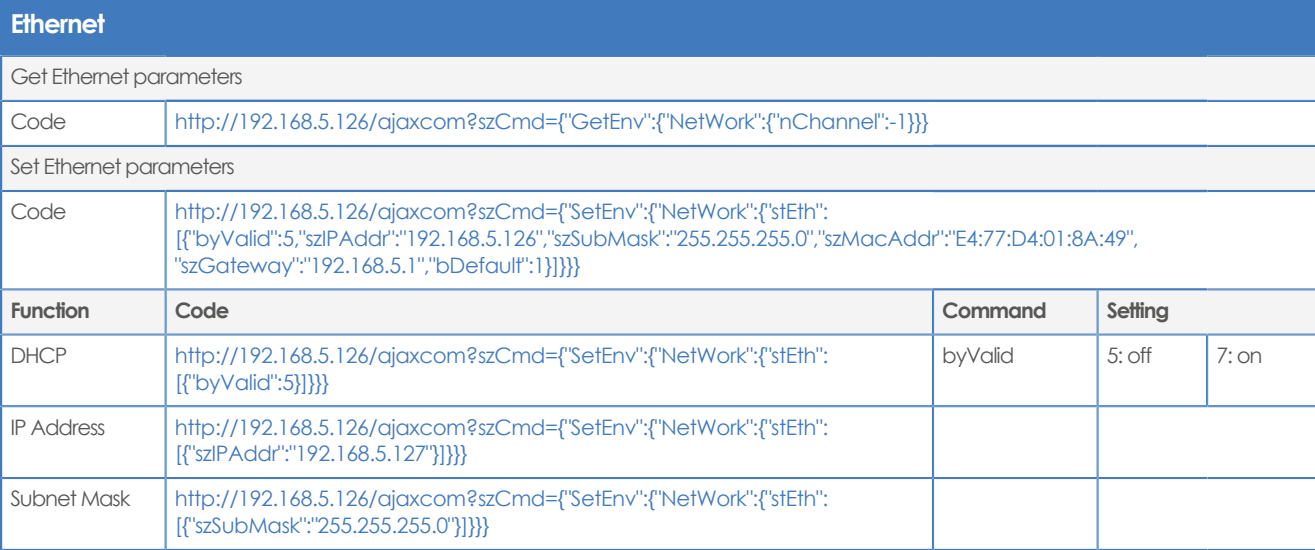

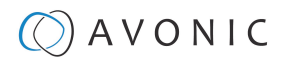

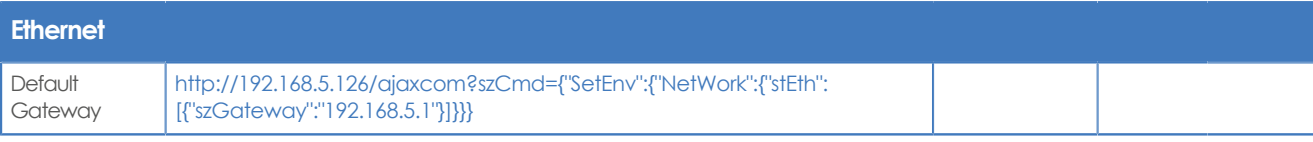

## <span id="page-86-2"></span>**DNS**

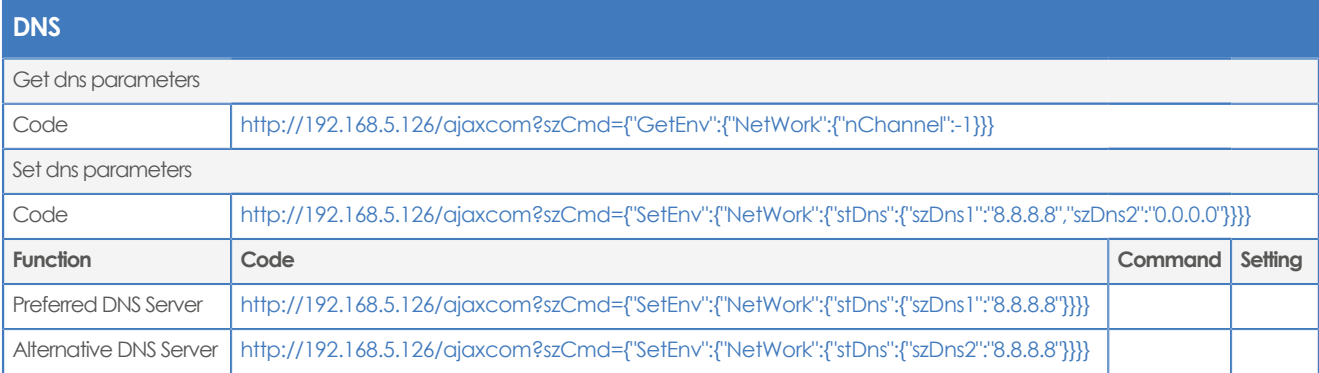

#### <span id="page-86-4"></span>**NDI**

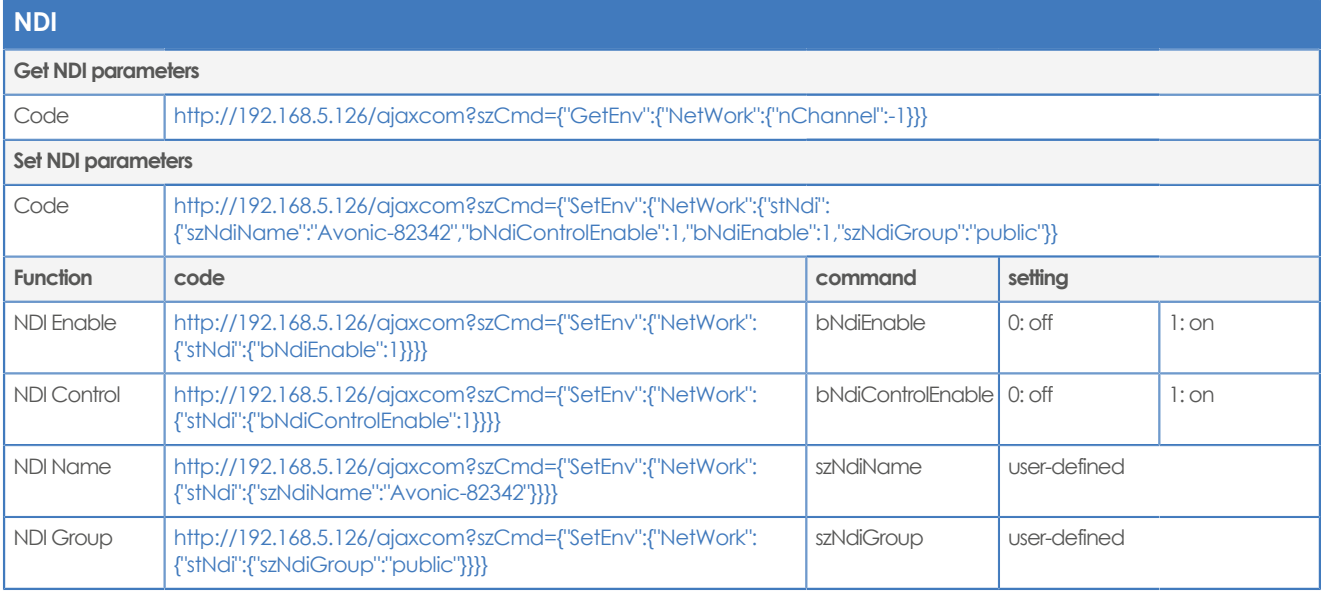

# **System**

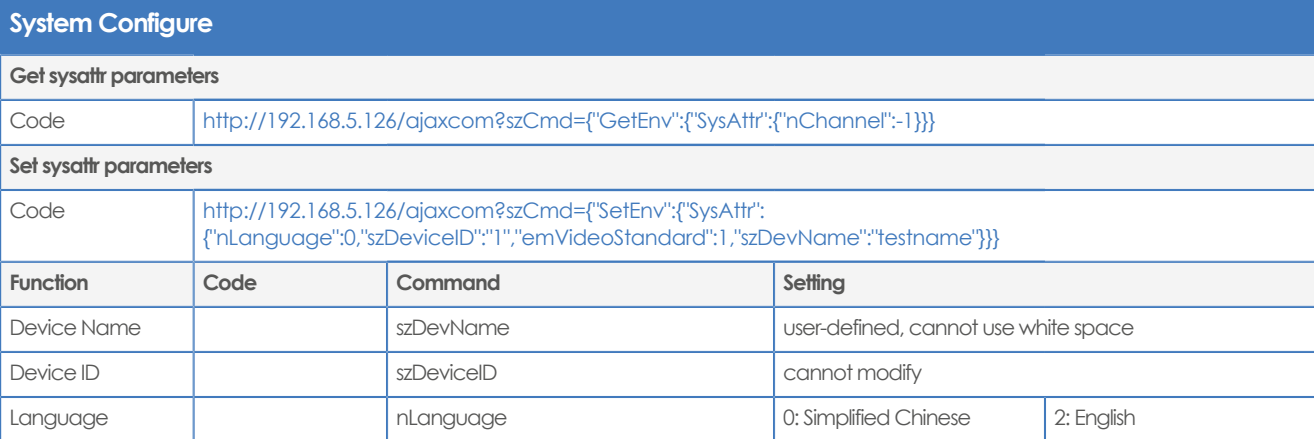

# <span id="page-86-5"></span><span id="page-86-1"></span><span id="page-86-0"></span>**Time**

<span id="page-86-3"></span>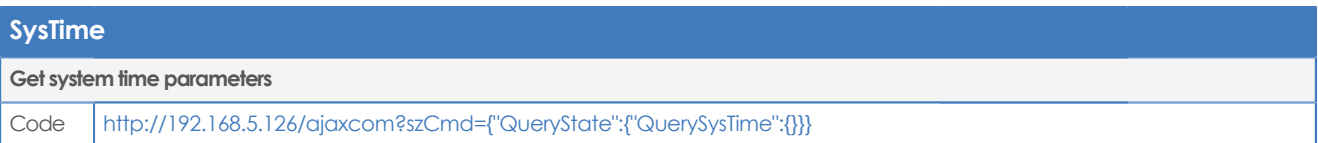

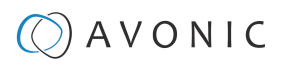

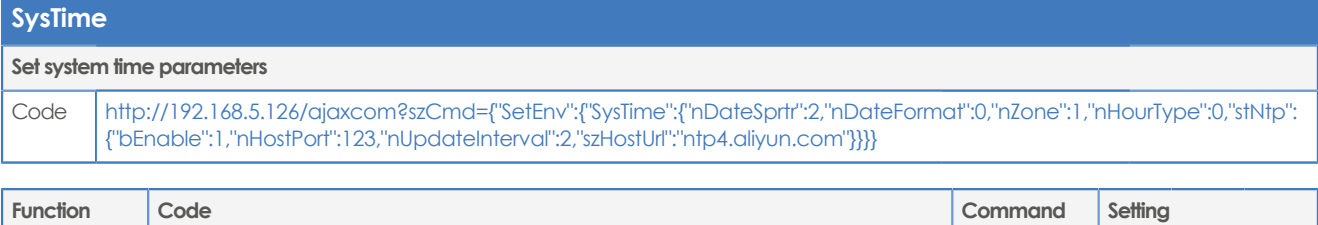

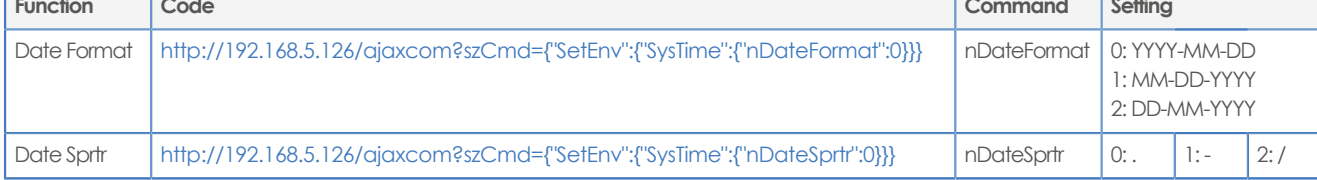

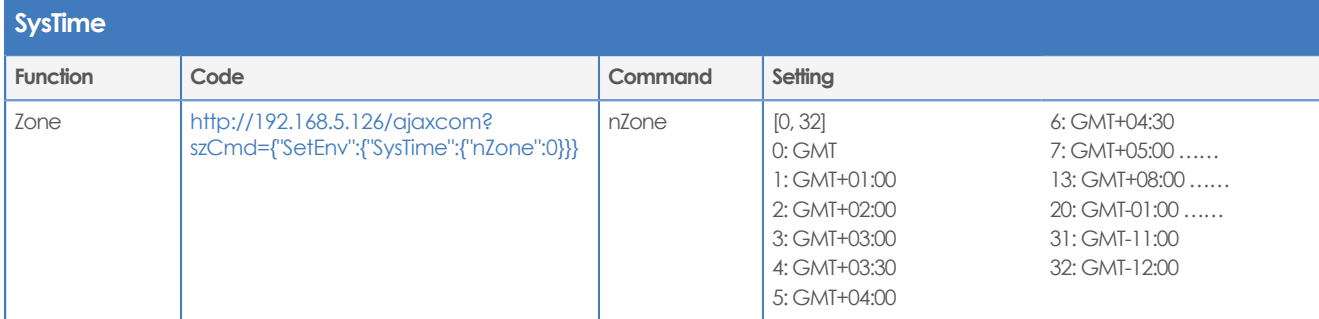

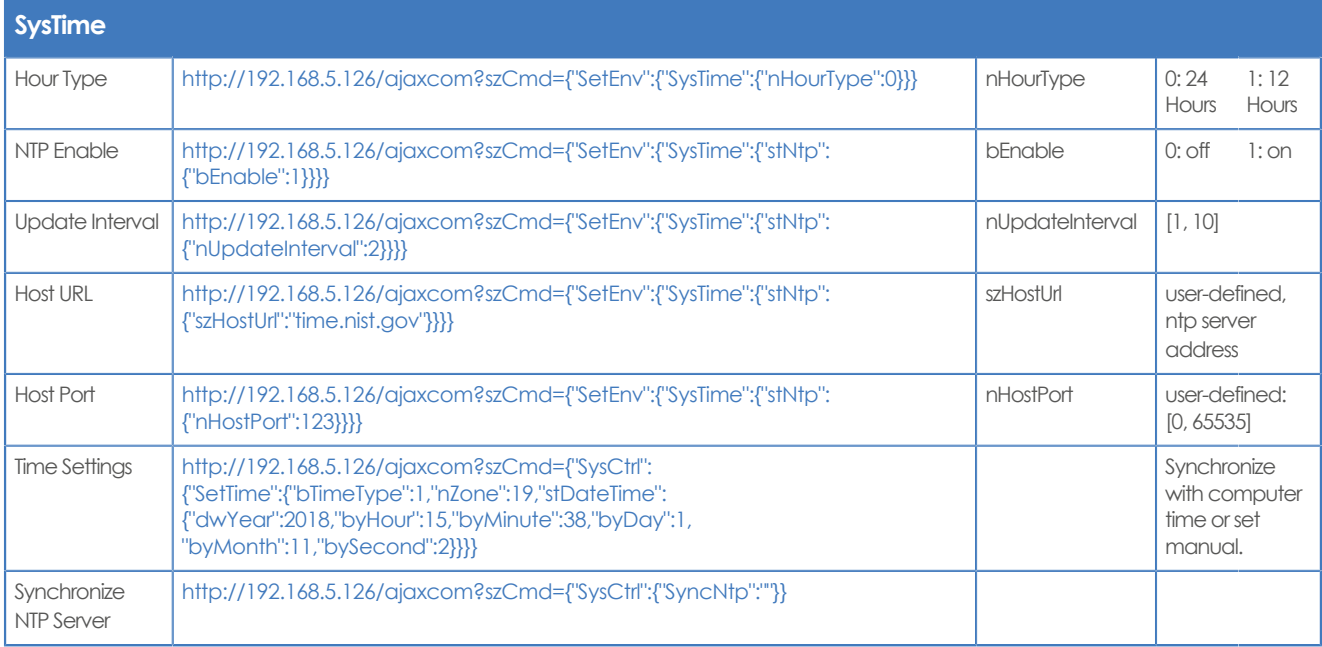

**User**

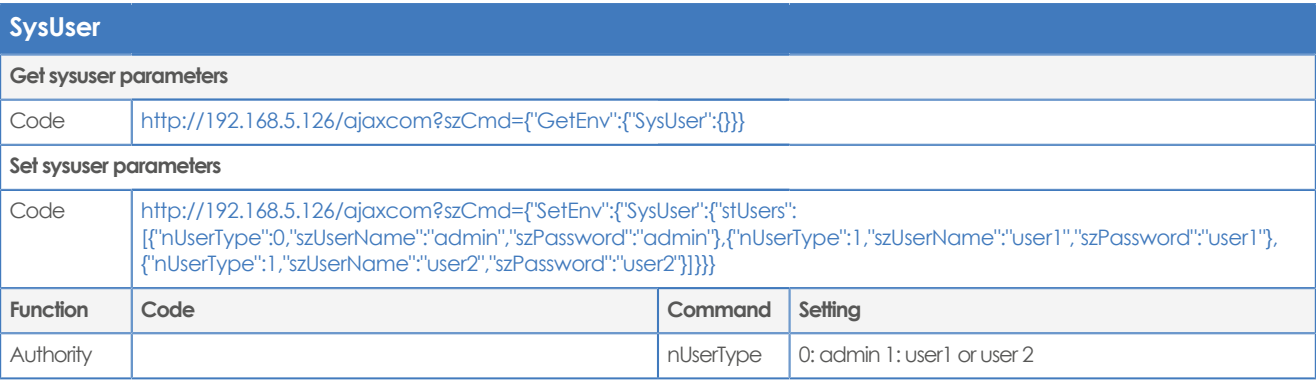

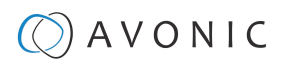

<span id="page-88-3"></span><span id="page-88-2"></span>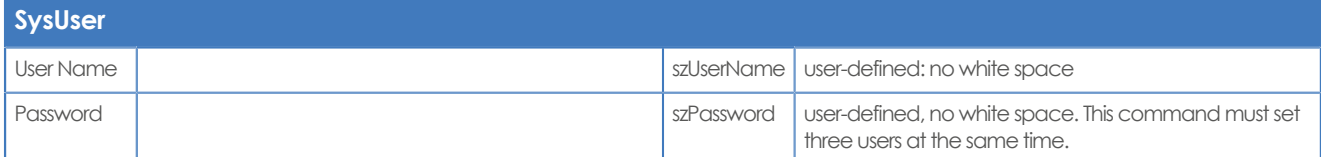

#### <span id="page-88-0"></span>**Update**

M

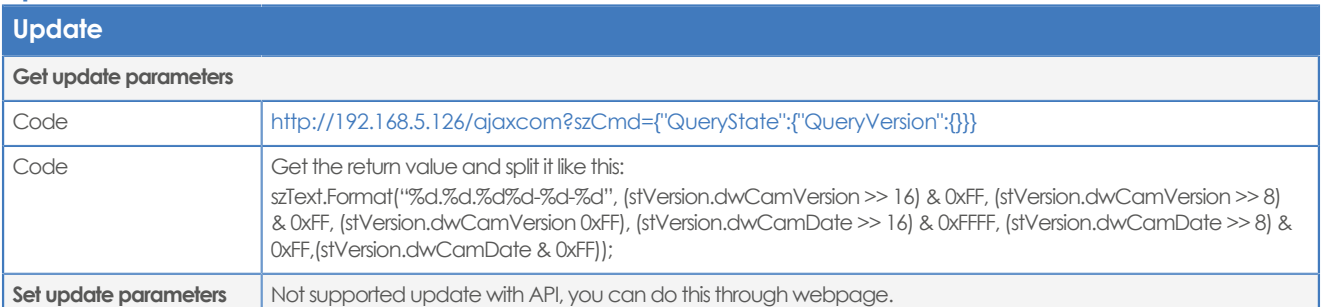

### <span id="page-88-1"></span>**Default and Reboot**

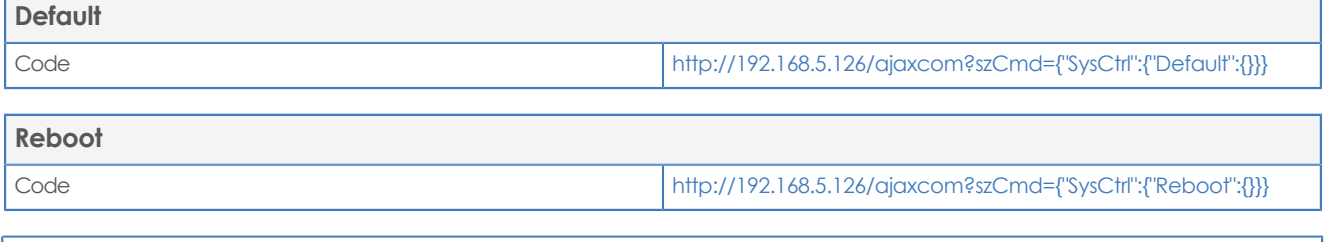

**The URL supports to set all params at one time and also can set one of them through split URL into one other command. Different commands can be found at different settings.**

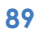

# $\circled{C}$  AVONIC

# <span id="page-89-0"></span>APPENDIX D - CMOS SENSOR CHARACTERISTICS

The following occurrences that may appear in images are specific to CMOS (Complementary Metal Oxide Semiconductor) image sensors. They do not indicate malfunctions.

#### **White Flecks**

Although the CMOS image sensors are produced with high-precision technologies, fine white flecks may be generated on the screen in rare cases. These flecks are caused by natural and / or artificial radition, which causes a "false exposure"on the image sensor. The shape of these spots may vary from dots to lines or other —sometimes irregular— shapes. These spots occur in random locations of the image, occur only in a single frame and are more visible in dark images. This is a principle issue of all image sensors and **is not a malfunction**.

The white flecks especially tend to be seen in the following cases:

- When operating at a high ambient temperature
- When you have raised the gain (sensitivity)

The white flecks may be reduced by turning the camera off, then on again.

#### **Aliasing**

When fine patterns, stripes, or lines are shot, they may appear jagged or flickering. **Aliasing** refers to the effect that is produced when a signal is imperfectly reconstructed from the original signal. It occurs when a signal is not sampled at a high enough frequency to create an accurate representation.

This effect is shown in the following example of a **sinusoidal function**:

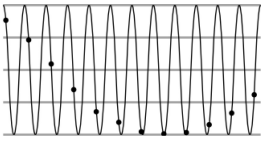

In this example, the dots represent the sampled data and the curve represents the original signal. Because there are not enough sampled data points, the resulting pattern produced by the sampled data is a poor representation of the original.

#### **Focal Plane**

Owing to the characteristics of the pickup elements (CMOS image sensors) for reading video signals, subjects that quickly move across the screen may appear slightly skewed (i.e., tilted to the left or right, depending on the direction of camera or subject movement). Since a CMOS sensor typically captures one row at a time within approximately 1/60th or 1/50th of a second (depending on the refresh rate), it may result in a "rolling shutter" effect. In such cases, the image is skewed.

#### **Flash Band**

If you film a strobe or quick-flashing light, brightness may differ between the upper and lower halves of the picture. See the Focal Plane explanation above for a clarification of this occurrence.

#### **Flicker**

<span id="page-89-1"></span>If you are recording under lighting that is produced by discharge tubes (such as fluorescent, sodium or mercuryvapor lamps), the screen may flicker, colors may vary, or horizontal stripes may appear distorted. In such cases, set the anti-flicker setting to 'on'. Depending on lighting types, such occurrences may not be improved with the antiflicker setting.

It is recommended to set the shutter speed to 1/100s in areas of 50 Hz power supply frequency, and to 1/60s in areas of 60 Hz power supply frequency.

# **OAVONIC**

# APPENDIX E - DATASHEET (SPECIFICATIONS)

# SPECIFICATIONS

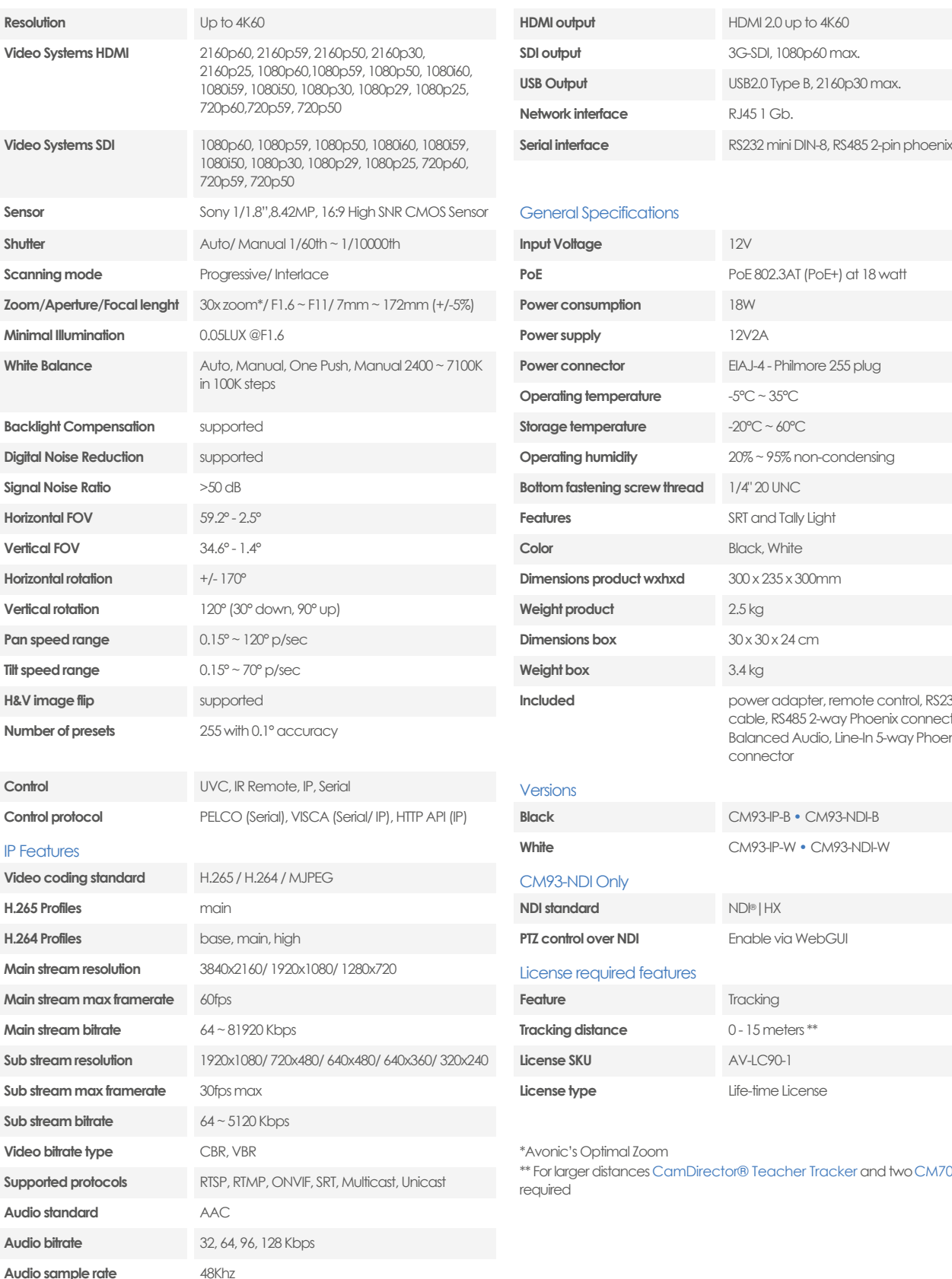

**Audio line in** balanced audio by 5-way Phoenix connector

#### **Camera Input / Output Interface**

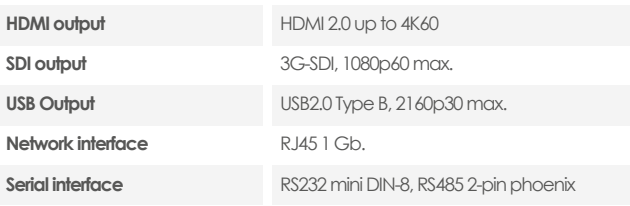

#### **General Specifications**

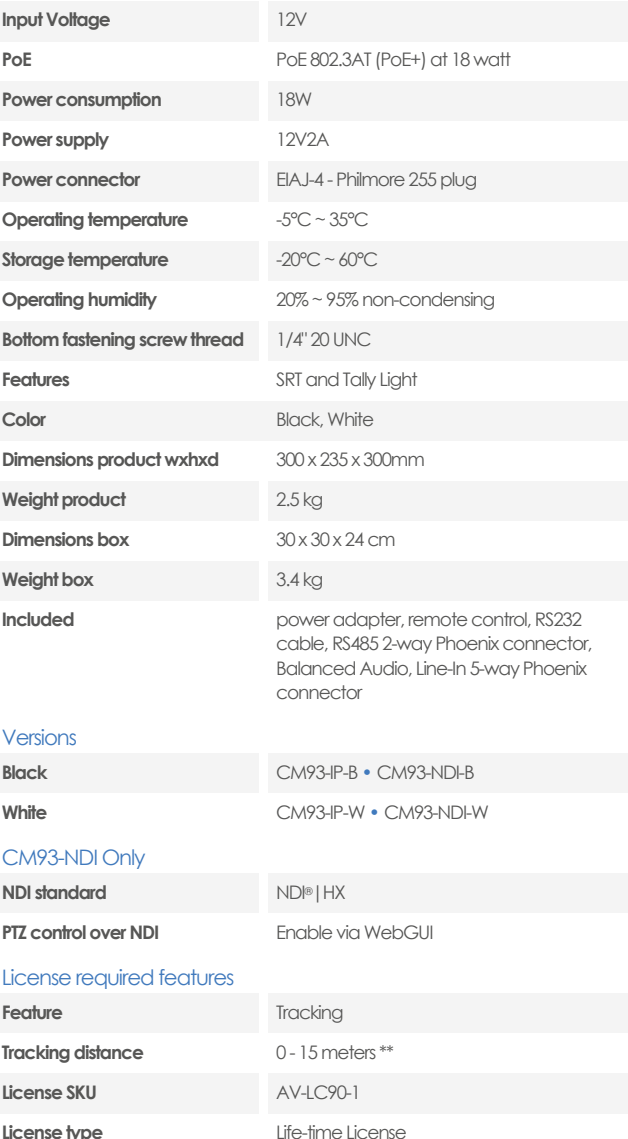

\*Avonic's Optimal Zoom

\*\* For larger distances [CamDirector® Teacher Tracker](https://avonic.com/product/av-cd-trac1/) and two [CM70 series](https://avonic.com/product/cm70-ip-w/) required

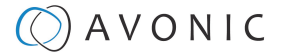

# APPENDIX F - LIST OF SUPPORT ARTICLES

#### **Settings Control**

- 
- 
- [CM7x IP main and sub streams](https://support.avonic.com/support/solutions/articles/80001026697-cm7x-ip-main-and-sub-streams)
- [Do I need an additional license to enable NDI on my CM70](https://support.avonic.com/support/solutions/articles/80000554340-do-i-need-an-additional-license-to-enable-ndi-on-my-cm70-series-camera-) series camera?
- [How to set, call and clear presets in the camera web GUI](https://support.avonic.com/support/solutions/articles/80000974571-how-to-set-call-and-clear-presets-in-the-camera-web-gui) [How to open the camera's web GUI?](https://support.avonic.com/support/solutions/articles/80000991846-how-to-open-the-camera-s-web-gui-)
- 
- [How to use the Select Switch / Rotary dial?](https://support.avonic.com/support/solutions/articles/80000992207-how-to-use-the-select-switch-rotary-dial-)
- [How to give a DHCP IP address to a CM4x/CM7x camera?](https://support.avonic.com/support/solutions/articles/80000992212-how-to-give-a-dhcp-ip-address-to-a-cm4x-cm7x-camera-)
- [How to give a static IP Address to a CM4x/CM7x camera?](https://support.avonic.com/support/solutions/articles/80000992213-how-to-give-a-static-ip-address-to-a-cm4x-cm7x-camera-)
- [Live Preview solutions](https://support.avonic.com/support/solutions/articles/80000991942-live-preview-solutions) **Streaming**
- 
- [Quick CM7x onsite setup for a local IP stream](https://support.avonic.com/support/solutions/articles/80001034106-quick-cm7x-onsite-setup-for-a-local-ip-stream) [SRT Streaming with CM70 series camera](https://support.avonic.com/support/solutions/articles/80000531929-srt-streaming-with-cm70-series-camera)

- [How to update a CM40 or CM70 series came](https://support.avonic.com/support/solutions/articles/80000553445-how-to-update-a-cm40-or-cm70-series-camera) **Quick Start Guides**
- [How can I reset my CM4x/CM7x camera from the web GUI?](https://support.avonic.com/support/solutions/articles/80000554375-how-can-i-reset-my-cm4x-cm7x-camera-from-the-web-gui-) [Are all the camera outputs simultaneous?](https://support.avonic.com/support/solutions/articles/80001016411-are-all-the-camera-outputs-simultaneous-)
- 
- [How can I reset my CM4x/CM7x camera with an IR remote](https://support.avonic.com/support/solutions/articles/80000990908-how-can-i-reset-my-cm4x-cm7x-camera-with-an-ir-remote-control-) [control?](https://support.avonic.com/support/solutions/articles/80000990908-how-can-i-reset-my-cm4x-cm7x-camera-with-an-ir-remote-control-)
- [How to reset the IP configuration in a CM4x/CM7x camera?](https://support.avonic.com/support/solutions/articles/80000992209-how-to-reset-the-ip-configuration-in-a-cm4x-cm7x-camera-) [Camera mount solutions](https://support.avonic.com/support/solutions/articles/80001017228-camera-mount-solutions)
- 
- [HTTP Basic Authentication \(BA\)](https://support.avonic.com/support/solutions/articles/80001017237-http-basic-authentication-ba-)
- [Where to find the correct firmware for my camera?](https://support.avonic.com/support/solutions/articles/80000991948-where-to-find-the-correct-firmware-for-my-camera-) **Technical Background**

- [AUTOFLIP, FLIP-H, FLIP-V functions](https://support.avonic.com/support/solutions/articles/80001022364-autoflip-flip-h-flip-v-functions)
- [How do I change the HDMI or SDI output resolution of my](https://support.avonic.com/support/solutions/articles/80000554343-how-do-i-change-the-hdmi-or-sdi-output-resolution-of-my-camera-) [camera?](https://support.avonic.com/support/solutions/articles/80000554343-how-do-i-change-the-hdmi-or-sdi-output-resolution-of-my-camera-)
- [How do I know the IP address assigned to my camera?](https://support.avonic.com/support/solutions/articles/80000554378-how-do-i-know-the-ip-address-assigned-to-my-camera-) [Output framerate vs. sensor exposure time](https://support.avonic.com/support/solutions/articles/80001022822-output-framerate-vs-sensor-exposure-time)
- 
- [Why doesn't my CM70 series camera respond to the power](https://support.avonic.com/support/solutions/articles/80000532527-why-doesn-t-my-cm70-series-camera-respond-to-the-power-on-command-over-ip-) [SDI Serial digital interface](https://support.avonic.com/support/solutions/articles/80000969125-sdi-serial-digital-interface) [on command over IP?](https://support.avonic.com/support/solutions/articles/80000532527-why-doesn-t-my-cm70-series-camera-respond-to-the-power-on-command-over-ip-)
- [Why is my camera out-of-focus?](https://support.avonic.com/support/solutions/articles/80000532769-why-is-my-camera-out-of-focus-)
- [Why is preset 90 / 94 / 95 not working?](https://support.avonic.com/support/solutions/articles/80001081665-why-is-preset-90-94-95-not-working-)

#### **Audio**

- [Audio support in Avonic cameras](https://support.avonic.com/support/solutions/articles/80001024750-audio-support-in-avonic-cameras)
- [Balanced Audio Connection in CM7x](https://support.avonic.com/support/solutions/articles/80000992208-balanced-audio-connection-in-cm7x)
- [Embedded audio and CM7x USB video output](https://support.avonic.com/support/solutions/articles/80001024735-embedded-audio-and-cm7x-usb-video-output)
- [How to set the audio delay in a CM7x?](https://support.avonic.com/support/solutions/articles/80000991947-how-to-set-the-audio-delay-in-a-cm7x-)

- [Anti flickering](https://support.avonic.com/support/solutions/articles/80001011058-anti-flickering) [Camera control solutions](https://support.avonic.com/support/solutions/articles/80000996619-camera-control-solutions)
	- [CM40 & CM70 series network setup guide](https://support.avonic.com/support/solutions/articles/80000554306-cm40-cm70-series-network-setup-guide) [Good practice externally controlling Avonic cameras](https://support.avonic.com/support/solutions/articles/80001014347-good-practice-externally-controlling-avonic-cameras-using-conference-software) [using conference software](https://support.avonic.com/support/solutions/articles/80001014347-good-practice-externally-controlling-avonic-cameras-using-conference-software)
		- [How to use the CM70 series HTTP API](https://support.avonic.com/support/solutions/articles/80000966089-how-to-use-the-cm70-series-http-api)
		- How to control the Tally light on a CM70-[series camera?](https://support.avonic.com/support/solutions/articles/80000554340-do-i-need-an-additional-license-to-enable-ndi-on-my-cm70-series-camera-)
		-
- [How can I open the OSD menu of my camera?](https://support.avonic.com/support/solutions/articles/80000991944-how-can-i-open-the-osd-menu-of-my-camera-) **•** [Is it possible to control the PTZ speed when recalling a](https://support.avonic.com/support/solutions/articles/80000532562-is-it-possible-to-control-the-ptz-speed-when-recalling-a-preset-) [preset?](https://support.avonic.com/support/solutions/articles/80000532562-is-it-possible-to-control-the-ptz-speed-when-recalling-a-preset-)
	- [What settings are stored in Avonic camera presets?](https://support.avonic.com/support/solutions/articles/80000554397-what-settings-are-stored-in-avonic-camera-presets-)
	- [What ONVIF version and profile are used by Avonic?](https://support.avonic.com/support/solutions/articles/80000947109-what-onvif-version-and-profile-are-used-by-avonic-)

- [MJEPG Snapshot](https://support.avonic.com/support/solutions/articles/80001016422-mjepg-snapshot) [CM40 or CM70 series Streaming to YouTube](https://support.avonic.com/support/solutions/articles/80000531831-cm40-or-cm70-series-streaming-to-youtube)
	-
- [Which Protocol should I use to stream my video?](https://support.avonic.com/support/solutions/articles/80000556131-which-protocol-should-i-use-to-stream-my-video-) **Maintenance**

- 
- [How to register a license in a CM7x series](https://support.avonic.com/support/solutions/articles/80000973024-how-to-register-a-license-in-a-cm7x-series) [CM4x/CM7x/CM9x series IR remote Shortcuts](https://support.avonic.com/support/solutions/articles/80000555849-cm4x-cm70-series-ir-remote-shortcuts)
	- [CM4x/CM7x/CM9x IR remote control buttons](https://support.avonic.com/support/solutions/articles/80000991783-cm4x-cm7x-ir-remote-control-buttons)
	- [CM40 & CM70 series Camera Quick-start Guide](https://support.avonic.com/support/solutions/articles/80000554304-cm40-cm70-series-camera-quick-start-guide)
	-
- [How to import / export the camera settings](https://support.avonic.com/support/solutions/articles/80001053599-how-to-import-export-the-camera-settings) [Quick CM7x onsite setup with an IR Remote Control](https://support.avonic.com/support/solutions/articles/80001034105-quick-cm7x-onsite-setup-with-an-ir-remote-control)

- [CCM Customizable Color Matrix](https://support.avonic.com/support/solutions/articles/80000977016-ccm-customizable-color-matrix) **Troubleshooting**
	- [General camera recommendations and settings](https://support.avonic.com/support/solutions/articles/80000977744-general-camera-recommendations-and-settings)
	- [HDMI High-Definition Multimedia Interface](https://support.avonic.com/support/solutions/articles/80000969128-hdmi-high-definition-multimedia-interface)
	- [MJPEG, H.264 or H.265 codec?](https://support.avonic.com/support/solutions/articles/80000992215-mjpeg-h-264-or-h-265-codec-)
	-
- [Latency introduction](https://support.avonic.com/support/solutions/articles/80001022187-latency-introduction) [SRT Secure, Reliable Transport](https://support.avonic.com/support/solutions/articles/80000531963-srt-secure-reliable-transport) SRT Secure, Reliable Transport
	-
	- [Unicast, Multicast and Broadcast](https://support.avonic.com/support/solutions/articles/80000989078-unicast-multicast-and-broadcast)
	- [USB Universal Serial Bus](https://support.avonic.com/support/solutions/articles/80000969132-usb-universal-serial-bus)

# **Index**

# **A**

AAE Mode (Aperture Auto Exposure) [35](#page-34-0), [82](#page-81-0) AF Mode [32](#page-31-0) AF Sensitivity [32](#page-31-1), [53](#page-52-0), [68](#page-67-0), [81](#page-80-0) AF Tactics [53](#page-52-0) AF Version [43](#page-42-0), [54](#page-53-0), [89](#page-88-0) AF Zone [68](#page-67-1), [81](#page-80-1) Audio [28](#page-27-0), [78](#page-77-0) Auto Exposure Mode [33](#page-32-0) AWB Mode [52](#page-51-0) AWB Sensitivity [36](#page-35-0), [52](#page-51-0), [68](#page-67-2), [83](#page-82-0)

# **B**

Balanced Audio [17](#page-16-0) Baudrate [18](#page-17-0), [44](#page-43-0), [51](#page-50-0) BG Tuning [36](#page-35-0), [52](#page-51-0), [59](#page-58-0), [66](#page-65-0), [69](#page-68-0), [82](#page-81-1) BLC (Back Light Compensation) [33](#page-32-1), [48](#page-47-0), [52](#page-51-1), [66](#page-65-1), [81](#page-80-2) Bright [66](#page-65-2) Bright (Exposure) Mode [36](#page-35-1), [82](#page-81-2) BW (Black and White) Mode [37](#page-36-0), [53](#page-52-1), [83](#page-82-1)

# **C**

Camera Version [43](#page-42-0), [54](#page-53-0), [89](#page-88-0) CAT [17](#page-16-0) CBR [29](#page-28-0) CMOS [90](#page-89-0) Color [24](#page-23-0), [25](#page-24-0), [36](#page-35-0), [52](#page-51-0), [59](#page-58-0), [82](#page-81-3) COM port [18](#page-17-0) Contrast [37](#page-36-0), [68](#page-67-3), [83](#page-82-2) Controller [18](#page-17-1), [18](#page-17-0), [19](#page-18-0), [50](#page-49-0)

# **D**

DC12V [17](#page-16-1) DCI (Dynamic Contrast) [37](#page-36-0), [83](#page-82-3) Device ID [42](#page-41-0), [87](#page-86-0) Device Name [42](#page-41-0), [87](#page-86-1) DHCP [21](#page-20-0), [54](#page-53-1), [86](#page-85-0) DNS Server [41](#page-40-0), [87](#page-86-2) DRC (Dynamic Range Compression) [33](#page-32-2), [35](#page-34-1), [52](#page-51-1), [81](#page-80-3) Dynamic Hot Pixel [67](#page-66-0), [83](#page-82-4) DZoom (Digital Zoom) [37](#page-36-0), [53](#page-52-1)

# **E**

Ethernet [40](#page-39-0), [86](#page-85-1) EV (Exposure Value) [33](#page-32-3), [52](#page-51-1) EV (level) [66](#page-65-3), [81](#page-80-4) Export Configuration [44](#page-43-1) Exposure [24](#page-23-1), [25](#page-24-1), [33](#page-32-4), [52](#page-51-1), [59](#page-58-1), [66](#page-65-4), [81](#page-80-5)

### **F**

Factory Reset [43](#page-42-1), [55](#page-54-0), [68](#page-67-4), [89](#page-88-1) Firmware [43](#page-42-0), [54](#page-53-0), [60](#page-59-0), [68](#page-67-5), [89](#page-88-0) Flicker [33](#page-32-5), [59](#page-58-2), [67](#page-66-1), [81](#page-80-6), [90](#page-89-1) Flip-H, Flip-V [53](#page-52-1) Flip-H, Flip-V, Autoflip [37](#page-36-0), [67](#page-66-2), [68](#page-67-6), [83](#page-82-5) Focus [23](#page-22-0), [25](#page-24-2), [32](#page-31-2), [32](#page-31-0), [47](#page-46-0), [53](#page-52-0), [59](#page-58-3), [65](#page-64-0), [77](#page-76-0), [81](#page-80-7)

# **G**

G.Limit (Gain Limit) [33](#page-32-6), [52](#page-51-1), [66](#page-65-5), [81](#page-80-8) Gamma [83](#page-82-6) Gateway [54](#page-53-1)

#### **H**

H264 [22](#page-21-0), [29](#page-28-0), [31](#page-30-0), [38](#page-37-0) H265 [29](#page-28-0) HDMI [17](#page-16-1), [18](#page-17-2), [18](#page-17-3), [39](#page-38-0), [48](#page-47-1), [50](#page-49-0), [54](#page-53-2), [55](#page-54-1) HDR [53](#page-52-1) HTTP API [74](#page-73-0) HTTP Basic Authentication [42](#page-41-1) Hue [52](#page-51-0), [68](#page-67-7), [83](#page-82-7)

# **I**

Image [24](#page-23-2), [25](#page-24-3), [37](#page-36-0) Image Freezing [45](#page-44-0), [54](#page-53-3), [67](#page-66-3), [77](#page-76-1) Import Configuration [44](#page-43-1) IP Address [20](#page-19-0), [21](#page-20-0), [54](#page-53-1), [74](#page-73-1), [86](#page-85-2) IR Remote Control [18](#page-17-3), [46](#page-45-0), [49](#page-48-0), [50](#page-49-0), [60](#page-59-1), [76](#page-75-1) IR Remote Control Keys [46](#page-45-0), [49](#page-48-0) Iris [34](#page-33-0), [52](#page-51-1), [59](#page-58-1), [66](#page-65-6), [82](#page-81-4)

# **K**

Kensington Lock [17](#page-16-1)

# **L**

LAN [18](#page-17-2), [20](#page-19-1), [42](#page-41-0), [42](#page-41-2) Language [42](#page-41-0), [51](#page-50-1), [87](#page-86-3) License [41](#page-40-1) Login [21](#page-20-0) Low Light Mode [53](#page-52-1) Low Power Mode [45](#page-44-0), [54](#page-53-3), [77](#page-76-2)

### **M**

Manual Exposure Mode [34](#page-33-1) Mask [54](#page-53-1) MCU Version [43](#page-42-0), [54](#page-53-0), [68](#page-67-5), [89](#page-88-0) Mini DIN-8 [19](#page-18-1) MJPEG [45](#page-44-1) Multicast [31](#page-30-1), [80](#page-79-0)

### **N**

NDI [41](#page-40-2), [87](#page-86-4) Network [40](#page-39-1), [54](#page-53-1), [60](#page-59-1), [86](#page-85-3) Noise Reduction [24](#page-23-3), [25](#page-24-4), [37](#page-36-1), [53](#page-52-2), [59](#page-58-2), [83](#page-82-8) NR-2D [66](#page-65-7), [83](#page-82-9) NR-3D [67](#page-66-4), [83](#page-82-10)

# **O**

OSD (On Screen Display) [38](#page-37-0), [48](#page-47-1), [50](#page-49-0), [84](#page-83-0)

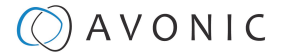

#### **P**

Password [20](#page-19-0), [21](#page-20-0), [42](#page-41-1), [80](#page-79-1), [89](#page-88-2) PELCO-D [44](#page-43-0), [51](#page-50-0) PELCO-P [44](#page-43-0), [51](#page-50-0) PoE [17](#page-16-1), [20](#page-19-2) Port [40](#page-39-2) Power [65](#page-64-1) Preset [45](#page-44-0), [48](#page-47-2), [54](#page-53-3), [69](#page-68-1), [77](#page-76-3), [78](#page-77-1) Preset 200 [27](#page-26-0) PTZ [22](#page-21-0), [45](#page-44-0), [48](#page-47-3), [54](#page-53-3), [67](#page-66-5), [76](#page-75-2)

### **R**

Reboot [43](#page-42-2), [89](#page-88-1) Reboot Schedule [43](#page-42-2) Reset IP configuration (IP Address, Gateway, DNS server) [43](#page-42-1) RG Tuning [36](#page-35-0), [52](#page-51-0), [59](#page-58-0), [66](#page-65-8), [69](#page-68-2), [82](#page-81-5) RJ45 [17](#page-16-1) RS-232 [17](#page-16-1), [18](#page-17-2), [18](#page-17-0), [60](#page-59-1), [61](#page-60-0) RS-485 [17](#page-16-1), [18](#page-17-2), [18](#page-17-0), [19](#page-18-0), [60](#page-59-1) RTMP [30](#page-29-0) RTP [29](#page-28-0), [31](#page-30-1), [80](#page-79-0) RTSP [29](#page-28-0)

# **S**

SAE Mode (Shutter Auto Exposure) [35](#page-34-2), [82](#page-81-6) Saturation [52](#page-51-0), [83](#page-82-11) SDI [17](#page-16-1), [18](#page-17-2), [18](#page-17-3), [39](#page-38-0), [48](#page-47-1), [50](#page-49-0), [54](#page-53-2), [55](#page-54-1) Serial [18](#page-17-2), [44](#page-43-0) Sharpness [37](#page-36-0), [67](#page-66-6), [83](#page-82-12) Shutter [34](#page-33-2), [52](#page-51-1), [66](#page-65-9), [82](#page-81-7) Speed by Zoom [45](#page-44-0), [54](#page-53-3), [77](#page-76-4) SRT [30](#page-29-0), [39](#page-38-1), [74](#page-73-1), [80](#page-79-2), [85](#page-84-0) Style [38](#page-37-1), [53](#page-52-3), [83](#page-82-13) System Select [17](#page-16-1), [55](#page-54-1)

### **T**

Tally Light [49](#page-48-1), [68](#page-67-8) TCP [20](#page-19-0), [61](#page-60-1) Time and Date [42](#page-41-2), [84](#page-83-0), [87](#page-86-5) Tracking [26](#page-25-0), [51](#page-50-2) Tracking Mode [27](#page-26-1), [51](#page-50-2)

#### **U**

UDP [20](#page-19-0), [61](#page-60-1) Unicast [31](#page-30-1) USB [17](#page-16-1), [18](#page-17-2), [18](#page-17-3) Username [20](#page-19-0), [21](#page-20-0), [42](#page-41-1), [80](#page-79-3), [89](#page-88-3) UVC Version [68](#page-67-9)

#### **V**

VBR [29](#page-28-0) Video Encoder [29](#page-28-0), [79](#page-78-0) Video Format [39](#page-38-0), [54](#page-53-2), [55](#page-54-1), [69](#page-68-3), [85](#page-84-1) Video Streaming [30](#page-29-0), [80](#page-79-4) VISCA [44](#page-43-0), [51](#page-50-0), [60](#page-59-1), [61](#page-60-2) VISCA over IP [20](#page-19-1), [61](#page-60-1)

#### **W**

Wall and Ceiling Mount (AV-MT300) [16](#page-15-0)

WB (White Balance) Mode [36](#page-35-0), [52](#page-51-0), [59](#page-58-0), [65](#page-64-2), [82](#page-81-8) WebGUI [21](#page-20-1), [60](#page-59-2)

### **X**

XLR [17](#page-16-0), [28](#page-27-0)

# **Z**

Zoom [47](#page-46-1), [65](#page-64-3) Zoom Speed [45](#page-44-0), [54](#page-53-3), [77](#page-76-5)

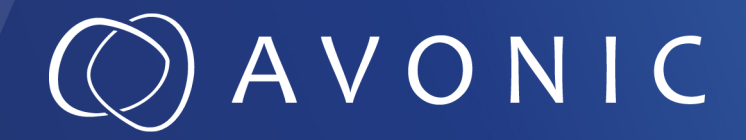

Avonic 4K60 PTZ Camera with 30x Zoom CM93-NDI

© August 2023 • Version 1.2

Exportweg 11a • 2645 ED Delfgauw • The Netherlands +31(0)15 7112 712 • info@avonic.com • www.avonic.com